# Galaxy Tab S9 FE+ 5G

SCT22

User Guide 取扱説明書 詳細版

# **ごあいさつ**

このたびは、Galaxy Tab S9 FE+ 5G(以下、「本製品」と表記し ます)をお買い上げいただき、誠にありがとうございます。 ご使用の前に『取扱説明書』または本書をお読みいただき、正 しくお使いください。

# **同梱品一覧**

ご使用いただく前に、下記の同梱物がすべてそろっているこ とをご確認ください。

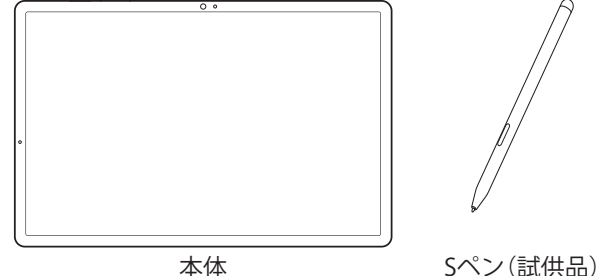

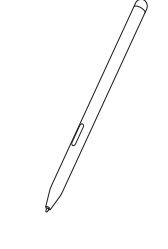

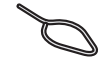

SIM取り出し用ピン (試供品)

- ※ SIMカードおよびmicroSDメモリカードの取り付け/取り外 しに使用します。
- USBケーブル(CtoC)(試供品)
- 取扱説明書
- データ移行ガイド
- 以下のものは同梱されていません。
	- microSDメモリカード
	- ACアダプタ
	- USB Type-C™ケーブル<sup>※</sup>
	- ※ USB Type-Aプラグ(パソコンなどに挿す側)とUSB Type-C プラグのケーブルです。

 $\mathscr{M}_{\text{memo}}$ 

- ◎ 必ず指定の充電用機器(別売)を使用してください。
- ◎ 電池は本製品に内蔵されています。
- ◎ 本文中で使用している同梱品および本製品のイラストはイ メージです。実際の製品と異なる場合があります。
- ◎ 本製品に付属のUSBケーブル(CtoC)(試供品)は、3Aまでの充 電に対応しています。

# **取扱説明書について**

# **■『取扱説明書』**

初めてお使いになる前に必要な情報や注意事項を説明して います。

# **■『オンラインマニュアル』**

さまざまな機能のより詳しい説明を記載した『オンラインマ ニュアル』は、本製品から以下の操作でご確認できます。 **ホーム画面を上にフリック→[Samsung]→[取扱説明書]**

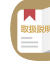

また、『オンラインマニュアル』はauホームページからもご確 認できます。

<https://www.au.com/online-manual/sct22/>

# **■『取扱説明書 詳細版』**

さまざまな機能のより詳しい説明を記載した『取扱説明書 詳細版』(本書)は、auホームページでご確認できます。 <https://www.au.com/support/service/mobile/guide/manual/>

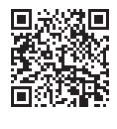

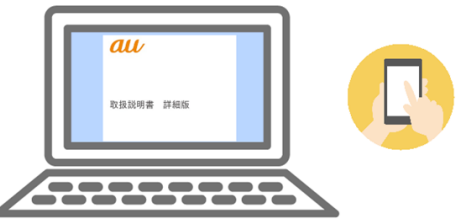

# **■For Those Requiring an English Instruction Manual**

# **英語版の『取扱説明書』が必要な方へ**

You can download the English version of the "Basic Manual" from the au website (available from approximately one month after the product is released).

『取扱説明書・抜粋(英語版)』をauホームページに掲載してい ます(発売約1ヵ月後から)。

# **Download URL:**

**<https://www.au.com/english/support/manual/>**

# **最新情報について**

本製品の最新情報については、以下のホームページをご確認 ください。 **オフィシャルサイト:**

<https://www.samsung.com/jp/>

# **本書の表記方法について**

# ■掲載されているボタン表示につい**て**

本書では、ボタンの図を以下のように簡略化しています。

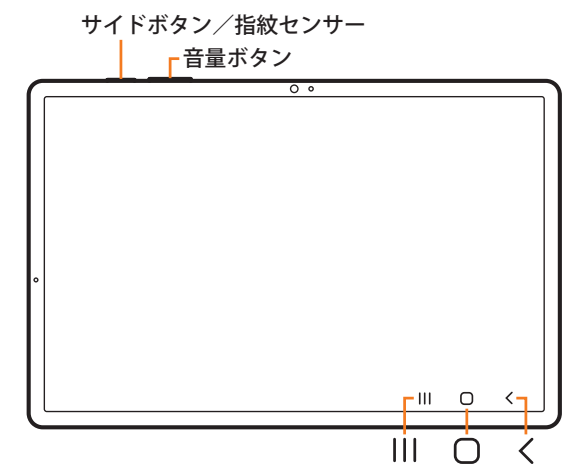

#### **■項目/アイコン/ボタンなどを選択する操作の表 記方法について**

本書では、操作手順を以下のように表記しています。

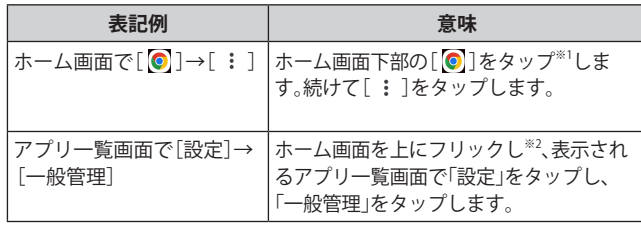

※1 タップとは、ディスプレイに表示されているボタンやアイ コンを指で軽く触れて選択する動作です(▶P.32)。

※2 本書ではアプリ一覧画面を表示させる操作を省略してい ます。

# ■掲載されているイラスト·画面表示について

本書は特に記載のある場合を除き、auのSIMカードを取り付 けた状態の画面表示・操作方法などの説明内容となります。 本書に記載されているイラストや画面は、実際のイラストや 画面とは異なる場合があります。また、画面の一部を省略し ている場合がありますので、あらかじめご了承ください。

**実際の画面**

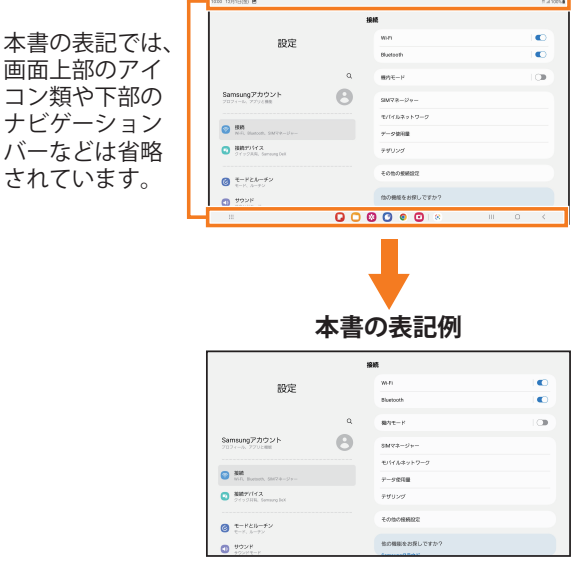

#### $\mathscr{M}_{\text{memo}}$

- ◎ 本書では横表示の操作を基準に説明しています。縦表示では、 メニューの項目/アイコン/画面上のボタンなどが異なる場 合があります。
- ©本書では「microSD™メモリカード(市販品)」、「microSDHC™ メモリカード(市販品)」および「microSDXC™メモリカード (市販品)」の名称を、「microSDメモリカード」と省略していま す。
- ◎ 本書に記載している会社名、製品名は、各社の商標または登録 商標です。なお、本文中では、TM、®マークを省略している場合 があります。

# 目次

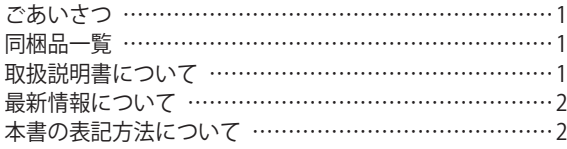

# **注意事項 …………………………………… 7**

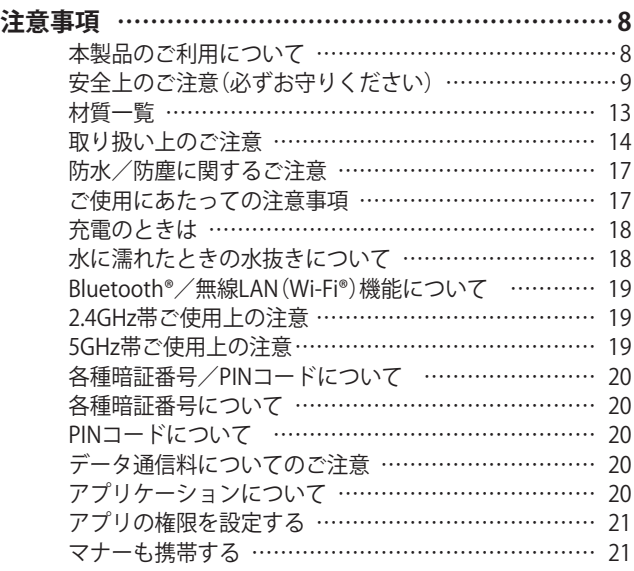

# **ご利用の準備 ……………………………… 23**

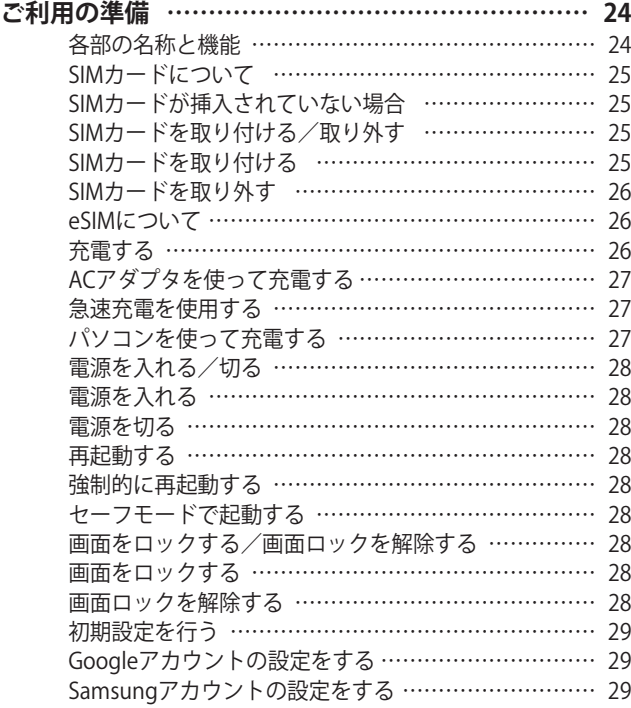

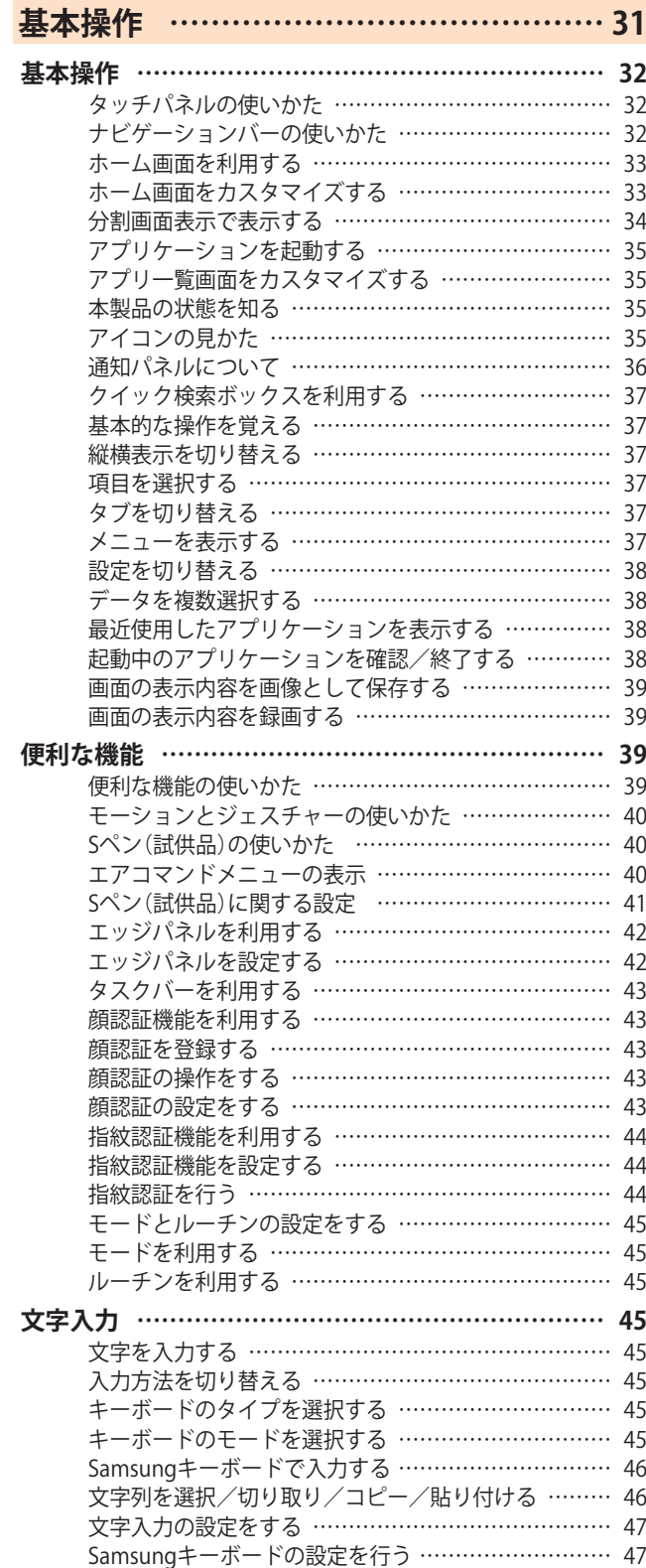

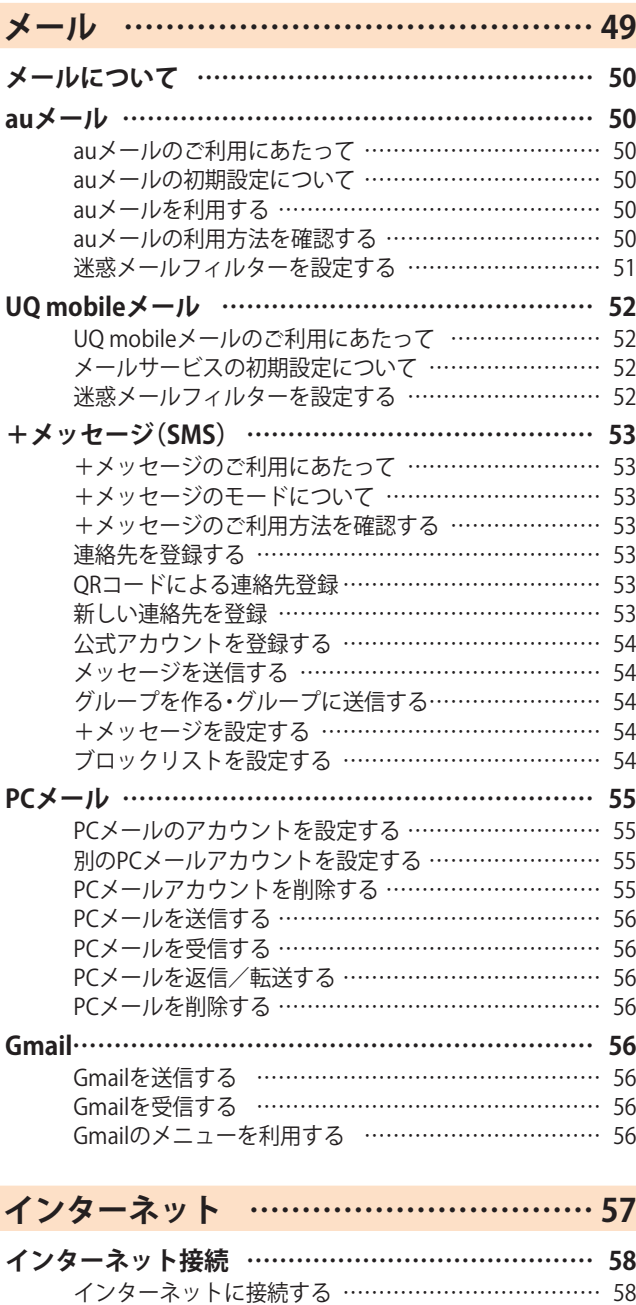

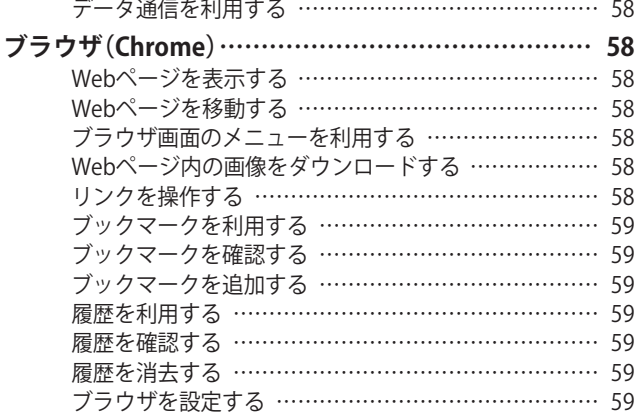

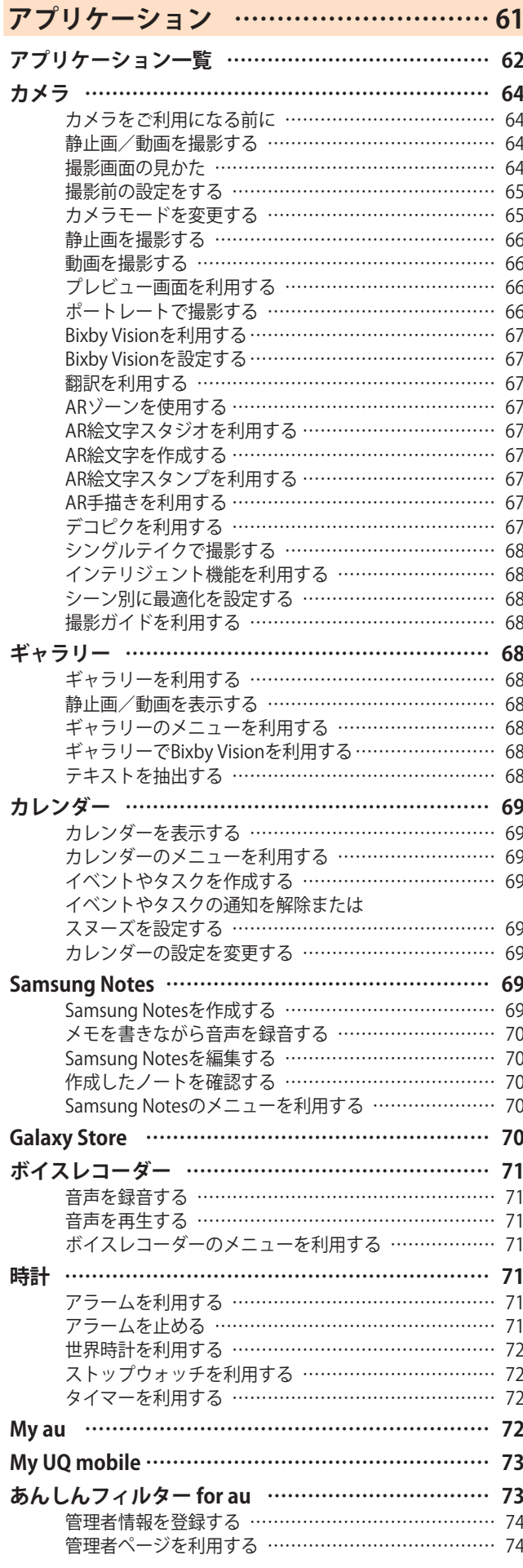

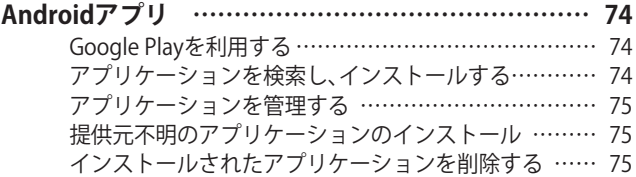

# **ファイル管理 ……………………………… 77**

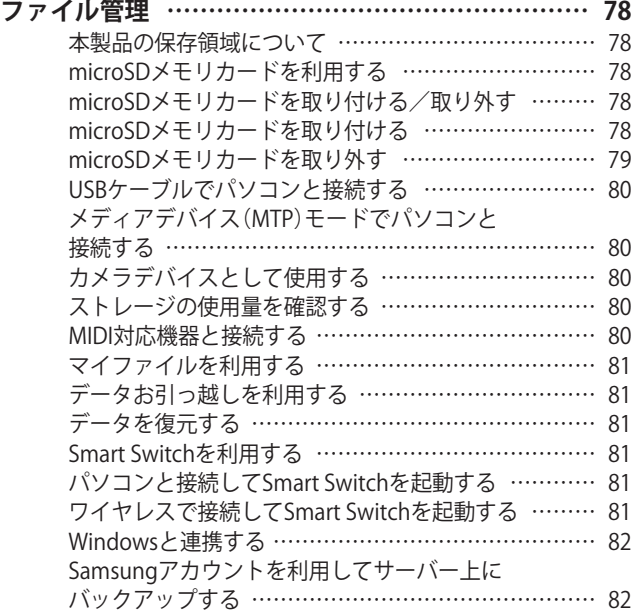

# **データ通信 ………………………………… 83**

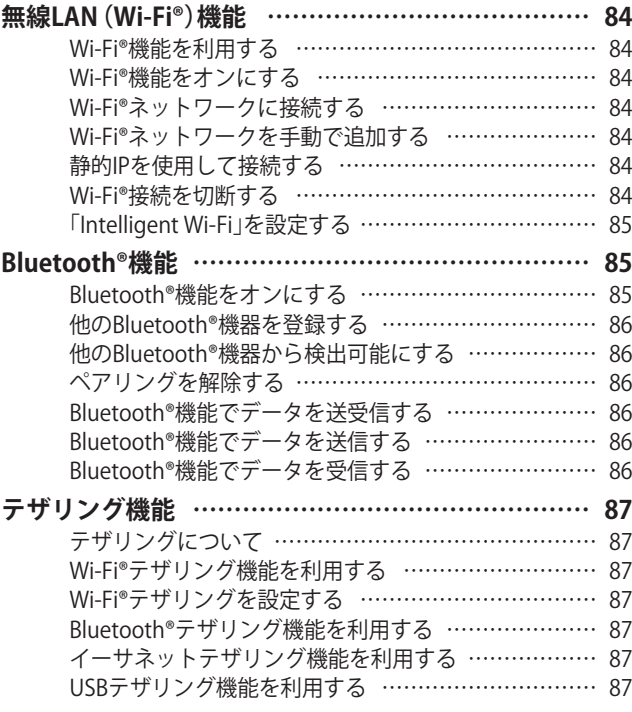

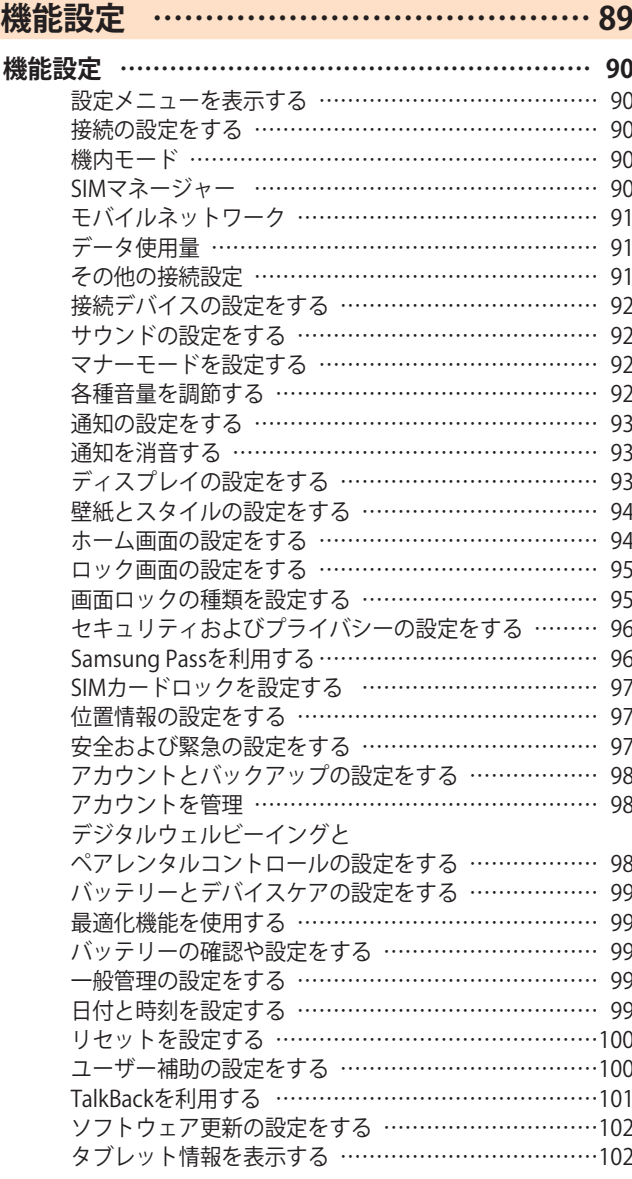

# **海外利用 ………………………………… 103**

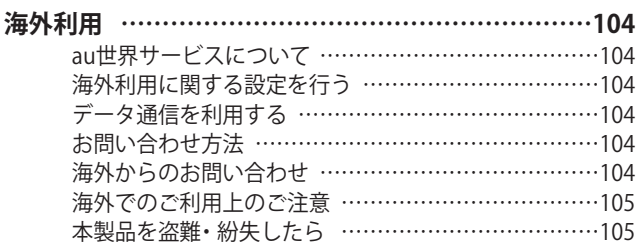

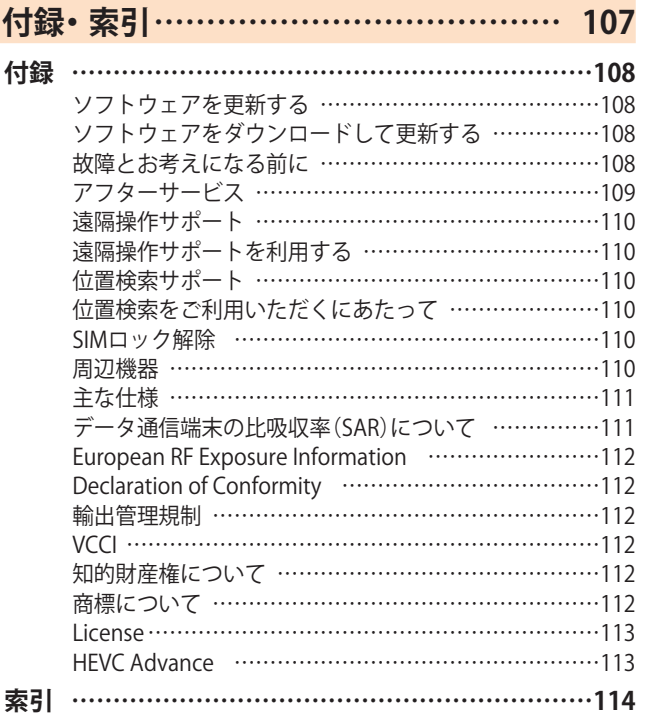

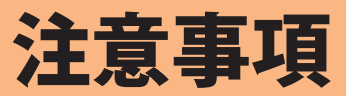

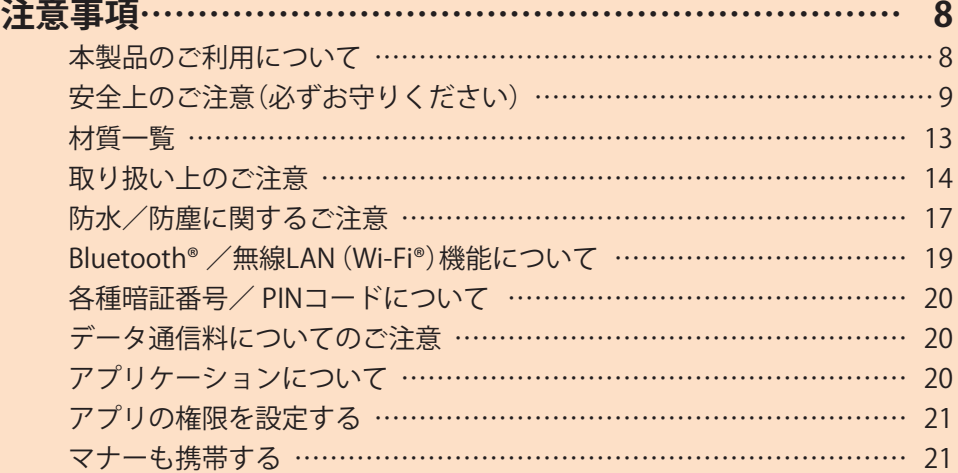

# 注意事項

# **本製品のご利用について**

本製品をご利用になる前に、本書の「安全上のご注意」をお読 みの上、正しくご使用ください。

故障とお考えになる前に、本書の「故障とお考えになる前に」 (▶P.108)で症状をご確認ください。

または、以下のauホームページの「トラブル診断」で症状をご 確認ください。

<https://www.au.com/trouble-check/>

- サービスエリア内でも電波の届かない場所(トンネル・地 下など)では通信できません。また、電波状態の悪い場所で は通信できないこともあります。なお、通信中に電波状態 の悪い場所へ移動すると、通信が途切れることがあります ので、あらかじめご了承ください。
- 本製品は電波を使用しているため、第三者に通信を傍受さ れる可能性がないとは言えませんので、ご留意ください。 (ただし、5G /LTE /WiMAX 2+ /GSM /UMTS方式は通 信上の高い秘話・秘匿機能を備えております。)
- 本製品はau世界サービスに対応しておりますが、本書で 説明しております各ネットワークサービスは、地域やサー ビス内容によって異なります。 詳しくは、「海外利用」(▶P.103)をご参照ください。
- 本製品は電波法に基づく無線局ですので、電波法に基づく 検査を受ける場合があり、その際にはお使いの本製品を一 時的に検査のためご提供いただく場合がございます。
- •「本製品の保守」と「稼動状況の把握」のために、お客さまが 利用されている本製品のIMEI情報を自動的にKDDI(株)に送 信いたします。
- 海外でご利用になる場合は、その国/地域の法規制などの 条件をあらかじめご確認ください。
- 地震・雷・風水害などの天災および当社の責任以外の火災、 第三者による行為、その他の事故、お客さまの故意または 過失・誤用・その他異常な条件下での使用により生じた損 害および逸失利益に関して、当社は一切責任を負いませ  $h_{\circ}$
- 本製品の使用または使用不能から生ずる附随的な損害(記 録内容の変化・消失、事業利益の損失、事業の中断など)に 関して、当社は一切責任を負いません。
- •『取扱説明書』および『取扱説明書 詳細版』(本書)の記載内 容を守らないことにより生じた損害および逸失利益に関 して、当社は一切責任を負いません。
- 本製品の計測センサーやGPSにより得られる測位などの 情報は、あくまで目安となり、高度な信頼性を必要とする 目的でのご利用はできません。測位の誤差による損害およ び逸失利益に関して、当社では一切の責任を負いかねます ので、あらかじめご了承ください。
- 当社が関与しない接続機器、ソフトウェアとの組み合わせ による誤動作などから生じた損害および逸失利益に関し て、当社は一切責任を負いません。
- 本製品の故障・修理・その他取り扱いによって、撮影した画 像データやダウンロードされたデータなどが変化または 消失することがありますが、これらのデータの修復により 生じた損害および逸失利益に関して、当社は一切責任を負 いません。
- 大切なデータはコンピュータのハードディスクなどに保 存しておくことをおすすめします。万一、登録された情報 内容が変化・消失してしまうことがあっても、故障や障害 の原因にかかわらず当社としては責任を負いかねますの であらかじめご了承ください。
- 本製品に登録された連絡先や画像/動画などのデータは、 事故や故障・修理、その他取り扱いによって変化・消失する 場合があります。大切な内容は必ず控えをお取りくださ い。万一内容が変化・消失した場合の損害および逸失利益 につきましては、当社では一切の責任は負いかねますの で、あらかじめご了承ください。
- 本製品に保存されたコンテンツデータ(有料・無料は問わ ない)などは、故障修理などによる交換の際に引き継ぐこ とはできませんので、あらかじめご了承ください。
- 本製品はディスプレイに液晶を使用しております。低温時 は表示応答速度が遅くなることもありますが、液晶の性質 によるもので故障ではありません。常温になれば正常に戻 ります。
- 本製品で使用しているディスプレイは、非常に高度な技術 で作られていますが、一部に点灯しないドット(点)や常時 点灯するドット(点)が存在する場合があります。これらは 故障ではありませんので、あらかじめご了承ください。
- 本製品に保存されている写真/動画データや音楽データ は、パソコンやクラウドサービスなどに控えを取っておく ことをおすすめします。ただし、著作権保護が設定されて いるデータなど、上記の手段でも控えが取れないものもあ りますので、あらかじめご了承ください。
- 一般のゴミと一緒に捨てないでください。環境保護と資源 の有効利用をはかるため、不要となった本製品(オプショ ン品含む)の回収にご協力ください。au Style/auショップ などで本製品の回収を行っております。
- ※ 本書で表す「当社」とは、以下の企業を指します。 発売元:KDDI(株)・沖縄セルラー電話(株) 輸入元:SAMSUNG ELECTRONICS JAPAN Co., Ltd. 製造元:Samsung Electronics Co., Ltd.

# $\mathscr{M}_{\text{memo}}$

- ◎ 本書の内容の一部、または全部を無断転載することは、禁止さ れています。
- ◎ 本書の内容に関して、将来予告なしに変更することがありま す。
- ◎ OSの仕様変更やサービスの変更・終了等により一部機能がご 利用いただけなくなる場合があります。
- ◎ 本書の内容につきましては万全を期しておりますが、万一、ご 不審な点や記載漏れなどお気づきの点がございましたら、ご 連絡ください。

**■本体、内蔵電池、充電用機器、SIMカード、Sペン(試供 安全上のご注意(必ずお守りください) 品)、周辺機器共通 ■ご使用の前に、この「安全上のご注意」をよくお読み 危険 の上、正しくお使いください。** ■**ここに示した注意事項は、お使いになる人や、他の 高温になる場所や熱のこもりやすい場所(火のそば、 人への危害、財産への損害を未然に防ぐための内容 暖房器具のそば、こたつや布団の中、直射日光の当た を記載していますので、必ずお守りください。** 禁止 **る場所、炎天下の車内など)で使用、保管、放置しない** ■次の表示の区分は、表示内容を守らず、誤った使用 **でください。 をした場合に生じる危害や損害の程度を説明して** 火災、やけど、けが、感電などの原因となります。 **います。 電子レンジ、IH調理器などの加熱調理器、圧力釜など の高圧容器に入れたり、近くに置いたりしないでくだ** ーのことの表示は、取り扱いを誤った場合、「死亡また」<br><mark>危険</mark> は重傷<sup>(※1)</sup>を負う危険が切迫して生じることが 禁止 **さい。** 想定される」内容です。 火災、やけど、けが、感電などの原因となります。 **警告** この表示は、取り扱いを誤った場合、「死亡また は重傷(※1)を負う可能性が想定される」内容で **砂や土、泥を掛けたり、直に置いたりしないでくださ い。また、砂などが付着した手で触れないでください。** 禁止 す。 火災、やけど、けが、感電などの原因となります。 ■ この表示は、取り扱いを誤った場合、「軽傷<sup>(※2)</sup><br>△ **注意** を負う可能性が想定される場合および物的損 防水・防塵性能については以下をご参照ください。 ▶P.17「防水/防塵に関するご注意」 を負う可能性が想定される場合および物的損 害(※3)の発生が想定される」内容です。 **水などの液体(飲料水、汗、海水、ペットの尿など)で濡** ※1 重傷:失明・けが・やけど(高温・低温)・感電・骨折・中毒など **れた状態では、充電しないでください。また、風呂場や** 禁止 で後遺症が残るもの、および治療に入院や長期の通 **加湿器のそばなどの水に触れる場所では、充電しない** 院を要するものを指します。 **でください。** ※2 軽傷:治療に入院や長期の通院を要さない、けが・やけど 火災、やけど、けが、感電などの原因となります。 (高温・低温)・感電などを指します。 防水性能については以下をご参照ください。 ※3 物的損害:家屋・家財および家畜・ペットなどにかかわる拡 ▶P.17「防水/防塵に関するご注意」 大損害を指します。 **本製品に強い圧力を加えたり、折損させたりしないで ■禁止・強制の絵表示の説明 ください。特にかばんなどに入れて持ち運ぶ場合は、** 禁止 **ぶつけたり、物に挟んだりしないでください。** 内蔵電池の破損により、火災、やけど、けがなどの原因 禁止(してはいけないこと)を示す記号です。 となります。 禁止 ※ ご注意いただきたい例  $\bigcirc$ • かばんに入れた状態で、扉や自動車のドアに挟む 分解してはいけないことを示す記号です。 • ソファやベッド、布団など柔らかい物の上や、床 の上で踏みつける  $\bigcirc$ • 電車やバスなどの座席シートに挟み込む 水がかかる場所で使用したり、水に濡らしたりしては **分解、改造をしないでください。** いけないことを示す記号です。 ★■ 火災、やけど、けが、感電などの原因となります。  $\bigcirc$ **本製品の内蔵電池を取り外そうとしないでください。** 濡れた手で扱ってはいけないことを示す記号です。 火災、やけど、けがなどの原因となります。 禁止 **本製品の背面カバーは取り外せません。取り外そうとし** 指示に基づく行為の強制(必ず実行していただくこと) U を示す記号です。 **ないでください。また、内蔵電池の膨れ等により、本製品** 指示 禁止 **が膨れている場合も、背面カバーを取り外そうとしたり、 無理に押し込まないでください。** 電源プラグをコンセントから抜いていただくことを示 **Eg** 火災、やけど、けがなどの原因となります。 す記号です。 电源ノフク **水などの液体(飲料水、汗、海水、ペットの尿など)で濡** を抜く *※<sub>森社</sub> らさないでください。* 火災、やけど、けが、感電などの原因となります。 防水性能については以下をご参照ください。 ▶P.17「防水/防塵に関するご注意」 **充電端子や外部接続端子、ポゴピンに水などの液体** <sub>\*翻証</sub>(飲料水、汗、海水、ペットの尿など)を入れないでくだ **さい。**

火災、やけど、けが、感電などの原因となります。 防水性能については以下をご参照ください。 ▶P.17「防水/防塵に関するご注意」

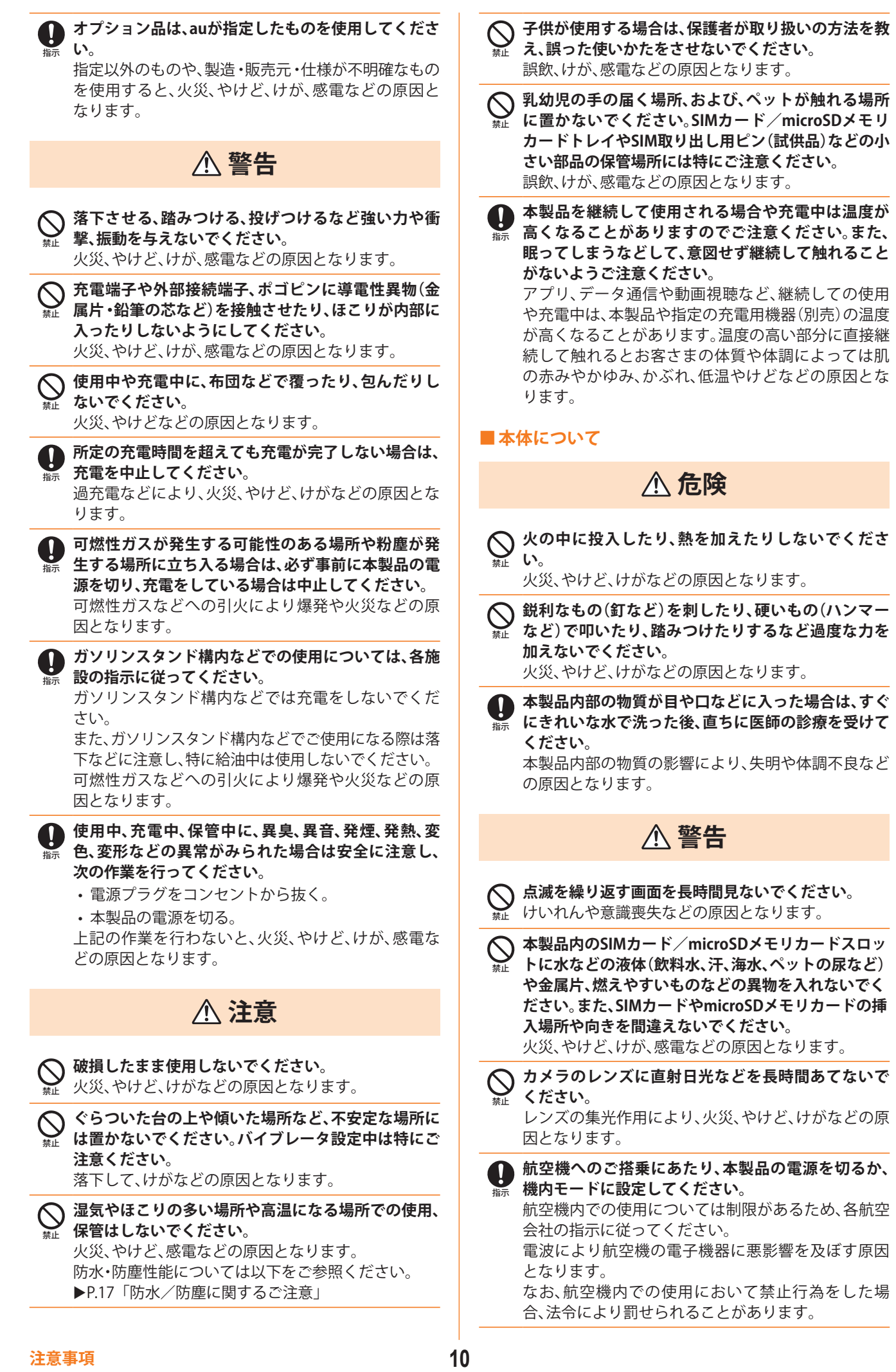

÷,

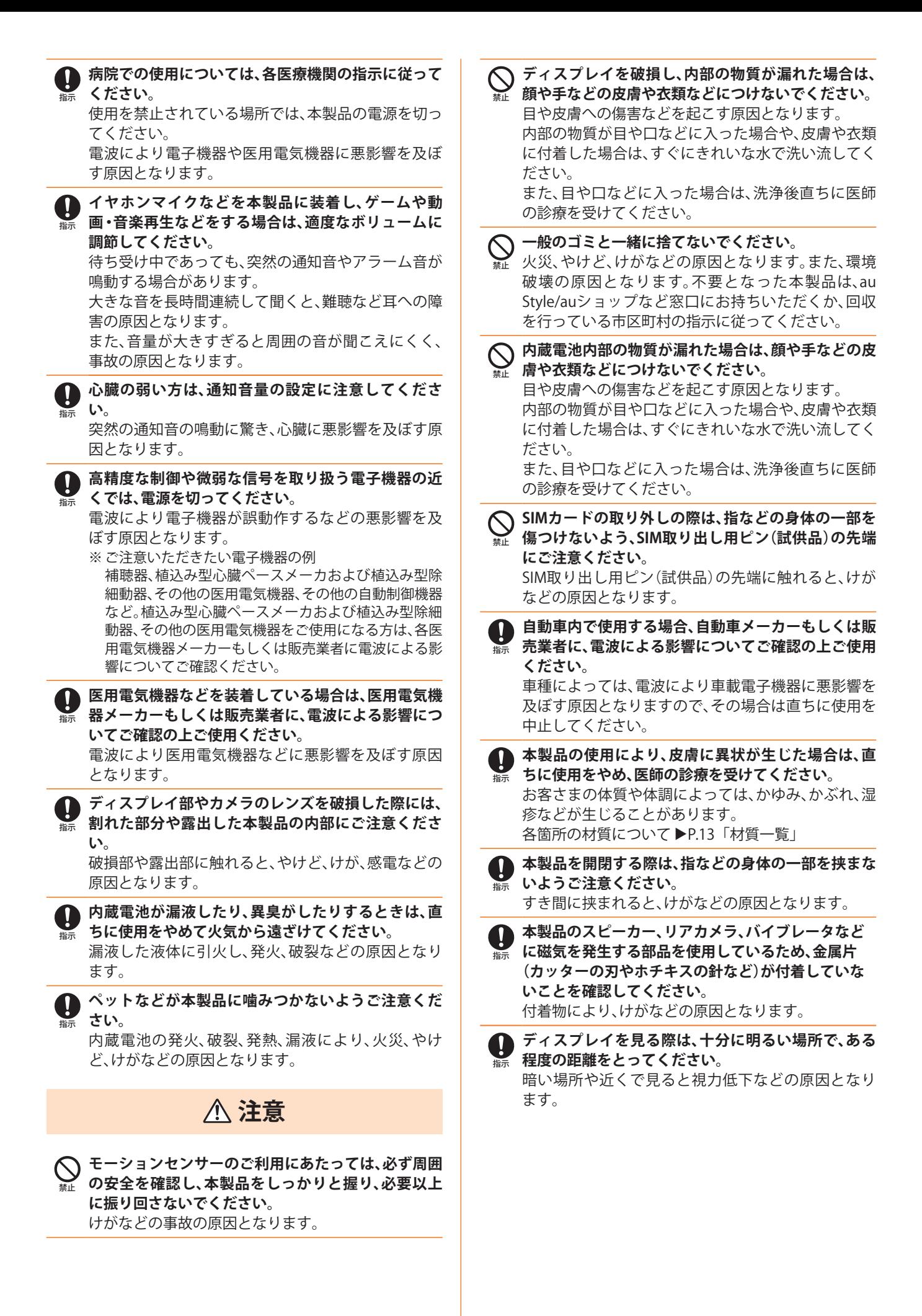

**警告**

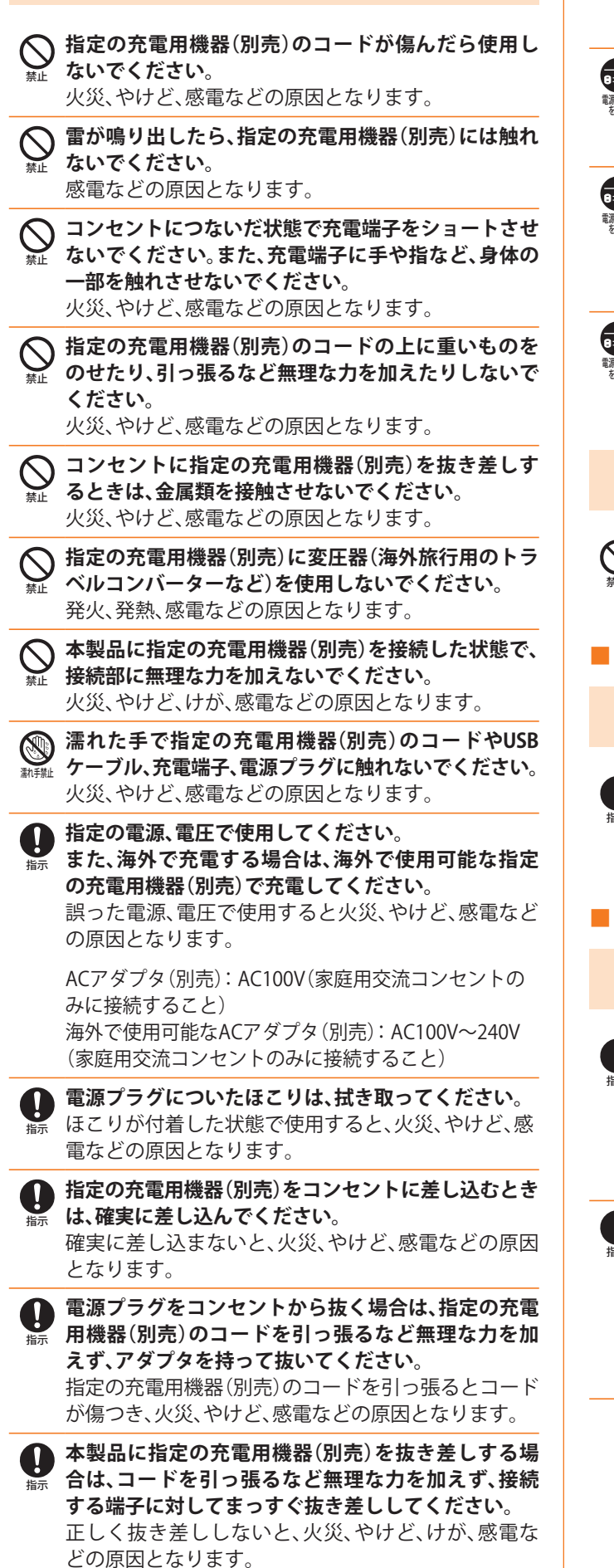

**充電端子が曲がるなど変形した場合は、直ちに使用を やめてください。また、変形を元に戻しての使用もや** 指示 **めてください。** 充電端子のショートにより、火災、やけど、けが、感電 などの原因となります。 **使用しない場合は、指定の充電用機器(別売)の電源プ ラグをコンセントから抜いてください。** 電源プラグ 電源プラグを差したまま放置すると、火災、やけど、感 を抜く 電などの原因となります。 **インボストの液体(飲料水、汗、海水、ペットの尿など)が付 着した場合は、直ちに指定の充電用機器(別売)の電源** 電源プラグ を抜く **プラグをコンセントから抜いてください。** 付着物などによるショートにより、火災、やけど、感電 などの原因となります。 **してお手入れの際は、電源プラグをコンセントから抜いて 行ってください。** 電源プラグ を抜く 抜かずに行うと、火災、やけど、感電などの原因となり ます。 **注意 コンセントにつないだ状態で指定の充電用機器(別 売)に継続して触れないでください。** 禁止 やけどなどの原因となります。 **■SIMカードについて 注意 SIMカードを取り扱う際は指などの身体の一部を傷つ けないよう、切断面にご注意ください。** 指示 切断面が鋭利になっている場合があり、けがなどの原 因となります。 **■医療機器近くおよび医療機関内でのご使用について 警告 植込み型心臓ペースメーカおよび植込み型除細動器** O **などの医用電気機器を装着されている場合は、装着部** 指示

**から本製品を15cm以上離して携行および使用してく ださい。** 電波により医用電気機器の作動に悪影響を及ぼす原 因となります。

指示 **自宅療養などにより医療機関の外で、植込み型心臓 ペースメーカおよび植込み型除細動器以外の医用電 気機器を使用される場合には、電波による影響につい て個別に医用電気機器メーカーなどにご確認くださ い。**

電波により医用電気機器の作動に悪影響を及ぼす原 因となります。

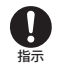

**身動きが自由に取れないなど、周囲の方と15cm未満 に近づくおそれがある場合には、事前に本製品を電波 の出ない状態に切り替えてください(機内モードまた は電源オフなど)。**

付近に植込み型心臓ペースメーカおよび植込み型除 細動器などの医用電気機器を装着している方がいる 可能性があります。電波により医用電気機器の作動に 悪影響を及ぼす原因となります。

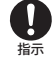

**医療機関内における本製品の使用については、各医療 機関の指示に従ってください。** 電波により医用電気機器の作動に悪影響を及ぼす原 因となります。

# **■Sペン(試供品)について**

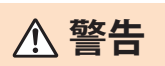

禁止 **Sペン(試供品)を人に向けないでください。** けがや失明などの原因となります。

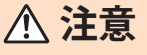

指示

**Sペン(試供品)の使用により、皮膚に異状が生じた場 合は、直ちに使用をやめ、医師の診療を受けてくださ い。**

お客さまの体質や体調によっては、かゆみ、かぶれ、湿 疹などが生じることがあります。 各箇所の材質について ▶P.13「材質一覧」

# ■ SIM取り出し用ピン(試供品)について

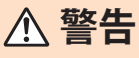

禁止 **SIM取り出し用ピン(試供品)の先端部は、尖っていま す。本人や他の人に向けて使用しないでください。** 本人や他の人に当たり、けがや失明の原因となります。

**注意**

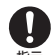

指示 **SIM取り出し用ピン(試供品)の使用により、皮膚に異 状が生じた場合は、直ちに使用をやめ、医師の診療を 受けてください。**

お客さまの体質や体調によっては、かゆみ、かぶれ、湿 疹などが生じることがあります。 各箇所の材質について ▶P.13「材質一覧」

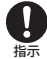

**SIM取り出し用ピン(試供品)は、乳幼児の手の届かな い場所、およびペットが触れない場所に保管してくだ さい。**

誤って飲み込むと、窒息や傷害などの原因となります。

# **■USBケーブル(CtoC)(試供品)について**

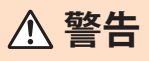

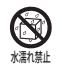

**水やペットの尿など液体が直接かからない場所でご 使用ください。**

発熱・火災・感電・傷害・電子回路のショートによる故 障の原因となります。

**注意**

**USBケーブル(CtoC)(試供品)の使用により、皮膚に異** W **状が生じた場合は、直ちに使用をやめ、医師の診療を** 指示 **受けてください。** お客さまの体質や体調によっては、かゆみ、かぶれ、湿 疹などが生じることがあります。 各箇所の材質について ▶P.13「材質一覧」

# **材質一覧**

#### **■本体**

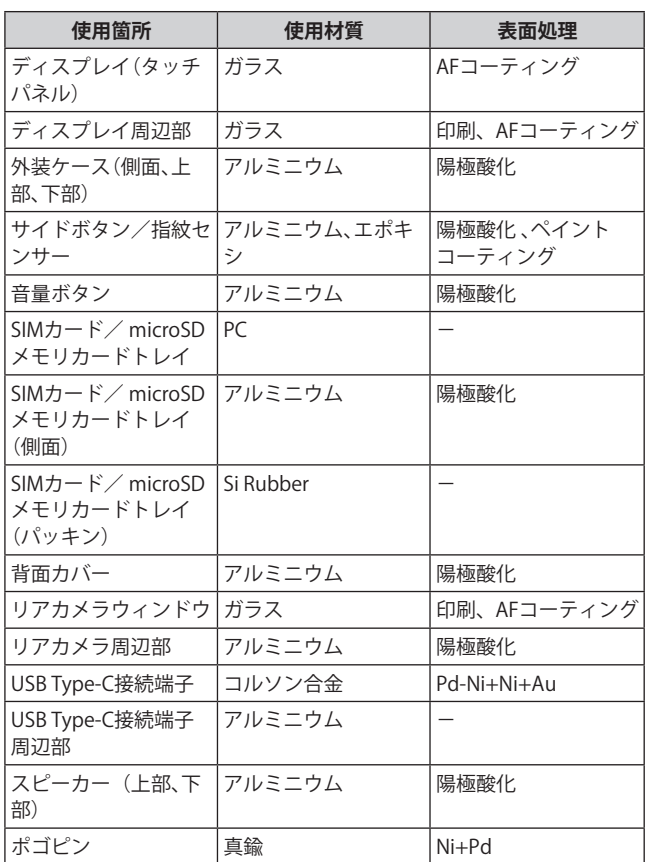

#### **■Sペン(試供品)**

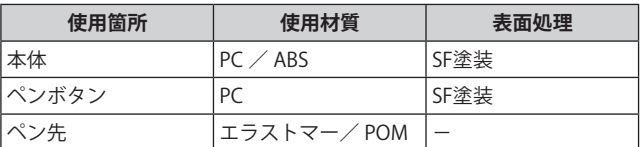

# **■SIM取り出し用ピン(試供品)**

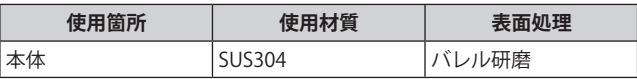

# **■USBケーブル(CtoC)(試供品)**

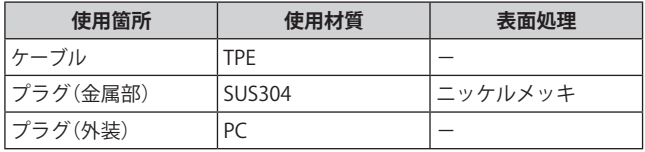

# **取り扱い上のご注意**

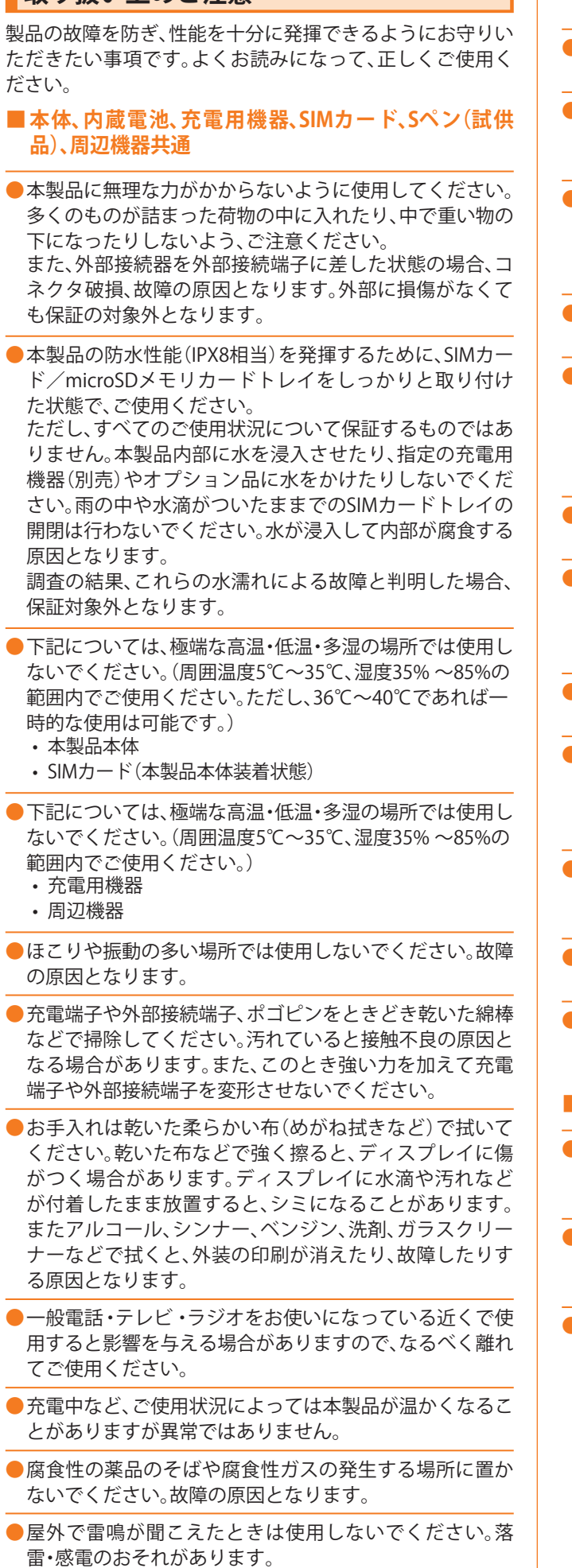

- **●**必ず指定の周辺機器をご使用ください。指定の周辺機器以 外を使用した場合、故障の原因となります。
- **●**電子レンジなどの加熱調理機器や高圧容器に入れないで ください。故障の原因となります。
- **●**お客さまによる分解や改造、修理をしないでください。故 障の原因となります。また、本製品の改造は電波法および 電気通信事業法違反になります。
- **●**充電端子や外部接続端子、ポゴピンをショートさせないた め、指などの身体の一部や導電性異物(金属片・鉛筆の芯な ど)が触れたり、それらの異物が内部に入ったりしないよ うにしてください。故障の原因となります。
- **●**充電中に濡れた場合には直ちに指定の充電用機器(別売) の電源プラグを抜いてください。
- **●**自動車・原動機付自転車・自転車運転中や歩きながらの使 用はしないでください。自動車・原動機付自転車運転中の 使用は法律で禁止されています。また、自転車運転中のス マートフォンおよびタブレットの使用も法律などで罰せ られる場合があります。
- **●**かばんの中や布団などで覆われた状態での使用や充電は 故障の原因となります。
- **●**指定の充電用機器(別売)や外部機器などをお使いになる ときは、接続する端子に対してコネクタをまっすぐに抜き 差ししてください。正しい方向で抜き差ししないと、故障 の原因となります。
- **●**カメラのレンズに直射日光などを長時間あてないように してください。故障の原因となります。
- **●**直射日光の当たる場所(自動車内など)や高温になる場所、 極端に低温になる場所、湿気やほこりの多い場所で使用、 保管、放置しないでください。故障の原因となる場合があ ります。
- **●**ぐらついた台の上や傾いた場所など、不安定な場所には置 かないでください。充電中やバイブレータ設定中は特にご 注意ください。落下して、故障などの原因となります。
- **●**本製品を充電する際は、たこ足配線などでコンセントや配 線器具の定格を超えて使用しないでください。
- **●**充電用機器、周辺機器は本製品に適したものを使用してく ださい。対応していないものを使用すると、破損、故障の原 因となります。

# **■本体について**

- **●**本製品の電池は内蔵されており、お客さま自身では交換で きません。電池の交換については、au Style/auショップも しくはお客さまセンターまでお問い合わせください。
- **●**強く押す、叩くなど故意に強い衝撃をディスプレイに与え ないでください。傷の発生や破損の原因となる場合があり ます。
- **●**ボタンやディスプレイの表面に爪や鋭利な物、硬い物など を強く押し付けないでください。傷の発生や破損の原因と なります。

**●**改造された本製品は絶対に使用しないでください。改造さ れた機器を使用した場合は電波法および電気通信事業法 に抵触します。

本製品は電波法に基づく特定無線設備の技術基準適合証 明等、および電気通信事業法に基づく端末機器の技術基準 適合認定等を受けており、その証として、「技適マーク食」 が本製品内で確認できるようになっております。

**確認方法:アプリ一覧画面で[設定]→[タブレット情報] →[認証情報]に表示されております。**

本製品本体の内部の改造を行った場合、技術基準適合証明な どが無効となります。技術基準適合証明などが無効となった 状態で使用すると、電波法および電気通信事業法に抵触しま すので、絶対に使用されないようにお願いいたします。

**●**磁気カードやスピーカー、テレビなど磁力を有する機器を 本製品に近づけると故障の原因となる場合がありますの でご注意ください。強い磁気を近づけると誤動作の原因と なります。

**●**キャッシュカード・クレジットカード・プリペイドカード などの磁気カードを近づけないでください。記録内容が消 失する場合があります。

- **●**本製品には磁石が内蔵されております。磁気により影響が 発生する可能性がある物(クレジットカードや医療機器) に近づけないでください。医療機器を使用されている方 は、ご使用前に医師に相談してください。
- **●**かばんなどに収納するときは、ディスプレイが金属などの 硬い部材に当たらないようにしてください。傷の発生や破 損の原因となります。また金属などの硬い部材がディスプ レイに触れるストラップは、傷の発生や破損の原因となる 場合がありますのでご注意ください。
- ●寒い場所から急に暖かい場所に移動させた場合や、湿度の 高い場所、エアコンの吹き出し口の近くなど温度が急激に 変化するような場所で使用された場合、本製品内部に水滴 が付くことがあります(結露といいます)。このような条件 下でのご使用は湿気による腐食や故障の原因となります のでご注意ください。

**●**microSDメモリカードのデータ書き込み中や読み出し中 に、振動や衝撃を与えたり、電源を切ったりしないでくだ さい。データの消失・故障の原因となります。

**●**照度センサーを指でふさいだり、照度センサーの上にシー ルなどを貼ったりすると、周囲の明暗に照度センサーが反 応できずに、正しく動作しない場合がありますのでご注意 ください。

**●**通常はSIMカード/microSDメモリカードトレイを閉めた 状態で使用してください。SIMカードトレイを閉めずに使 用すると、ほこり・水などが入り故障の原因となります。

●本製品のSIMカード/microSDメモリカードスロットに液 体、金属体などの異物を入れないでください。故障の原因 となります。

**●**落下させる、投げつける、踏みつけるなどの強い衝撃を与 えないでください。故障の原因となります。

**●**砂浜などの上に直に置かないでください。スピーカーなど に砂などが入り音が小さくなったり、本製品本体内に砂な どが混入したりすると故障の原因となります。

# **■タッチパネルについて**

- **●**タッチパネルは指で軽く触れるように設計されています。 指で強く押したり、先のとがったもの(爪/ボールペン/ ピンなど)を押し付けたりしないでください。 以下の場合はタッチパネルに触れても動作しないことがあ
	- ります。また、誤動作の原因となりますのでご注意ください。
	- 手袋をしたままでの操作
	- 爪の先での操作
	- 異物を操作面に乗せたままでの操作
	- 保護シートやシールなどを貼っての操作
	- ディスプレイに水滴が付着または結露している状態で の操作
	- 濡れた指または汗で湿った指での操作
	- 水中での操作
- **●ディスプレイにシールやシート類(市販の保護フィルムや** 覗き見防止シートなど)を貼ると、タッチパネルが正しく 動作しない場合があります。
- **●ディスプレイを強く押さないようにし、軽くタップしてく** ださい。
- **●**かばんなどに入れて持ち運ぶ際は、タッチパネルに金属な どの導線性物質が近づいた場合、タッチパネルが誤動作す る場合がありますのでご注意ください。

#### **■内蔵電池について**

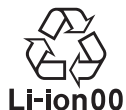

**(本製品の内蔵電池は、リチウムイオン電池です。)** 内蔵電池はお買い上げ時には、十分充電されてい ません。充電してからお使いください。

- 夏期、閉めきった(自動車)車内に放置するなど、極端な高 温や低温環境では内蔵電池の容量が低下し、ご利用できる 時間が短くなります。また、内蔵電池の寿命も短くなりま す。できるだけ、常温でお使いください。
- **●**内蔵電池は充電後、本製品を使わなくても少しずつ放電し ます。過放電により、長い間使わないでいると充電が不可 能になる場合がありますので、定期的に充電することをお すすめします。
- **●**内蔵電池は、ご使用条件により寿命が近づくにつれて膨れ る場合があります。これはリチウムイオン電池の特性であ り、安全上の問題はありません。
- **●**内蔵電池は消耗品です。充電しても使用時間が極端に短い ときや内蔵電池が膨れているときなど、機能が回復せず劣 化している場合には寿命ですのでご使用をおやめくださ い。電池は内蔵型のため、au Style/auショップなどでお預 かりの後、有償修理となります。なお、寿命は使用状態など により異なります。

#### **■充電用機器について**

- **●**指定の充電用機器(別売)の電源コードをアダプタ本体に 巻きつけないでください。また、充電用機器(別売)のプラ グやコネクタと電源コードの接続部を無理に曲げたりし ないでください。充電用機器(別売)のコードの上に重いも のをのせたり、引っ張るなど無理な力を加えたりしないで ください。故障の原因となります。
- **●**指定の充電用機器(別売)の電源プラグをコンセントから 抜くときは、電源プラグを持って抜いてください。コード を引っ張るとコードが損傷するおそれがあります。

#### **■SIMカードについて**

- **●**SIMカードの取り外し、および挿入時には、必要以上に力 を入れないようにしてください。ご使用になる製品への挿 入には必要以上の負荷がかからないようにしてください。
- **●**他のICカードリーダー/ライターなどに、SIMカードを挿 入して故障した場合は、お客さまの責任となりますのでご 注意ください。

**●**SIMカードにシールなどを貼らないでください。

- **●**変換アダプタを取り付けたSIMカードを挿入しないでく ださい。故障の原因になります。
- **●**SIMカードに損傷を与えるようなこと(高温の場所での使 用、火中投下、金属部への異物の接触、衝撃を与える、曲げ たり荷重をかけたりする、濡らすなど)はしないでくださ い。データの消失や故障の原因となります。

# **■Sペン(試供品)について**

- **●**強く押す、叩くなど故意に強い衝撃を与えないでくださ い。傷の発生や破損の原因となる場合があります。
- **●落下させる、投げつける、踏みつけるなどの強い衝撃を与** えないでください。故障の原因となります。
- ●Sペン(試供品)の先が欠けていたり、削れていたりする場 合は使用しないでください。ディスプレイの破損、誤動作 のおそれがあります。
- **●**指定品以外のタッチペンおよびSペンを使用しないでく ださい。ディスプレイの破損、誤動作のおそれがあります。
- ●**Sペン(試供品)は他の機器には使用しないでください。S** ペン(試供品)または機器の故障、破損の原因となります。
- **●**Sペン(試供品)に無理な力がかからないように使用して ください。多くのものが詰まった荷物の中に入れたりする と、Sペン(試供品)の破損、故障の原因となります。
- **●**磁気カードやスピーカー、テレビ、磁石があるアクセサリ など磁力を有する機器などをSペン(試供品)に近づける と故障の原因となる場合がありますのでご注意ください。 強い磁気を近づけると誤動作の原因となります。
- **●**Sペン(試供品)には磁石が内蔵されております。植込み型 心臓ペースメーカおよび植込み型除細動器などの医用電 気機器の作動に悪影響を及ぼす原因となります。該当の 医用電気機器を装着されている場合は、装着部からSペン (試供品)を15cm以上離して携行および使用してくださ い。また、ご使用の医用電気機器に影響があった場合は、S ペン(試供品)の使用を中止し、医師またはご使用の医用電 気機器の製造元にご相談ください。
- **●磁気により影響を受ける可能性がある物に近づけないで** ください。クレジットカード・通帳・入退室カード・駐車券 などは、記録内容が消失する場合があります。

#### ■SIM取り出し用ピン(試供品)について

- ●SIM取り出し用ピン(試供品)に無理な力がかからないよ うにご使用ください。故障、破損の原因となります。
- **●**廃棄の際は、それぞれの地域ルールに従って分別廃棄を 行ってください。
- **●**SIM取り出し用ピン(試供品)は本書に記載の使用用途以 外また他の携帯端末には使用しないでください。携帯端末 の故障、破損の原因となります。

#### **■USBケーブル(CtoC)(試供品)について**

**●**USBケーブル(CtoC)(試供品)は本製品のデータ移行以外 には使用しないでください。製品の故障、破損の原因とな ります。

## **■カメラ機能について**

- **●大切な撮影などをするときは、事前に試し撮りをし、画像** を再生して正しく撮影されていることをご確認ください。
- **●撮影が禁止されている場所では撮影しないでください。**

#### **■著作権・肖像権について**

**●**お客さまが本製品で撮影・録音したデータやインターネッ ト上からダウンロードなどで取得したデータの全部また は一部が、第三者の有する著作権で保護されている場合、 私的使用目的の複製や引用など著作権法上認められた場 合を除き、著作権者に無断で複製、頒布、公衆送信、改変な どはできません。

また、他人の肖像や氏名を無断で使用・改変などをすると 肖像権の侵害となるおそれがありますので、そのようなご 利用もお控えください。

なお、実演や興行、展示物などでは、私的使用目的であって も、撮影・録音を制限している場合がありますのでご注意 ください。

**●**撮影したフォトなどをインターネット・ホームページなど で公開する場合は、著作権や肖像権に十分ご注意ください。

# **■本製品の記録内容の控え作成のお願い**

● ご自身で本製品に登録された内容や、外部から本製品に取 り込んだ内容で、重要なものは控えをお取りください。本 製品のストレージは、静電気・故障などの不測の要因や、修 理・誤った操作などにより、記録内容が消えたり変化した りする場合があります。

# **防水/防塵に関するご注意**

- 本製品はSIMカード/microSDメモリカードトレイが完全 に装着された状態で保護等級(JIS C 0920)のIPX8相当※1の 防水性能およびIP6X相当※2の防塵性能を有しております (当社試験方法による)。
- 正しくお使いいただくために、「ご使用にあたっての注意 事項」の内容をよくお読みになってからご使用ください。 記載されている内容を守らずにご使用になると、浸水や 砂・異物などの混入の原因となり、発熱・発火・感電・傷害・ 故障のおそれがあります。
	- ※1 IPX8相当とは、常温で水道水、かつ静水の水深1.5mの水 槽に静かに本製品を沈めた状態で約30分間、水底に放置 しても本体内部に浸水せず、通信端末としての性能を保 つことです。
	- ※2 IP6X相当とは、直径75µm以下の塵埃(じんあい)が入っ た装置に本製品を8時間入れて攪拌(かくはん)させ、取 り出したときに本製品の内部に塵埃が侵入しない機能 を有することを意味します。
- すべての状況での動作を保証するものではありません。お 客さまの取り扱いの不備による故障と認められた場合は、 保証の対象外となります。

# **ご使用にあたっての注意事項**

- SIMカード/microSDメモリカードトレイを完全に装着し た状態にしてください。完全に閉まっていることで防水性 能が発揮されます。
- 手や本体が濡れている状態でのSIMカード/microSDメモ リカードトレイの開閉は絶対にしないでください。

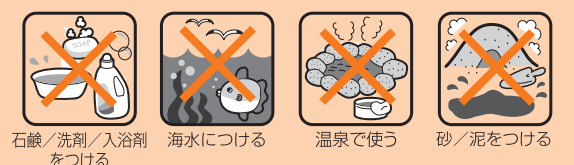

- 水道水以外の液体(海水、プールの水、温泉の湯、石けん、洗 剤、入浴剤の入った水、アルコール、ジュース、調味料など) に浸けたり、かけたりしないでください。また、ペットの尿 がかかる場所での使用はしないでください。かかった場合 には、きれいな水で洗った後、柔らかい清潔な布で拭き、完 全に乾いてから使用することで防水性能を維持できます。
- 砂浜などの上に直に置かないでください。スピーカーなど に砂などが入り音が小さくなったり、本体内に砂などが混 入したりすると発熱や故障の原因となります。
- 本製品を水中で使用したり、水面に叩きつけたりしないで ください。タッチ操作など一部機能が動作しない場合があ ります。
- お風呂、台所など、湿気の多い場所での長時間の使用、保管 はしないでください。
- 水抜き後も、水分が残っている場合があります。ご使用に はさしつかえありませんが、濡れては困るもののそばには 置かないでください。また、服やかばんの中などを濡らす おそれがありますのでご注意ください。
- スピーカーなどに水がたまり、一時的に音が聞こえにくく なった場合は水抜きを行ってください。
- 耐水圧設計ではないので高い水圧を直接かけたり、長時間 水中に沈めたりしないでください。
- 洗濯機や超音波洗浄機などで洗わないでください。
- 湯船には浸けないでください。耐熱設計ではありません。
- 急激な温度変化は、結露が発生し、故障の原因となります。 寒い場所から暖かいお風呂場などに本製品を持ち込むと きは、本製品が常温になってから持ち込んでください。
- 本製品は水に浮きません。
- お風呂場では充電を行わないでください。
- 水濡れ後は水抜きをし、柔らかい乾いた清潔な布で水を拭 き取ってください。
- 防水/防塵性能は永続的に維持されるものではなく、使用 期間や使用環境による自然劣化により、性能が低下する場 合がございます。
- **●SIMカード/microSDメモリカードトレイについて**
- SIMカード/microSDメモリカードトレイは完全に装着し た状態にしてください。接触面に微細なゴミ(髪の毛1本 など)がわずかでも挟まると浸水の原因となります。
- SIMカード/microSDメモリカードトレイを取り外し、取 り付けたりする際は手袋などをしたまま操作しないでく ださい。接触面は微細なゴミ(髪の毛1本など)がわずかで も挟まると浸水の原因となります。トレイを装着する際、 わずかでも水滴・汚れなどが付着している場合は、乾いた 清潔な布で拭き取ってください。
- SIMカード/microSDメモリカードトレイに劣化・破損が あるときは、防水性能を維持できません。

# **SIMカード/microSDメモリカードトレイの装着方法**

図の向きでSIMカード/microSDメモリカードスロットの 奥までまっすぐ差し込んでください。

• SIMカード/microSDメモリカードトレイの表裏を逆 にすると、SIMカードが落下するおそれがあります。

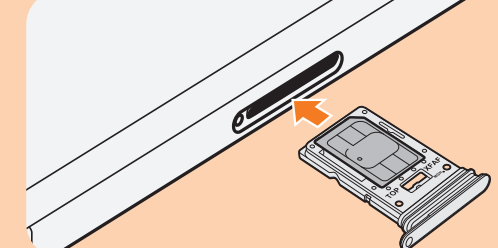

#### **●水以外が付着した場合**

- 万一、水以外(海水・洗剤・アルコールなど)が付着してし まった場合、すぐに水で洗い流してください。
- やや弱めの水流(6リットル/分以下)で蛇口やシャワー より約10cm離れた位置で常温(5℃~35℃)の水道水で洗 えます。
- 汚れた場合、ブラシなどは使用せず、SIMカード/microSD メモリカードトレイが開かないように押さえながら手で 洗ってください。

#### **●水に濡れた後は**

- 水濡れ後は水抜きをし、乾いた清潔な布で水を拭き取って ください。
- 寒冷地では本製品に水滴が付着していると、凍結すること があります。凍結したままで使用すると故障の原因となり ます。水滴が付着したまま放置しないでください。

#### **●ゴムパッキンについて**

- SIMカード/microSDメモリカードトレイのゴムパッキン は、防水性能を維持するため大切な役割をしています。傷 付けたり、はがしたりしないでください。
- SIMカード/microSDメモリカードトレイを閉める際はゴ ムパッキンを噛み込まないようご注意ください。噛み込ん だまま無理に閉めようとすると、ゴムパッキンが傷付き、 防水性能が維持できなくなる場合があります。接触面に微 細なゴミ(髪の毛1本など)がわずかでも挟まると浸水の 原因となります。
- 水以外の液体(アルコールなど)が付着した場合は耐久性 能を維持できなくなる場合があります。
- SIMカード/microSDメモリカードトレイの隙間に、先の とがったものを差し込まないでください。本製品が破損・ 変形したり、ゴムパッキンが傷付いたりするおそれがあ り、浸水の原因となります。
- 防水性能を維持するための部品は、異常の有無にかかわら ず2年ごとに交換することをおすすめします。部品の交換 については、お近くのau Style/auショップまでご連絡くだ さい。

#### **●耐熱性について**

• 熱湯に浸けたり、熱湯をかけたりしないでください。また、 サウナでの使用やドライヤーなどで熱風を当てないでく ださい。本製品は耐熱設計ではありません。

#### **●衝撃について**

• 本製品は耐衝撃性能を有しておりません。落下させたり、 衝撃を与えたりしないでください。また、スピーカーなど をとがったものでつつかないでください。本製品が破損・ 変形するおそれがあり、浸水の原因となります。

# **充電のときは**

付属品、オプション品は防水性能を有しておりません。充電 時、および充電後には次の点をご確認ください。

- 本製品が濡れている状態では絶対に充電しないでくださ い。火災、やけど、けが、感電などの原因となります。
- 本製品が濡れていないかご確認ください。水に濡れた後に 充電する場合は、よく水抜きをして乾いた清潔な布などで 拭き取ってください。
- 濡れた手で指定の充電用機器(別売)に触れないでくださ い。感電の原因となります。
- 指定の充電用機器(別売)は、水のかからない状態で使用 し、お風呂場、シャワー室、台所、洗面所などの水回りでは 使用しないでください。火災、やけど、感電・故障などの原 因となります。また、充電しないときでも、お風呂場などに 持ち込まないでください。火災、やけど、感電・故障などの 原因となります。

# **水に濡れたときの水抜きについて**

- 本製品を水に濡らした場合、必ずマイクやスピーカーなど の穴、外部接続端子、ボタンなどの水抜きをしてください。 そのまま使用すると衣服やかばんなどを濡らす場合や音 が聞こえにくくなる場合があります。
- 下記手順で水抜きを行ってください。
- a**本製品をしっかりと持ち、表面、裏面を乾いた清 潔な布などでよく拭き取ってください。**
- b**本製品をしっかりと持ち、20回程度水滴が飛ば なくなるまで振ってください。**
- <mark>3</mark> マイクやスピーカーなどの穴、外部接続端子、ボ **タンなどの隙間に溜まった水は、乾いた清潔な 布などに本製品を20回程度振るように押し当て て確実に拭き取ってください。**
- d**本製品から出てきた水分を乾いた清潔な布など で十分に拭き取り、自然乾燥させてください。** 水を拭き取った後に本製品内部に水滴が残っている場合は、 水がしみ出ることがあります。 隙間に溜まった水を綿棒などで直接拭き取らないでくださ い。

# **Bluetooth® /無線LAN(Wi-Fi®)機能につ いて**

- 本製品のBluetooth®機能および無線LAN(Wi-Fi®)機能は、 日本国内規格およびEC指令に準拠し、認証を取得してい ます。
- 一部の国/地域ではBluetooth®機能/無線LAN(Wi-Fi®)機 能の使用が制限されることがあります。海外でご利用にな る場合は、その国/地域の法規制などの条件をご確認くだ さい。
- 無 線LAN(Wi-Fi®)やBluetooth®機 器 が 使 用 す る2.4GHz帯 は、さまざまな機器が運用されています。場合によっては 他の機器の影響によって通信速度や通信距離が低下する ことや、通信が切断することがあります。
- 電気製品・AV・OA機器などの磁気を帯びているところや 電磁波が発生しているところで使用しないでください。
- 磁気や電気雑音の影響を受けると雑音が大きくなったり、 通信ができなくなったりすることがあります(特に電子レ ンジ使用時には影響を受けることがあります)。
- テレビ、ラジオなどの近くで使用すると受信障害の原因と なったり、テレビ画面が乱れたりすることがあります。
- 近くに複数の無線LAN(Wi-Fi®)アクセスポイントが存在 し、同じチャンネルを使用していると、正しく検索できな い場合があります。
- 航空機内での使用については制限があるため、各航空会社 の指示に従ってください。
- 通信機器間の距離や障害物、接続する機器により、通信速 度や通信できる距離は異なります。

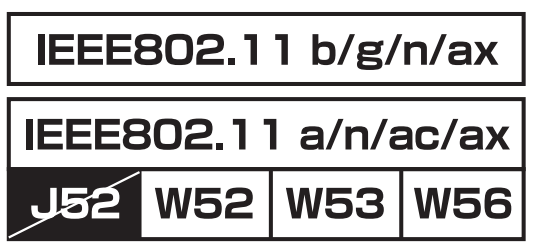

# **2.4GHz帯ご使用上の注意**

本製品のBluetooth®機能/無線LAN(Wi-Fi®)機能は2.4GHz 帯を使用します。この周波数帯では、電子レンジなどの家電 製品や産業・科学・医療用機器のほか、ほかの同種無線局、工 場の製造ラインなどで使用される免許を要する移動体識別 用構内無線局、免許を要しない特定の小電力無線局、アマ チュア無線局など(以下「ほかの無線局」と略す)が運用され ています。

- 1. 本製品を使用する前に、近くで「ほかの無線局」が運用され ていないことを確認してください。
- 2. 万一、本製品と「ほかの無線局」との間に電波干渉の事例が 発生した場合には、すみやかに本製品の使用場所を変える か、または機器の運用を停止(電波の発射を停止)してくだ さい。
- 3. ご不明な点やその他お困りのことが起きた場合は、au Style/auショップもしくはお客さまセンターまでご連絡く ださい。

# $\mathscr{Y}_{\mathsf{memo}}$

- ◎ 本製品はすべてのBluetooth®・無線LAN(Wi-Fi®)対応機器との 接続動作を確認したものではありません。したがって、すべて のBluetooth®・無線LAN(Wi-Fi®)対応機器との動作を保証する ものではありません。
- ◎ 無線通信時のセキュリティとして、Bluetooth®・無線LAN(Wi-Fi®) の標準仕様に準拠したセキュリティ機能に対応しておりますが、 使用環境および設定内容によってはセキュリティが十分でない 場合が考えられます。Bluetooth®・無線LAN(Wi-Fi®)によるデータ 通信を行う際はご注意ください。
- ◎ 無線LAN(Wi-Fi®)は、電波を利用して情報のやりとりを行う ため、電波の届く範囲であれば自由にLAN接続できる利点が あります。その反面、セキュリティの設定を行っていないとき は、悪意ある第三者により不正に侵入されるなどの行為をさ れてしまう可能性があります。お客さまの判断と責任におい て、セキュリティの設定を行い、使用することを推奨します。
- ◎ Bluetooth®・無線LAN(Wi-Fi®)通信時に発生したデータおよび 情報の漏洩につきましては、当社では責任を負いかねますの であらかじめご了承ください。
- ◎ Bluetooth®と無線LAN(Wi-Fi®)は同じ無線周波数帯を使用す るため、同時に使用すると電波が干渉し合い、通信速度の低下 やネットワークが切断される場合があります。接続に支障があ る場合は、今お使いのBluetooth®、無線LAN(Wi-Fi®)のいずれか の使用を中止してください。

本製品のBluetooth®機能および無線LAN(Wi-Fi®)機能は、 2.4GHz帯の周波数を使用します。

# 2.4 FH1 / DS4 / OF4 / XX8

- Bluetooth®機能:2.4FH1/XX8 本製品は2.4GHz帯を使用します。FH1は変調方式として FH-SS変調方式を採用し、与干渉距離は約10m以下です。 XX8はその他の方式を採用し、与干渉距離は約80m以下で す。
- 無線LAN(Wi-Fi®)機能:2.4DS/OF4 本製品は2.4GHz帯を使用します。変調方式としてDS-SS方 式、OFDM方式およびOFDMA方式を採用しています。与干 渉距離は約40m以下です。
- 全帯域を使用し、移動体識別装置の帯域を回避不可である ことを意味します。

利用可能なチャンネルは、国により異なります。 航空機内の使用は、事前に各航空会社へご確認ください。

# **5GHz帯ご使用上の注意**

本製品の無線LAN(Wi-Fi®)機能は5GHz帯を使用します。 5.2GHz/5.3GHz帯無線LANの屋外利用は法律で禁止されてい ます(5.2GHz帯高出力データ通信システムのアクセスポイ ント/中継局と通信する場合を除く)。 本製品が使用するチャンネルは以下の通りです。 W52 (5.2GHz帯/36, 40, 44, 48ch) W53 (5.3GHz帯/52, 56, 60, 64ch)

W56 (5.6GHz帯/100, 104, 108, 112, 116, 120, 124, 128, 132, 136, 140, 144ch)

# **各種暗証番号/PINコードについて**

# **各種暗証番号について**

本製品をご使用いただく場合に、各種の暗証番号をご利用い ただきます。

ご利用いただく暗証番号は次の通りとなります。設定された 各種の暗証番号は各種操作・ご契約に必要となりますので、 お忘れにならないようご注意ください。

なお、初期値は必ずお客さまの独自の番号に変更の上お使い ください。

#### **■暗証番号**

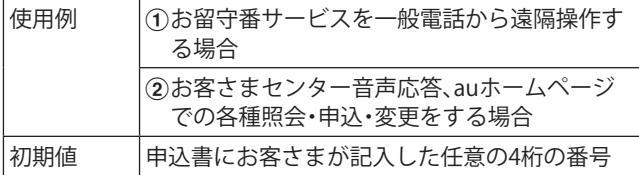

# **PINコードについて**

**●**PINコード

第三者によるSIMカードの無断使用を防ぐために、電源を入 れるたびにPINコードの入力を必要にすることができます。 また、PINコードの入力要否を設定する場合にも入力が必要 となります。

PINコードは3回連続で間違えるとコードがロックされます。 ロックされた場合は、PINロック解除コードを利用して解除 できます。

• お買い上げ時のPINコードは「1234」、入力要否は「入力不 要」に設定されていますが、お客さまの必要に応じてPIN コードは4 ~8桁のお好きな番号、入力要否は「入力必要」 に変更できます。

「入力必要」で使用する場合、必ずお客さま独自の番号に変 更の上ご使用ください。

- •「PINコード」はデータの初期化を行ってもリセットされ ません。
- **●**PINロック解除コード

PINコードがロックされた場合に入力することでロックを解 除できます。

• PINロック解除コードは、SIMカードが取り付けられてい たプラスティックカード裏面に印字されている8桁の番 号で、お買い上げ時にはすでに決められています。eSIMを ご利用の場合、詳しくはauホームページをご参照くださ い。

[https://www.au.com/support/service/mobile/procedure/](https://www.au.com/support/service/mobile/procedure/id/pin-code/) id/pin-code/

- PINロック解除コードを入力した場合は、新しくPINコー ドを設定してください。
- PINロック解除コードを10回連続で間違えた場合は、au Style/auショップ・トヨタ au取扱店もしくはお客さまセン ターまでお問い合わせください。

# **データ通信料についてのご注意**

- 本製品は常時インターネットに接続される仕様であるた め、アプリケーションなどにより自動的にデータ通信が行 われる場合があります。このため、ご利用の際はデータ通 信料が高額になる場合がありますので、データ通信料定額 /割引サービスへのご加入をおすすめします。
- 本製品でのホームページ閲覧や、アプリケーションなどの ダウンロード、アプリケーションによる通信、メールの送 受信、各種設定を行う場合に発生する通信はインターネッ ト経由での接続となり、データ通信は有料となります。

# **アプリケーションについて**

- アプリケーションのインストールは安全であることを確 認の上、自己責任において実施してください。アプリケ ションによっては、他のアプリケーションや本製品全体の 動作に影響を及ぼすものもあります。また、ウイルスへの 感染や各種データの破壊、お客さまの位置情報や利用履 歴、本製品内に保存されている個人情報などがインター ネットを通じて外部に送信される可能性があります。
- 万一、お客さまがインストールを行ったアプリケーション などにより不具合が生じた場合、当社では責任を負いかね ます。この場合、保証期間内であっても有償修理となる場 合がありますので、あらかじめご了承ください。
- お客さまがインストールを行ったアプリケーションなど によりお客さまご自身または第三者への不利益が生じた 場合、当社では責任を負いかねます。
- アプリケーションによっては、microSDメモリカードを取 り付けていないと利用できない場合があります。
- アプリケーションの中には動作中スリープモードになら なくなったり、バックグラウンドで動作して電池の消耗が 激しくなったりするものがあります。
- 本製品に搭載されているアプリケーションやインストー ルしたアプリケーションはアプリケーションのバージョ ンアップによって操作方法や画面表示が予告なく変更さ れる場合があります。また、『取扱説明書 詳細版』(本書)、 『取扱説明書』に記載の操作と異なる場合がありますので あらかじめご了承ください。

# **アプリの権限を設定する**

本製品の機能や情報にアクセスするアプリ/機能を初めて 起動すると、アクセス権限の許可をリクエストする確認画面 が表示されます。

確認画面が表示された場合は、内容をご確認の上、「許可」/ 「許可しない」などをタップしてください。

# **例:ボイスレコーダーを初めて起動した場合**

**1 アプリー覧画面で[Samsung]→[ボイスレコー ダー]**

「音声の録音を「ボイスレコーダー」に許可しますか?」の画 面が表示されます。

# b**[許可]/[許可しない]**

# 3 画面の指示に従って操作

# $\mathscr{Y}_{\text{memo}}$

- ◎ 許可をしないとアプリ/機能を起動できない場合や、機能の 利用が制限される場合があります。
- ◎ 権限の設定を変更するには、アプリ一覧画面で[設定]→[アプリ] →設定を変更するアプリをタップ→[権限]→変更する権限を タップ→画面の指示に従って操作します。
- ◎ アプリ/機能によっては、許可についての説明画面が表示さ れる場合があります。また、確認画面が複数回表示される場合 や、表示が異なる場合があります。表示内容をよくご確認の 上、画面の指示に従って操作してください。
- ◎『取扱説明書 詳細版』(本書)、『取扱説明書』では、確認画面の表 示の記載については省略している場合があります。

# **マナーも携帯する**

# ■こんな場所では、使用禁止!

- 自動車や原動機付自転車、自転車などの運転中は、音楽や 動画を視聴しないでください。自動車・原動機付自転車運 転中のスマートフォンおよびタブレットの使用は法律で 禁止されています(自転車運転中の使用も法律などで罰せ られる場合があります)。また、歩行中でも周囲の交通に十 分ご注意ください。周囲の音が聞こえにくく、表示に気を 取られ交通事故の原因となります。特に踏切、駅のホーム や横断歩道ではご注意ください。
- 航空機内での使用については制限があるため、各航空会社 の指示に従ってください。

#### ■周りの人への配慮も大切

- 映画館や劇場、美術館、図書館などでは、通知音で周囲の迷 惑にならないように電源を切るか、マナーモードを利用し ましょう。
- 街中では、通行の邪魔にならない場所で使いましょう。
- 画面を見ながらの歩行は大変危険です。歩行中または急に 立ち止まっての操作は控えましょう。
- 電車の中など周囲に人がいる場合には、イヤホンなどから の音漏れに注意しましょう。
- タブレットのカメラを使って撮影などする際は、相手の方 の許可を得てからにしましょう。
- カメラ機能をご使用の際は、一般的なモラルを守りましょ う。
- 満員電車の中など混雑した場所では、付近に心臓ペース メーカを装着している方がいる可能性があります。事前に 本製品を「機内モード」に切り替える、もしくは電源を切っ ておきましょう。
- 病院などの医療機関が個々に使用禁止、持ち込み禁止と定 めている場所では、その指示に従いましょう。

# ご利用の準備

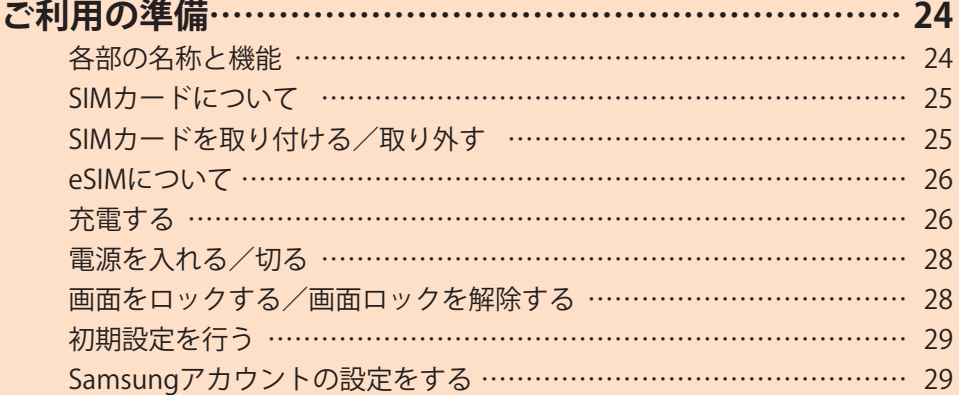

# ご利用の準備 **各部の名称と機能** <sup>b</sup> <sup>a</sup> <sup>c</sup> <sup>d</sup> <sup>f</sup>  $\circledR$ h l  $^{\circ}$  $\widehat{10}$  $\frac{6}{\sqrt{2}}$ i  $\widehat{10}$

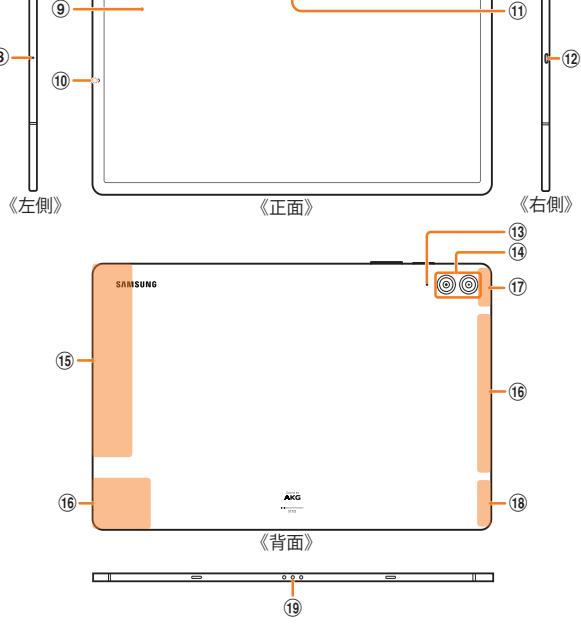

- a **(サイドボタン)/指紋センサー※1** 長押しで電源のオン/オフができます。また、電源が入っ ているときに押すと、画面がロックされます。
- b **音量ボタン**

メディア再生音量などを調節します。 カメラ起動時は、静止画のシャッターまたは動画の撮影 開始/終了ボタンとして機能します。

- **(3) マイク(上部)** \*2
- d **排気口※2**
- e **SIMカード/microSDメモリカードトレイ**
- f **トレイイジェクトホール** SIMカードトレイを取り出すためにSIM取り出し用ピン (試供品)を挿入する穴です。
- g **スピーカー※2**
- **(8) マイク(左部)** \*2
- i **ディスプレイ(タッチパネル)※3**
- **(10 照度センサー**
- k **フロントカメラ※3**
- l **USB Type-C 接続端子(外部接続端子)**
- m **マイク(背面)※2**
- $(n)$  **リアカメラ** $*$ **3**
- o **5Gアンテナ部※4**
- p **4Gアンテナ部※4**
- **17 Wi-Fiアンテナ部※4**
- r **Wi-Fi® /Bluetooth® /GPSアンテナ部※4**
- s **ポゴピン**
- ※1 シールなどで覆わないようにしてください。機能が正常に動 作しない場合があります。
- ※2 指などでふさがないようご注意ください。関連する機能が 正常に動作しないことがあります。また破損の原因となる ため、SIM取り出し用ピン(試供品)などを誤って挿さないで ください。
- ※3 爪など鋭利な物で押したり、強く押し付けたりしないでく ださい。傷の発生やへこみの原因となります。
- ※4 アンテナは、本体に内蔵されています。アンテナ部付近を 手で覆うと通信品質に影響を及ぼす場合があります。ま た、カバーの種類によってアンテナの電波状況が悪くなる 可能性があります。

#### $\mathscr{D}_{\text{memo}}$

 $\cdot$  (7)

- ◎ 本製品の背面カバーは取り外せません。無理に取り外そうと すると破損や故障の原因となります。また、電池は本体に内蔵 されており、お客さまによる取り外しはできません。
- $\odot$ 強制的に再起動する場合は「電源を入れる/切る」(P.28) をご参照ください。
- ◎ カメラのレンズを直射日光などの強い光にあてないようにし てください。強い光にあてると、カメラのイメージセンサーの 故障の原因となります。イメージセンサーの故障は回復でき ず、撮影した写真にドットなどが発生する場合があります。

# **SIMカードについて**

SIMカードにはお客さまの電話番号などが記録されていま す。

本製品にはSIMロックはされておりません。

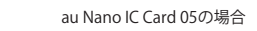

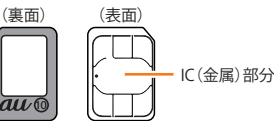

#### $\mathscr{M}_{\text{memo}}$

- ◎ SIMカードを取り扱うときは、故障や破損の原因となりますの で、次のことにご注意ください。
	- SIMカードのIC(金属)部分には触れないでください。
	- 正しい挿入方向をご確認ください。
	- 無理な取り付け、取り外しはしないでください。
- ◎ SIMカードを正しく取り付けていない場合やSIMカードに異 常がある場合はエラーメッセージが表示されます。
- ◎ 取り外したSIMカードはなくさないようにご注意ください。
- ◎ 変換アダプタを取り付けたSIMカードを挿入しないでくださ い。故障の原因となります。
- ◎ SIMカードの取り付け/取り外しには、付属のSIM取り出し用 ピン(試供品)が必要です。
- ◎ 付属のSIM取り出し用ピン(試供品)を、トレイイジェクトホー ル以外の穴などに挿入しないでください。 また、本書に記載の 用途以外に使用しないでください。

# **SIMカードが挿入されていない場合**

SIMカードが挿入されていない場合は、次の操作を行うこと ができません。また、■が表示されます。

- SMSの送受信
- +メッセージの送受信
- SIMカードロック設定
- 本製品の電話番号およびメールアドレスの確認

上記以外でも、お客さまの電話番号などが必要な機能をご利 用できない場合があります。

# **SIMカードを取り付ける/取り外す**

SIMカードの取り付け/取り外しは、なるべく本製品の電源 を切ってから行ってください。

# **SIMカードを取り付ける**

- a**SIM取り出し用ピン(試供品)の先端をSIMカード /microSDメモリカードトレイのトレイイジェ クトホールにまっすぐ差し込む**
	- SIMカード/microSDメモリカードトレイが少し出ます。
	- まっすぐ差し込まないと破損や故障の原因となります。

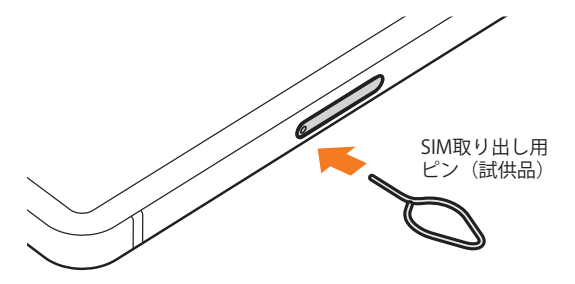

b**SIMカード/microSDメモリカードトレイを まっすぐ引き出す**

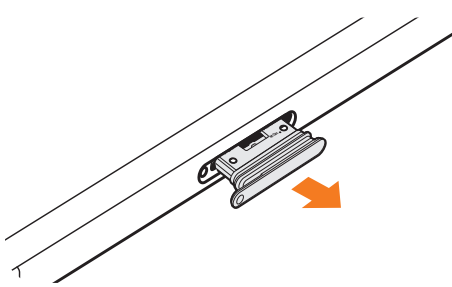

- c**SIMカードのIC(金属)部分を上にしてSIMカード/ microSDメモリカードトレイにはめ込む**
	- 切り欠きの方向にご注意ください。
	- SIMカード/microSDメモリカードトレイにSIMカードが 正しくはめ込まれていることを確認してください。トレ イを差し込んだときにSIMカードが本体との間に挟まる おそれがあります。
	- SIMカード/microSDメモリカードトレイの裏面に microSDメモリカードがはめ込まれている場合、SIMカー ドをはめ込む際にmicroSDメモリカードが外れないよう にご注意ください。

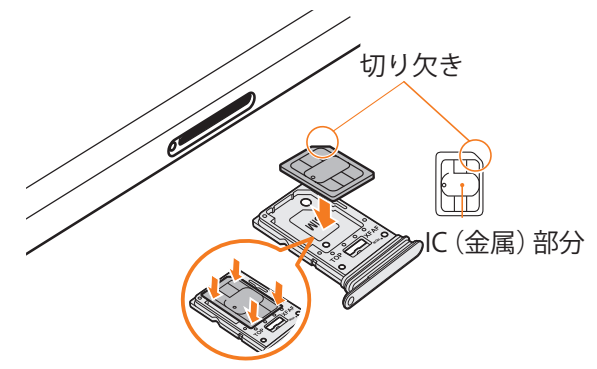

<mark>4 図の向きでSIMカード/microSDメモリカード</mark> **スロットの奥までSIMカード/microSDメモリ カードトレイをまっすぐ差し込む**

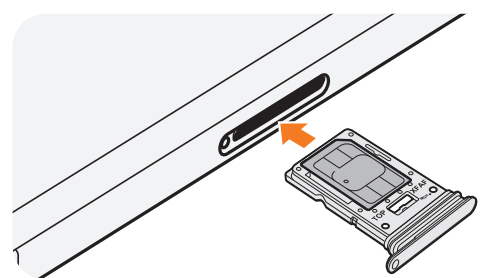

# **SIMカードを取り外す**

# a**SIM取り出し用ピン(試供品)の先端をSIMカード /microSDメモリカードトレイのトレイイジェ クトホールにまっすぐ差し込む**

SIMカード/microSDメモリカードトレイが少し出ます。 • まっすぐ差し込まないと破損や故障の原因となります。

b**SIMカード/microSDメモリカードトレイをまっ すぐ引き出す**

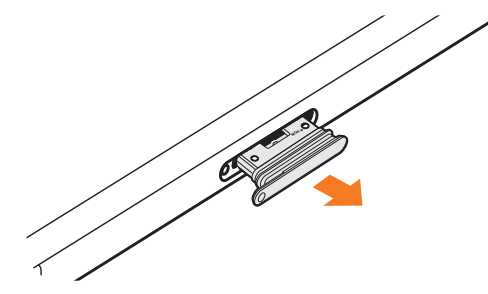

# <mark>3</mark> SIMカード/microSDメモリカードトレイから **SIMカードを取り外す**

SIMカード/microSDメモリカードトレイの裏面にmicroSD メモリカードがはめ込まれている場合、SIMカードを取り外 す際にmicroSDメモリカードが外れないようにご注意くだ さい。

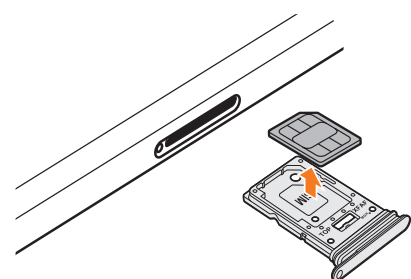

# <mark>4 図の向きでSIMカード/microSDメモリカード</mark> **スロットの奥までSIMカード/microSDメモリ カードトレイをまっすぐ差し込む**

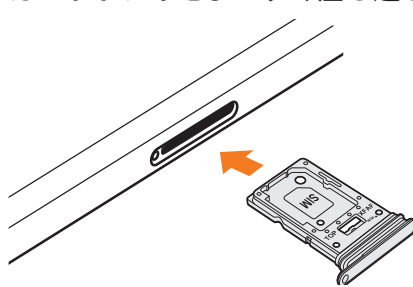

# **eSIMについて**

本製品は、eSIMに対応しております。eSIMをご利用の場合、 詳しくはauホームページをご参照ください。 [https://www.au.com/support/service/mobile/procedure/](https://www.au.com/support/service/mobile/procedure/sim/esim/) sim/esim/

# **充電する**

お買い上げ時は、内蔵電池は十分に充電されていません。必 ず充電してからお使いください。

※充電時間については、「主な仕様」(▶P.111)をご参照くださ い。

# **■USB Type-Cプラグの差し込みかた**

**TypeC共通ACアダプタ02(別売)を使って充電する場合** 下図のように本製品の外部接続端子にまっすぐに差し込 んでください。

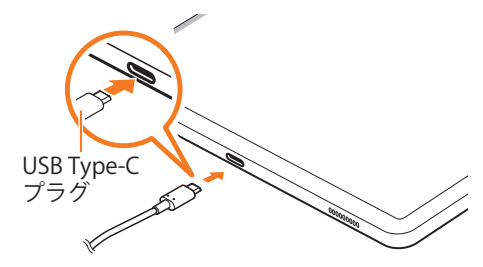

誤った接続を行うと、本製品への重大な損傷を招くおそれが あります。誤った接続による損傷は、補償の対象外となりま すのでご注意ください。

#### $\mathscr{D}_{\mathsf{memo}}$

- ◎ 指定の充電用機器(別売)はAC100VからAC240Vまで対応して います。海外で使用する場合は、海外で使用可能なACアダプタ (別売)で充電してください。なお、海外旅行用変圧器を使用し て充電しないでください。
- ◎ 充電の状態やバッテリー残量は、アプリ一覧画面で[設定]→ [バッテリーとデバイスケア]→[バッテリー]と操作すると確 認できます。
- ◎ 充電中、本製品が温かくなることがありますが異常ではあり ません。
- ◎ パソコンを使って充電したり、カメラ機能などを使用しなが ら充電した場合、充電時間は長くなることがあります。
- ◎ アプリケーションや機能などのご利用状況により、内蔵電池 の使用時間が短くなることがあります。
- ◎ USB Type-CプラグをUSB Type-C接続端子に差し込んでもし ばらく充電が始まらない場合は、接続などが正しいかご確認 ください。それでも充電されない場合は、USB Type-Cプラグを USB Type-C接続端子から外して、au Style/auショップもしく は故障紛失サポートセンターまでご連絡ください。
- ◎ 充電中はステータスバーに が表示されます。 充電が完了すると、ステータスバーに■が表示されます。
- ◎ 充電中に「Check BATTERY」が表示された場合は、修理手続きを 行ってください。
- ◎ USB Type-C接続端子が濡れている状態で充電しないでくださ い。本製品の故障の原因となります。

# **ACアダプタを使って充電する**

充電には指定のACアダプタ(別売)が必要です。ここでは、 TypeC共通ACアダプタ02(別売)を使って充電する方法を説 明します。

- 指定のACアダプタ(別売)については、「周辺機器」(▶P.110)を ご参照ください。
- **TypeC共通ACアダプタ02 (別売)の電源プラグを AC100Vコンセントに差し込む**
- b**TypeC共通ACアダプタ02(別売)のUSB Type-C プラグを本製品の外部接続端子にまっすぐに差 し込む**

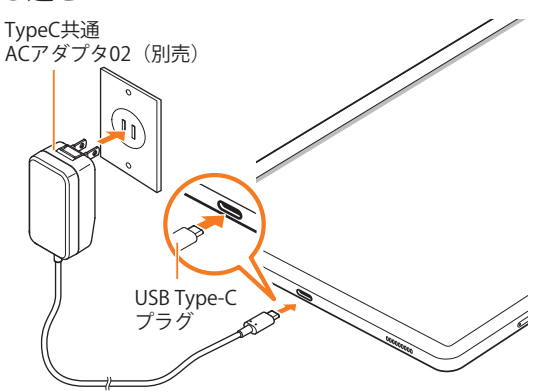

**3 充電が終わったら、TypeC共通ACアダプタ02 (別 売)のUSB Type-Cプラグを本製品からまっすぐ 引き抜き、電源プラグをコンセントから抜く**

# **急速充電を使用する**

本製品をより高速に充電できます。

- 急速充電を使用するには、対応している充電器が必要で す。通常の充電器では使用できません。
- 画面をオフにすると、より速く充電できます。
- a**アプリ一覧画面で[設定]**
- b**[バッテリーとデバイスケア]**
- **3** [バッテリー]→[その他のバッテリー設定]→ **「急速充電」の「 」をタップして「 」にする**

# **パソコンを使って充電する**

USB Type-Cケーブル(市販品)とパソコンを使って充電する ことができます。接続方向をよくご確認の上、正しく接続し てください。無理に接続すると破損の原因となります。

- a**USB Type-Cケーブル(市販品)のUSB Type-Cプ ラグを本製品の外部接続端子にまっすぐに差し 込む**
- b**USB Type-Cケーブル(市販品)のUSBプラグをパ ソコンのUSBポートに差し込む**
	- 本製品で「タブレットのデータへのアクセスを許可しま すか?」と表示されたら「拒否」をタップしてください。
	- パソコン上に新しいハードウェアの検索などの画面が表 示された場合は、「キャンセル」を選択してください。
- c**充電が終わったら、USB Type-Cケーブル(市販 品)を本製品とパソコンから取り外す**

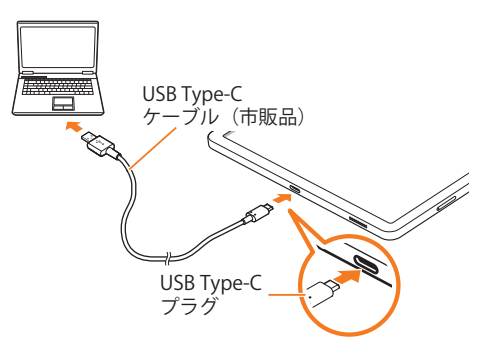

# **電源を入れる/切る**

#### **電源を入れる**

a**(サイドボタン)/指紋センサーを2秒以上長押 し**

ロック画面が表示されます。

b**画面を上下左右にスワイプして、画面ロックを 解除**

# $\mathscr{Y}_{\text{meno}}$

- ◎ 電源を入れたとき、画面が表示されるまで時間がかかる場合 があります。
- ◎ 初めて電源を入れたときは初期設定画面が表示されます。初 期設定について、詳しくは「初期設定を行う」(▶P.29)をご 参照ください。
- ◎「画面ロックの種類を設定する」(▶P.95)で解除方法を設定 している場合は、設定した方法で画面ロックを解除してくだ さい。

# **電源を切る**

a**(サイドボタン)/指紋センサーを長押し** 端末オプション画面が表示されます。

b**[電源OFF]→[電源OFF]**

# $\mathscr{D}_{\text{memo}}$

© 通知パネル(▶P.36)にある「 ひ」をタップしても、「電源OFF」 を実行できます。

# **再起動する**

- a**(サイドボタン)/指紋センサーを長押し** 端末オプション画面が表示されます。
- **2** [再起動]→[再起動]

#### $\mathscr{M}_{\text{memo}}$

© 通知パネル(▶P.36)にある「 (\*) | をタップしても、「再起動」 を実行できます。

# **強制的に再起動する**

通常の方法で電源が切れなくなったり、画面が動かなくなっ た場合は強制的に再起動をすることができます。

**1 || (サイドボタン) /指紋センサーと音量ボタン の下側を同時に7秒以上長押し**

#### $\mathscr{D}_{\mathsf{memo}}$

◎ 強制的に再起動する操作のため、データおよび設定した内容 などが消えてしまう場合がありますのでご注意ください。

# **セーフモードで起動する**

動作不安定などの問題が生じたときは、診断用の起動モード 「セーフモード」で起動します。

- a**(サイドボタン)/指紋センサーを2秒以上長押 し**
- b**Samsung Galaxyのロゴが表示されたら、音量ボ タンの下側を押し続ける**
	- セーフモードが起動すると画面の左下端に「セーフモード」 と表示されます。
	- セーフモードを終了するには、電源を入れ直してください。

# $\mathscr{M}_{\text{memo}}$

- ◎ 音量ボタンの下側を押すタイミングによってはセーフモード が起動しないことがあります。その場合は本製品を起動した状 態で、「(サイドボタン)/指紋センサーを長押し→「電源OFF」 をロングタッチ→[セーフモード]と操作するとセーフモード で再起動できます。
- ◎ 必要なデータを事前にバックアップした上でセーフモードを ご利用ください。
- ◎ お客さまご自身で作成されたウィジェットが正常に動作しな い場合があります。
- ◎ セーフモードは通常の起動状態ではないため、通常はセーフ モードを終了してご利用ください。

# **画面をロックする/画面ロックを解除する**

#### **画面をロックする**

画面をロックすると、画面が消灯し、タッチパネルの誤動作 を防止できます。

また、本製品では、設定した時間が経過すると、自動的に画面 が消灯して約5秒後に画面ロックがかかります。

a**画面点灯時に (サイドボタン)/指紋センサー を押す**

画面が消灯し、ロックされます。

# $\mathscr{M}_{\text{memo}}$

- ◎「画面のタイムアウト」(▶P.93)で画面が消灯するまでの時 間を変更できます。
- ◎ 本製品をかばんなどに入れて持ち運ぶ際は、誤動作防止のた め、必ず画面ロックを設定してください。また、かばんなどの中 で本製品の | (サイドボタン) / 指紋センサーが押されないよ うにしてください。

#### **画面ロックを解除する**

ロック画面は、電源を入れたときや、(サイドボタン)/指紋 センサーを押して画面を点灯させたときに表示されます。

a**画面消灯時に (サイドボタン)/指紋センサー を押す**

ロック画面が表示されます。

b**画面を上下左右にスワイプして、画面ロックを 解除**

# $\mathscr{D}_{\mathsf{memo}}$

◎「画面ロックの種類を設定する」(▶P.95)で解除方法を設定 している場合は、設定した方法で画面ロックを解除してくだ さい。解除方法を「なし」に設定している場合は、ロック画面は 表示されません。

# **初期設定を行う**

お買い上げ後、初めて本製品の雷源を入れたときは、自動的 に初期設定画面が表示されます。画面の指示に従って、各機 能の設定を行います。

- ネットワークとの接続や設定の省略などによっては操作 が異なります。
- •「スキップ」などをタップすると該当の設定を省略できます。
- <mark>1</mark>「日本語」が表示されていることを確認→[開始]
- b**「確認すべき項目」の内容を確認してチェックを 入れる→[同意する]**
- **8 必要に応じて、以前の端末の設定などのコピー を行う**
- **4 Wi-Fi®接続設定を行う(▶P.84)**
- **5 必要に応じて、アプリとデータのコピーを行う**

#### f**Googleアカウントを設定**

- Googleアカウントの設定画面が表示されます。Googleア カウントの設定について詳しくは、「Googleアカウントの 設定をする」(▶P.29)をご参照ください。
- 文字入力方法について詳しくは、「文字入力」(▶P.45)を ご参照ください。

g**必要に応じて、利用するGoogleサービスを設定**

#### h**必要に応じて、「タブレットを保護」を設定**

- Googleアシスタントの設定画面などが表示された場合 は、必要に応じて操作してください。
- <mark>9</mark> 自動的にダウンロードされるアプリを確認→ **[OK]**

#### j**必要に応じて、Samsungアカウントを設定**

• Samsungアカウントの設定について詳しくは、「Samsung アカウントの設定をする」(▶P.29)をご参照ください。

#### **11 必要に応じて、Samsungサービスの権限を設定**

#### **12 表示設定を選択→[次へ]**

• 表示設定の選択によって、表示画面が異なります。

# m**「準備完了!」画面が表示されたら、[完了]**

- •「Galaxyの機能を確認」をタップすると、本製品の機能を 確認できます。
- おすすめアプリの確認画面が表示された場合、画面の指 示に従って操作してください。

# **Googleアカウントの設定をする**

本製品にGoogleアカウントを設定すると、Gmail、Google PlayなどのGoogleサービスを利用できます。 Googleアカウントの設定画面は、Googleアカウントが必要な アプリケーションを初めて起動したときなどに表示されます。

■ Googleアカウントの設定画面→

**[アカウントを作成]→[自分用]/[子供用]/ [ビジネスの管理用]**

Googleアカウントをすでにお持ちの場合は「メールアドレ スまたは電話番号」をタップし、メールアドレスを入力して 「次へ」をタップします。

# b**画面の指示に従って操作**

# $\mathscr{Y}_{\text{meno}}$

- ◎ Googleアカウントを設定しない場合でも本製品をお使いにな れますが、Gmail、Google PlayなどのGoogleサービスがご利用 になれません。
- ◎ ログインするためにはGoogleアカウントおよびパスワードが 必要です。
- ◎ すでにGoogleアカウントを設定しており、新しいGoogleアカ ウントを作成する場合、表示される選択肢が異なる場合があ ります。

# **Samsungアカウントの設定をする**

「端末リモート追跡」(▶P.96)や「Galaxy Store」(▶P.70)の 一部の機能など、Samsungサービスを利用するには、あらかじ めSamsungアカウントの設定を行う必要があります。 Samsungアカウントの設定は、Samsungアカウントが必要 なアプリケーションを初めて起動したときなどに表示され ます。

• リモートコントロールはSmartThings Find(端末リモート 追跡)から操作できます。 SmartThings Find(端末リモート追跡)の詳細については、 以下のホームページをご参照ください。

<https://smartthingsfind.samsung.com>

<mark>1</mark> Samsungアカウントの設定画面→ **[アカウントを作成]**

Samsungアカウントをすでにお持ちの場合はメールアドレ ス<sup>※</sup>を入力→[次へ]→パスワードを入力と操作してくださ い。

※一部の国/地域では電話番号も入力可能です。

- b**利用規約などの内容を確認しチェックを入れる →[同意する]**
- <mark>3</mark> 必要な項目を入力・設定→[アカウントを作成]
- 4 画面の指示に従って操作し、アカウントを認証 **する**

# $\mathscr{M}_{\text{memo}}$

◎ 設定したSamsungアカウントのパスワードは、本製品を初期 化するときなどに必要になります。メモを取るなどしてお忘 れにならないようお気をつけください。

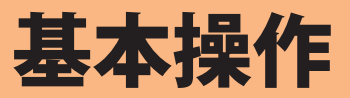

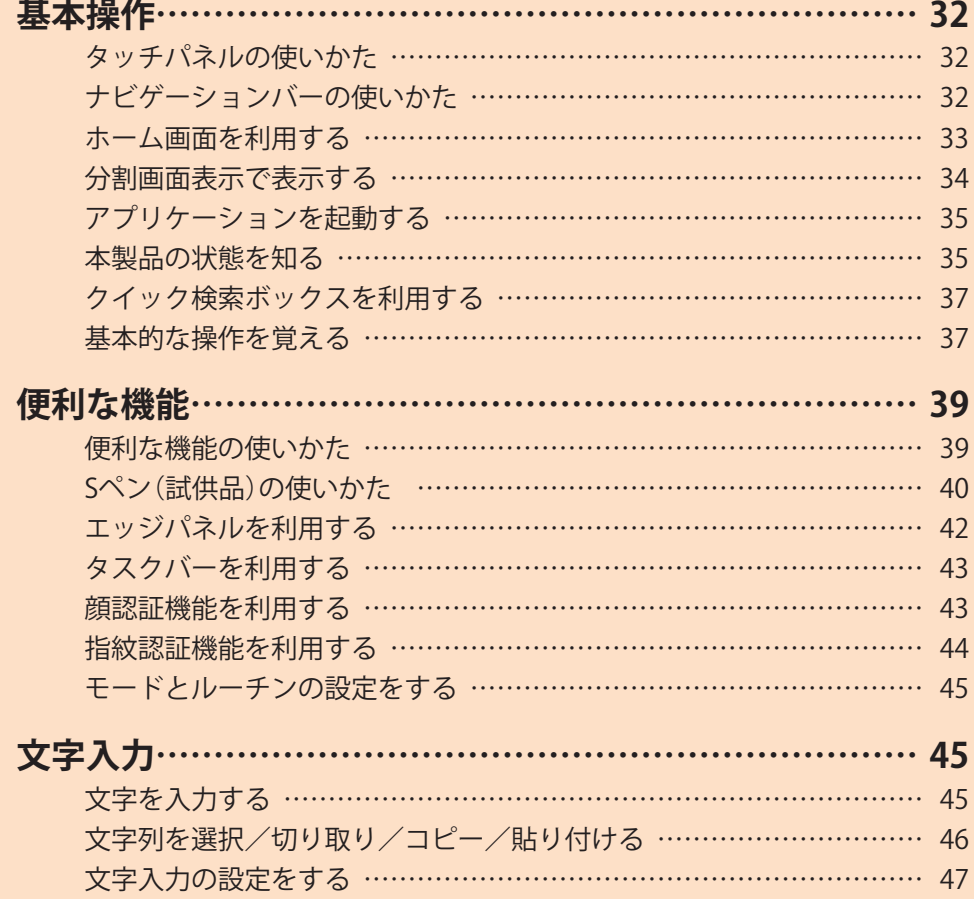

# 基本操作

# **タッチパネルの使いかた**

本製品のディスプレイはタッチパネルになっており、指で直 接触れて操作します。

- タッチパネルは指で軽く触れるように設計されています。指 で強く押したり、先がとがったもの(爪/ボールペン/ピン など)を押し付けないでください。
- 以下の場合はタッチパネルに触れても動作しないことがあ ります。また、誤動作の原因となりますのでご注意ください。
	- 手袋をしたままでの操作
	- 爪の先での操作
	- 異物を操作面に乗せたままでの操作
	- 保護シートやシールなどを貼っての操作
	- ディスプレイに水滴が付着または結露している状態で の操作
	- 濡れた指または汗で湿った指での操作
	- 水中での操作

# **■タップ/ダブルタップ ■ロングタッチ**

画面に軽く触れて、すぐに指 項目などに指を触れた状態 を離します。また、2回連続で を保ちます。 同じ位置をタップする操作 をダブルタップと呼びます。

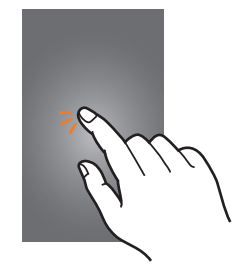

# **■スライド**

画面内で表示しきれないと 画面を指で上下左右にはらう きなど、画面に指を軽く触れ ように操作します。 たまま、目的の方向へなぞり ます。

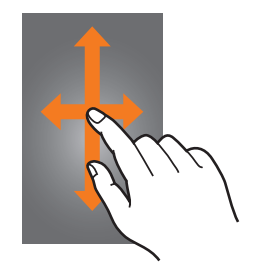

# **■ピンチ**

2本の指で画面に触れたま 項目やアイコンを移動する ま指を開いたり(ピンチアウ ときなど、画面に指を軽く触 ト)、閉じたり(ピンチイン) れたまま目的の位置までな します。

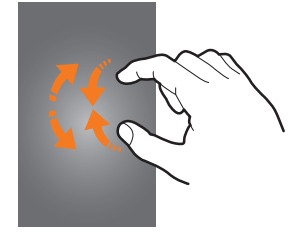

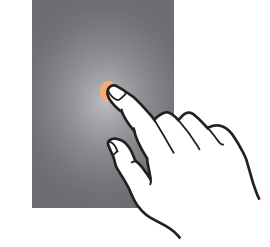

#### **■フリック(スワイプ)**

• 最初はゆっくりと、最後は 軽くはらうように指を動か してください。

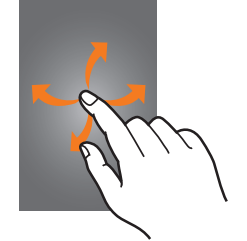

#### **■ドラッグ**

ぞります。

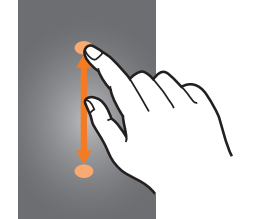

# **ナビゲーションバーの使いかた**

画面下部に表示されるナビゲーションバーに、画面を操作す るためのアイコンが表示されます。アイコンの名称と動作は 次のとおりです。

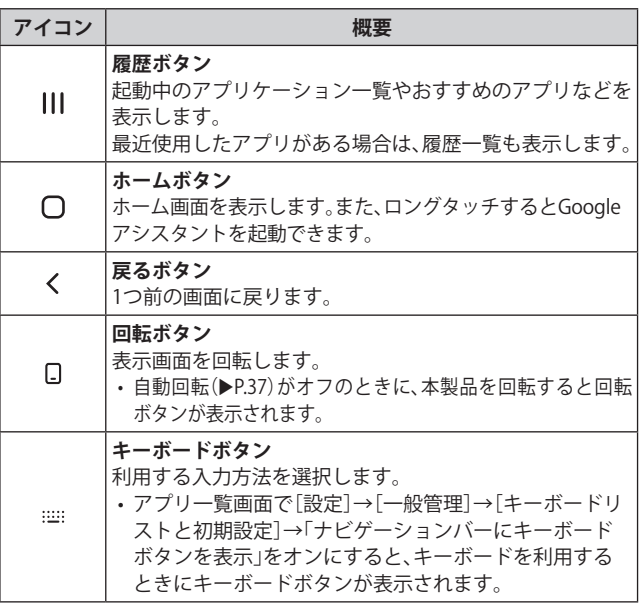

# $\mathscr{Y}_{\text{memo}}$

◎ アプリ一覧画面で[設定]→[ディスプレイ]→[ナビゲーションバー] と操作すると、ナビゲーションタイプの設定などができます。 ◎|||→[■]→[設定]と操作すると、おすすめのアプリの履歴画 面の表示/非表示などを設定できます。

# **ホーム画面を利用する**

ホーム画面は複数の画面で構成されており、左右にフリック (▶P.32)すると切り替えることができます。

○をタップするとホーム画面を表示することができます。

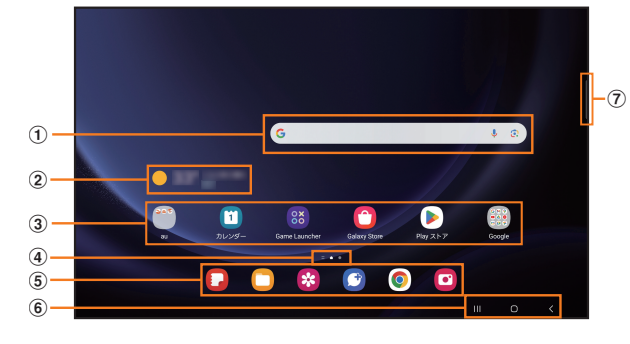

- **(1) クイック検索ボックス(▶P.37)** タップすると検索画面が表示されます。
- b **ウィジェット** ウィジェットによっては、タップすると起動や操作がで きます。
- **③ アプリ/フォルダ** 
	- アプリ:タップするとアプリを起動できます。 • フォルダ:複数のアプリアイコンをまとめたものを フォルダといいます。タップすると、フォルダ内のアプ リ一覧が表示されます。
- d **ホーム画面の位置** 現在表示中の画面の位置が表示されます。
- e **ドック** アプリ/フォルダを配置できます。ドックに配置された アプリ/フォルダはホーム画面のページを左右に切り替 えても常に表示されます。
- f **ナビゲーションバー(**u**P.32)**
- g **エッジパネルハンドル(**u**P.42)**

#### $\mathscr{M}_{\text{memo}}$

◎ Samsung Notesや連絡先など一部のアプリでは、ホーム画面や アプリ一覧画面でアイコンをロングタッチすると、アプリの特 定の画面へ直接移動できるショートカット(「ノートを作成」や 「連絡先を作成」など)のリストが表示されます。

# **ホーム画面をカスタマイズする**

#### **■ショートカット/ウィジェットを追加する**

ホーム画面にアプリケーションやブックマークなどの ショートカットや、ウィジェットを追加できます。 ウィジェットとは、ホーム画面に追加して利用できるアプリ ケーションです。

- ブックマークのショートカットを追加する方法はアプリ ケーションごとに異なります。
- a**ホーム画面でアイコンのない壁紙部分をロング タッチ**
	- アプリケーションのショートカットを追加する場合は、 ホーム画面を上にフリックし、手順4へ進みます。
- b**[ウィジェット]**
- <mark>3</mark> 画面を上下にフリック→ホーム画面に追加した **いウィジェットの種類を選択**
- **4 ホーム画面に追加したいウィジェットをロング タッチ**
	- アプリケーションのショートカットを追加する場合は、 ホーム画面に追加したいアイコンをロングタッチ→ [ホームに追加]と操作します。
- **5 ウィジェットを追加したい位置までドラッグし て指を離す**

データの選択や設定の画面が表示された場合は、画面の指示 に従って操作してください。

- ウィジェットをホーム画面の左端/右端までドラッグす ると、他のページに移動できます。
- サイズを変更できるウィジェットの場合は、サイズ調節 の枠が表示されます。枠をドラッグしてサイズを変更す ることができます。

# **■フォルダを追加する**

- **1 ホーム画面でフォルダにしたいアイコンをロン グタッチ**
- b**フォルダとしてまとめたいアイコンまでドラッ グして指を離す**
- **3フォルダ名を入力→[完了]**

# **■ショートカット/ウィジェット/フォルダを移動 /削除する**

ホーム画面に追加したショートカットやウィジェット、フォ ルダの表示位置を変更したり、削除したりできます。

- a**ホーム画面で移動したいアイコンをロングタッ チ**
- b**アイコンを移動したい位置までドラッグして指 を離す**
	- アイコンをホーム画面の左端/右端までドラッグする と、他のページに移動できます。
	- アイコンをロングタッチ→[削除]と操作すると、ホーム 画面からアイコンを削除できます。

# $\mathscr{M}_{\text{memo}}$

◎ ホーム画面に追加したアプリケーションのショートカット を削除しても、アプリケーションそのものを削除(アンイン ストール)するわけではありません。ただし、アイコンをロン グタッチ→[アンインストール]→[OK]と操作すると、アプリ ケーションを削除できます。

# **■ホーム画面を並べ替える**

ホーム画面の位置を入れ替えたり、追加/削除したりできま す。

# **■ホーム画面を並べ替える場合**

**1 ホーム画面でアイコンのない壁紙部分をロング タッチ**

ホーム画面がサムネイル表示されます。

- 2 移動したいホーム画面のサムネイルをロング **タッチ→移動したい位置までドラッグして指を 離す**
	- ホーム画面のサムネイルの「■」をタップすると、ホーム 画面を削除できます。
	- ホーム画面のサムネイルに「+」が表示されている場合 は、タップするとホーム画面を追加できます。

#### $\mathscr{M}_{\text{memo}}$

- ◎「△」をタップすると、標準ホーム画面(〇をタップしたとき に表示されるホーム画面)を切り替えることができます。
- ◎ ホーム画面でアイコンのない壁紙部分をロングタッチした後、 - 番左のサムネイルで「●」をタップして「●」にしてから 「Google Discover」/「Samsung Free」を選択した場合、一番左 のホーム画面で画面を右にフリックすると「Google Discover」 /「Samsung Free」画面が表示されます。

# **分割画面表示で表示する**

ふたつの画面を表示したり、ポップアップで異なるアプリを 同時に使用することができます。

• 一部のアプリケーションでは、本機能を利用できない場合 があります。

 $\bigcap$ 

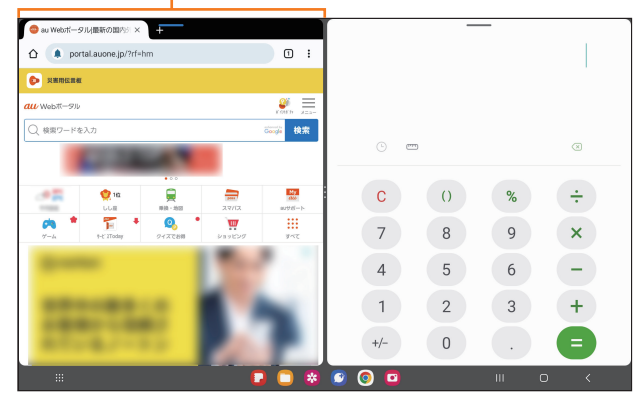

# a **選択しているウィンドウ**

- <mark>1</mark> 分割画面に表示するアプリを起動した状態で川 • 起動中のアプリのサムネイルが表示されます。
- <mark>2</mark> アプリのサムネイル上部のアイコンをタップ→ **[分割画面表示で起動]**
- **3 分割表示したいもうひとつのアプリをタップ**

#### $\mathscr{M}_{\mathsf{memo}}$

◎ 分割画面表示を終了するには、|||→分割画面のサムネイルを 上にフリックしてください。

# **アプリケーションを起動する**

アプリ一覧画面には、本製品にインストールされているアプ リケーションのアイコンが表示され、アイコンをタップして アプリケーションを起動できます。

• アプリケーションアイコンをタップしてそれぞれの機能 を使用すると、機能によっては通信料が発生する場合があ ります。

# a**ホーム画面を上にフリック**

- アプリ一覧画面が表示されます。
- 1画面におさまらない場合は、左右にフリック(▶P.32)す ると、画面を切り替えられます。

**2 使用するアプリケーションのアイコンをタップ** 

# **アプリ一覧画面をカスタマイズする**

アプリ一覧画面に表示されるアイコンの並べ替えができま す。

- **17プリー覧画面で任意のアイコンをロングタッ チ→移動したい位置までドラッグして指を離す**
	- アプリ一覧画面の左端/右端までアイコンをドラッグすると、 アイコンを他のページに移動できます。
	- アイコンをロングタッチして、表示される「アンインストール」 や「無効」をタップすると、アプリケーションをアンインストー ルしたり、無効にしたりすることができます。フォルダの場合 は、フォルダをロングタッチ→[フォルダを削除]→[削除]と操 作するとフォルダのみが削除され、フォルダ内のアプリケー ションはアンインストールされません。

# **本製品の状態を知る**

画面上部のステータスバーには本製品の状態を示すアイコ ンが表示されます。ステータスバーの左側には新着メール、 実行中の動作などをお知らせする通知アイコン、右側には本 製品の状態を表すステータスアイコンが表示されます。

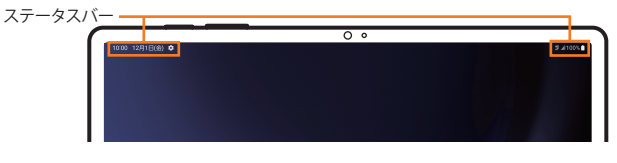

# **アイコンの見かた**

# **■主な通知アイコン**

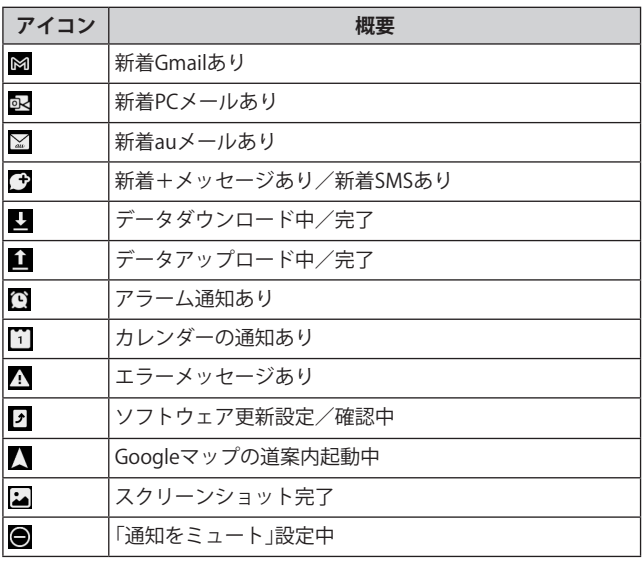

# $\mathscr{M}_{\text{memo}}$

◎ 通知アイコンには、複数件の通知があったことを示す、アイコ ンが重なったデザインで表示されるものもあります。
#### **■主なステータスアイコン**

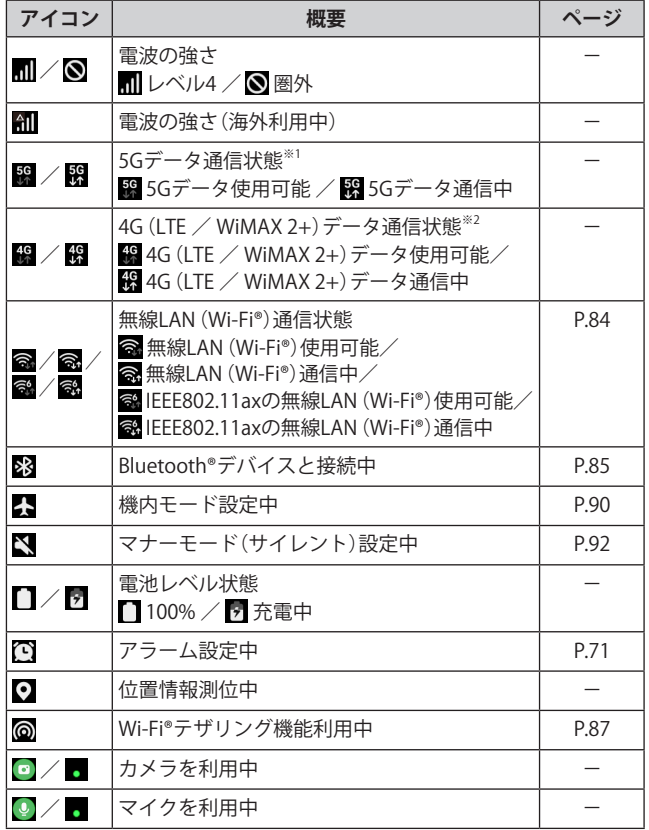

※1 「5G」エリア外では「4G」のネットワークがご利用いただけ ます。

※2 「LTE」「WiMAX 2+」の2つのネットワークをご利用いただけ ます。いずれの場合も画面表示は「4G」となります。回線の 混雑状況などに応じ、より混雑が少ないと当社が判断した ネットワークに接続します。

## **通知パネルについて**

ステータスバーに通知アイコンが表示されているときは、ス テータスバーを下にスライドして通知パネルを開くと、通知 の概要を確認できます。

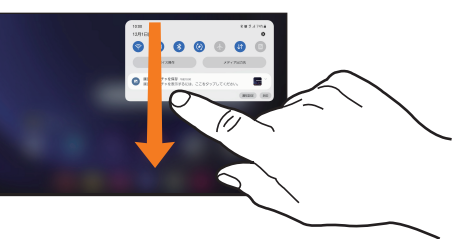

また、通知パネルのアイコン(クイック設定ボタン)をタップし て機能を設定したり、通知情報などを消去したりすることがで きます。通知パネルの画面(左下図)を下にフリックすると、表 示されていないクイック設定ボタンを確認できます(右下図)。 また、通知パネルの画面(左下図)を上にフリックすると、通知 パネルを閉じます。

## a**ステータスバーを下にスライド**

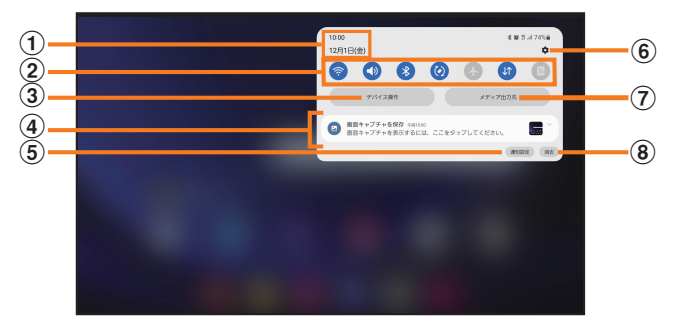

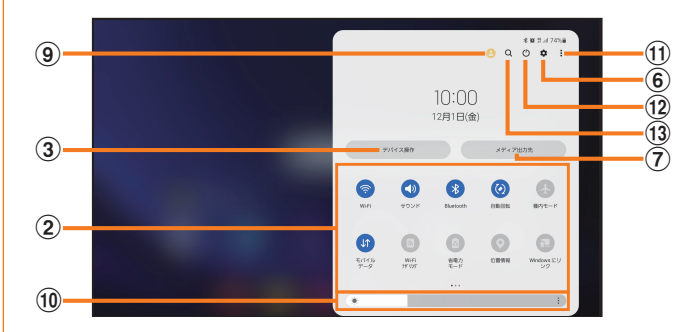

- a **日付と時刻が表示されます。**
- b **各種機能のオン/オフを切り替えます(クイック設定ボタ ン)。右上図が表示された状態で、左右にフリックすると、 表示されていないクイック設定ボタンを確認できます。**
- c **本製品に接続したデバイスなどを管理します。**
- d **進行中情報や通知情報が表示されます。**
	- 進行中情報や通知情報をロングタッチすると、アプリの 通知などを設定できます。
	- 進行中情報や通知情報を左右にフリックすると、情報 を消去できます。
- e **通知に関する設定を行います。**
- f **設定メニュー画面が表示されます。**
- g **メディアの出力先を管理します。**
- h **通知情報(お知らせ)の表示を消去します。**
- i **タブレットを共有するユーザーを編集できます。**
- j **ディスプレイの明るさを調整します。**
- k **クイック設定ボタンの変更やステータスバーの通知アイ コン表示設定などができます。**

#### l **電源OFFや再起動などができます。**

#### m **アイテムを検索できます。**

#### $\mathscr{Y}_{\text{memo}}$

- ◎ 通知情報の種類によっては、消去できない場合があります。
- ◎ クイック設定ボタンは、オンに設定されている場合は青色で 表示されます。

## **クイック検索ボックスを利用する**

本製品やWebページの情報を検索できます。

- a**ホーム画面でクイック検索ボックスをタップ** 
	- ↓:Google音声検索に切り替えます。
	- **:**Googleレンズに切り替えます。
	- Googleアカウントのログインに関する画面が表示された 場合は、画面の指示に従って操作してください。

#### b**入力欄にキーワードを入力**

入力した文字が含まれるアプリケーションや検索候補など が入力欄の下に一覧表示されます。

#### <mark>|3</mark> 一覧表示から項目を選択/キーボードの[ |△ ]

Google検索の検索結果を表示します。 一覧からアプリケーションを選択した場合は、アプリケー ションが起動します。

## **基本的な操作を覚える**

ここでは、本製品でよく使う操作を説明します。

#### **縦横表示を切り替える**

本製品の向きに合わせて、自動的に画面の縦/横表示を切り 替えることができます。

## $\mathscr{Y}_{\text{meno}}$

- ◎ステータスバーを下にスライド→[◎]と操作して自動回転を オフにすると、画面表示が固定されます。自動回転がオフのと きは、本製品を回転して表示される □ (▶P.32) をタップする と画面が回転します。
- ◎ 表示中の画面によっては、本製品の向きを変えても画面表示 が切り替わらない場合があります。

#### **項目を選択する**

表示された項目やアイコンを選択するには、画面を直接タッ プします。

#### **タブを切り替える**

タブが表示されている画面では、表示/確認したいタブを タップすると画面を切り替えられます。

> $75 - 4$  ${12.97342} \pm$ ストップウォッチ  $948-$ タブ

## **メニューを表示する**

画面のメニューを表示するには、「 」をタップ/入力欄や 項目をロングタッチして表示する方法などがあります。 **例:Wi-Fi設定画面で「 」をタップする場合**

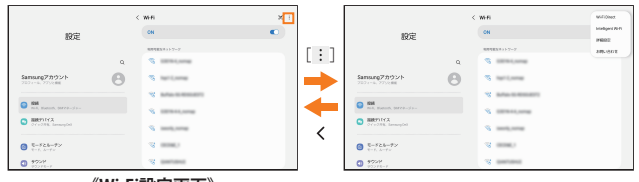

**《Wi-Fi設定画面》**

#### **例:Wi-Fi設定画面で項目をロングタッチする場合**

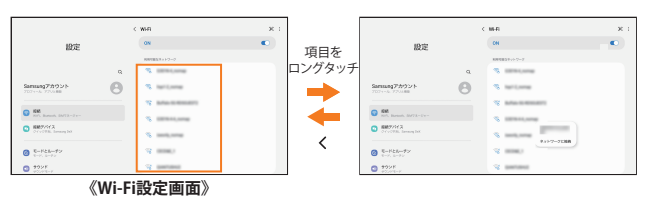

## **設定を切り替える**

設定項目の横にチェックボックスやラジオボタンまたはオ ン/オフスイッチが表示されているときは、チェックボック スやラジオボタンまたはオン/オフスイッチをタップする ことで設定のオン/オフを切り替えることができます。

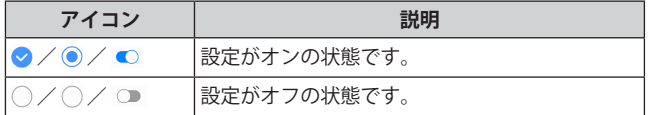

## **データを複数選択する**

データを移動/削除などする際に、複数のデータを選択でき ます。

選択するデータをタップすると、チェックボックスにチェッ クが入り、データが選択された状態になります。

チェックボックスにチェックが入った項目をもう一度タッ プすると、チェックボックスのチェックが外れて選択が解除 されます。

## **最近使用したアプリケーションを表示する**

最近使用したアプリケーションを表示してアクセスできま す。

#### **a** 111

- 最近使用したアプリケーションが一覧で表示されます。 • 一覧からアプリケーションをタップすると、アプリケー
- ションが起動します。
- •「全て閉じる」をタップすると一覧からすべてのアプリケー ションを削除します。
- アプリケーションのサムネイル上部のアイコンをタップ すると、アプリ情報の確認や分割画面表示などを実行で きます。
- アプリケーションのサムネイル上部のアイコンをタップ →[ポップアップ表示で起動]と操作すると、一部のアプ リをポップアップで起動できます。
- アプリケーションのサムネイル上部のアイコンをタッ プ→[起動状態を維持]と操作してロックしたアプリは、 「全て閉じる」をタップしても一覧から削除されません。

## **起動中のアプリケーションを確認/終了する**

a**アプリ一覧画面で[設定]**

b**[バッテリーとデバイスケア]→[メモリ]**

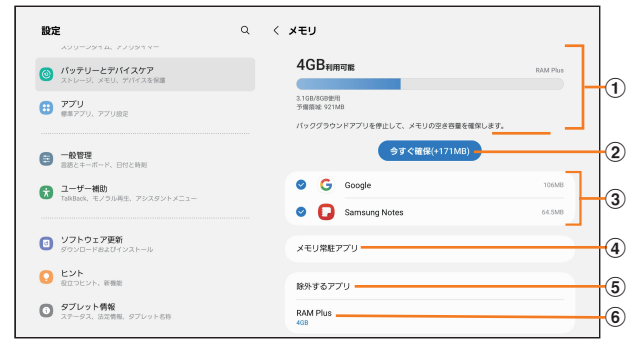

#### a**メモリステータス**

メモリの使用状況を確認できます。

- b**今すぐ確保**
	- 「今すぐ確保」をタップすると、チェックが入っているア プリなどを終了します。
- c**起動中のアプリ一覧**
- d**メモリ常駐アプリ**

常にバックグラウンドで実行されているアプリを確認で きます。

e**除外するアプリ**

メモリ使用量の監視対象から除外するアプリを選択しま す。

#### f**RAM Plus**

内部ストレージを仮想メモリとして使用する容量を選択 します。

## **画面の表示内容を画像として保存する**

音量ボタンの下側と | (サイドボタン) /指紋センサーを同 時に押すと、現在表示されている画面を画像として保存(ス クリーンショット)できます。動作が完了するとステータス バーに が表示されます。

## $\mathscr{D}_{\text{memo}}$

- © 画像は、「ギャラリー」(▶P.68)の「画面キャプチャ」アルバム から見ることができます。
- ◎ 起動中のアプリケーションによっては、スクリーンショット が動作しない場合があります。
- ◎ スクリーンショット後に表示される画面キャプチャツール バーで「8」をタップすると、画面をスクロールして表示でき る領域を1枚の画像としてキャプチャし続けることができま す。

#### **画面の表示内容を録画する**

表示中の画面を動画として録画できます。

- a**通知パネルで[ ]**
- b**サウンドなどを設定**
- **3 [録画を開始]**

#### **4 録画を終了するときは**[■]

#### $\mathscr{Y}_{\text{meno}}$

- ◎ 起動中のアプリケーションによっては、録画できない場合が あります。
- ◎ 録画した動画はmp4形式で保存されます。アプリ一覧画面で [ギャラリー]→「 三 」→[アルバム]→[画面録画]と操作する と、録画した動画の一覧が表示されます。
- ◎ 通知パネルから動画を終了することもできます。
- ◎「 ノ | をタップすると、録画中に描画することができます。
- ◎「▲ |をタップすると、フロントカメラを使った撮影も合わせ て録画できます。
- ◎ アプリ一覧画面で[設定]→[便利な機能]→[画面キャプチャ と画面録画]と操作すると、画面録画のサウンドや画質などが 設定できます。

## 便利な機能

## **便利な機能の使いかた**

便利な機能を利用する前に、アプリ一覧画面で[設定]→ [便利な機能]→利用する機能をオンにしてください。 ※ 一部のアプリケーションでは、利用できない機能があります。

#### **■ラボ**

お試し機能を使用することができます。

• 一部の機能は正常に動作しない場合があります。

#### **■Sペン**

▶P.40「Sペン(試供品)の使いかた」

#### **■サイドボタン**

Ⅱ(サイドボタン)/指紋センサーを2回押して起動するアプ リを設定できます。

#### **■マルチウィンドウ**

スワイプで分割画面やポップアップを表示するかどうかを 設定できます。

また、分割画面の全画面表示などを設定できます。

**■モーションとジェスチャー**

▶P.40「モーションとジェスチャーの使いかた」

#### **■スマートな提案**

本製品の使用状況に基づいて、追加するカレンダーイベント など、役立つ操作の候補が表示されます。

#### **■画面キャプチャと画面録画**

スクリーンショット後に画面キャプチャツールバーの表示 や画面キャプチャの保存形式などを設定できます。 また、画面録画のサウンドや画質などを設定できます。

#### **■コンテンツを共有時に連絡先を表示**

コンテンツを共有するときに連絡先を表示するかどうかを 設定します。

#### **■デイリーボード**

タブレットを充電中にロック解除することなく、時計や天 気、カレンダーなどを使用することができます。

#### **■アクセサリ**

カバーをつけた時の画面ロックなどを設定できます。

#### **■ビデオコールエフェクト**

ビデオコールアプリに外部ツールを追加できます。また、プ ライバシー保護のため、ビデオコール中に背景を隠すことな どができます。

#### **■デュアルメッセンジャー**

お気に入りのソーシャルアプリに別のアカウントでサイン インできます。 デュアルメッセンジャーが利用可能なアプリはデュアル メッセンジャー画面に記載されているアプリのみです。

# **モーションとジェスチャーの使いかた**

## **■ダブルタップして画面をON**

ダブルタップ操作で画面がONになります。

#### ■ダブルタップして画面をOFF

ホーム画面およびロック画面の何もないスペースをダブル タップすると、画面がOFFになります。

#### **■閲覧中は画面を常にON**

画面を見ている間はディスプレイの点灯を継続します。

#### **■画面を覆って消音**

アラームの鳴動中などに手のひらで画面をタップすると消 音します。

#### **■スワイプキャプチャ**

手の側面で画面上を右から左、または左から右にスワイプす ると、画面の表示内容を画像として保存します。

## **Sペン(試供品)の使いかた**

指を使って実行できる基本的なタップ、ロングタッチ、ド ラッグなどの操作はSペン(試供品)を使っても実行できま す。また、Sペン(試供品)を使って図や文字などを描いたり、 多様な機能を実行したりすることができます。

#### $\mathscr{D}_{\mathsf{memo}}$

- ◎ 一部の機能では対応するSペン(市販品)が別途必要となります。 本製品で利用できるSペン(市販品)については、Samsungのホー ムページをご参照ください。
- ◎ Sペン(試供品)を過度に傾けると動作の認識ができないことが あります。
- ◎ Sペン(試供品)の利用時には曲げたり、力を入れすぎたりしな いでください。
- ◎ Sペン(試供品)を画面に対して鋭角に使用すると、本製品がS ペン(試供品)の機能を認識しない場合があります。
- ◎ Sペン(試供品)が正常に動作しなくなったときは、Samsungカ スタマーサポートセンターまでお問い合わせください。

## **エアコマンドメニューの表示**

ディスプレイにSペン(試供品)を近づけてからペンボタンを 押すと、エアコマンドメニューが表示され以下の操作を行う ことができます。

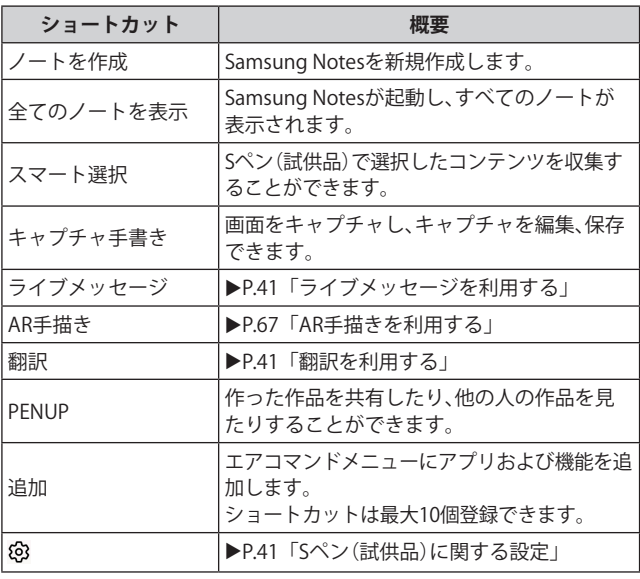

## **■ライブメッセージを利用する**

手書きで書いたメッセージをアニメーション動画として保 存し、メールなどの添付ファイルとして送信できます。

#### a**エアコマンドメニューで[ライブメッセージ]**

#### 2 画面を左右にフリック→[色]

- •「コレクション」をタップすると、本製品に保存している ライブメッセージを確認できます。
- •「ギャラリー」、「カメラ」をタップすると、本製品に保存し ている画像を背景にしたり、カメラで撮影した写真を背 景にすることができます。

#### ■3 背景色を選択→「スケッチを開始]

#### d**ライブメッセージ画面に描画する**

e**[完了]**

#### $\mathscr{D}_{\text{memo}}$

- ◎ ライブメッセージが保存可能な最大容量に達すると、描画が できなくなります。
- ◎ ライブメッセージ画面で、ペンのエフェクト、色、太さを設定で きます。
- ◎ ライブメッセージはギャラリーアプリからも共有できます。

#### **■翻訳を利用する**

単語やフレーズの上にSペン(試供品)を近づけると、その翻 訳と発音を確認できます。翻訳元/翻訳先の言語は翻訳ツー ルバーで選択できます。

#### a**エアコマンドメニューで[翻訳]**

- 初回起動時に翻訳元言語の選択画面が表示されます。画 面の指示に従って操作してください。
- b**翻訳ツールバーで翻訳元言語と翻訳先言語を選 択**
	- •「 回 」/「 回 」をタップすると、翻訳対象を単語/フレー ズに切り替えます。

#### <mark>3 翻訳したいテキストの上にSペン(試供品)のポ</mark> **インターを近づける**

翻訳されたテキストが表示されます。

• 翻訳されたテキストをタップすると、Google翻訳が起動 します。

## $\mathscr{M}_{\text{memo}}$

◎「翻訳」は、対応していない言語があります。

◎「翻訳」は、抽出した文や語句のみ有効です。

## **Sペン(試供品)に関する設定**

a**アプリ一覧画面で[設定]→[便利な機能]→ [Sペン]**

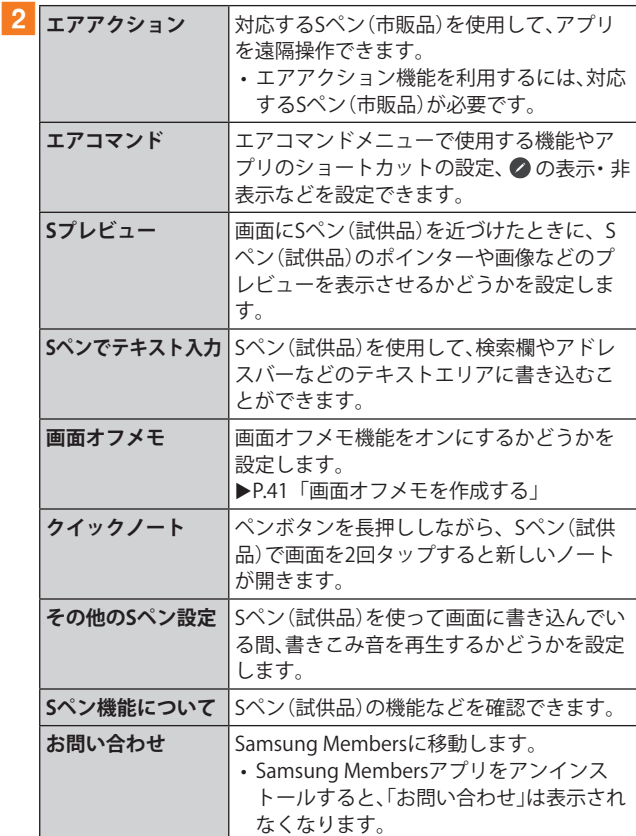

#### ■ 画面オフメモを作成する

- a**画面がオフのときに、Sペン(試供品)をディスプ レイに近づけてペンボタンを押す**
- b**Sペン(試供品)を使ってメモを書く**

## **3** [保存]

- Samsung Notes (▶P.69)に保存されます。
- 保存したデータを確認するには、Samsung Notesアプリ を起動してください。

## **エッジパネルを利用する**

お気に入りのアプリなどをエッジパネルに登録できます。

## a**エッジパネルハンドルを画面の中央に向かって スワイプ**

エッジパネルが表示されます。

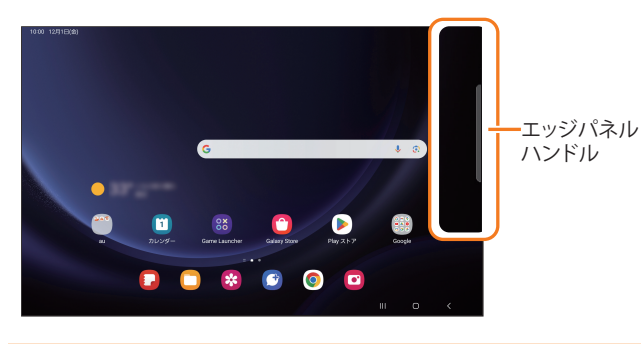

#### $\mathscr{Y}_{\text{memo}}$

- ◎ エッジパネルをスワイプすると、エッジパネルを切り替えら れます。
- ◎ エッジパネルがオフに設定されている場合、アプリ一覧画面で [設定]→[ディスプレイ]→[エッジパネル]→「 」をタップ して「 ■ 」にすると、エッジパネルをオンに設定できます。

## **エッジパネルを設定する**

a**エッジパネルハンドルを画面の中央に向かって スワイプ**

エッジパネルが表示されます。

#### $\bf{2}$  $\bf{6}$  $\bf{7}$

- パネル設定画面が表示されます。
- <mark>3 追加/削除したいエッジパネルにチェックを入</mark> **れる/外す**
	- エッジパネルの「編集」をタップすると、エッジパネルを 編集できます。

## ■ 登録するアプリを設定する

#### **1 パネル設定画面で「アプリ」の「編集」をタップ**

#### **2 登録するアプリをタップ**

- 登録中のアプリの「→」をタップすると、登録しているア プリをエッジパネルから削除できます。
- •「 」をタップすると、分割画面の表示方法や最近使用し たアプリをエッジパネルに表示するかどうかなどを設定 できます。
- 分割画面表示中(▶P.34)に画面中央に表示される[ | ]→ [☆]→[アプリパネル]と操作すると、エッジパネルにアプ リペアを作成できます。

## ■エッジパネルハンドルを設定する

- **1 アプリー覧画面で[設定]→[ディスプレイ]**
- b**[エッジパネル]→[ハンドル]**
- c**位置、スタイルなどを設定**

# **タスクバーを利用する**

アプリの使用中、画面の下部にタスクバーが表示され、ホー ム画面のドックに配置したアプリや最近使用したアプリな どが表示されます。タスクバーのアプリをタップしてアプリ を起動することができます。

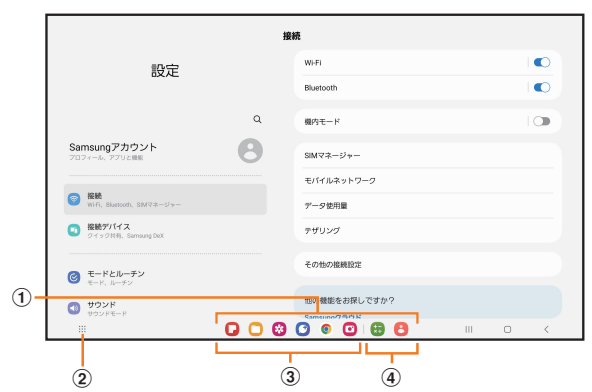

- a**タスクバー**
- b**アプリ一覧ボタン**
- タップするとアプリ一覧画面が表示されます。
- c**ドックに配置したアプリ/フォルダ**
- d**最近使用したアプリ**

## $\mathscr{M}_{\mathsf{memo}}$

- ◎ タスクバーからアプリをロングタッチ→起動中のアプリ画面 にドラッグして指を離すと、分割画面表示(▶P.34)となり 複数のアプリを同時に使うことができます。
- ◎ タスクバーが表示されない場合、アプリ一覧画面で[設定]→ [ディスプレイ]→[タスクバー]→「 ) 」をタップして「 ) にすることでタスクバーの表示をオンにできます。

## **顔認証機能を利用する**

本製品の所有者の顔を認識してセキュリティの認証ができ ます。

#### **■ 顔認証利用時のご注意**

- 双子などの見た目が似ている他の人でもロック解除がで きる場合があります。
- 顔認証の安全性はパターン、PIN、パスワードまたは指紋 よりも劣ります。

#### **■顔登録時のご注意**

- 登録の際は、メガネ、帽子、マスクの着用、ひげや化粧の濃 さなどの状態をよく確認してください。
- 薄暗い環境やカメラのレンズが汚れたまま登録しないで ください。
- 認識の成功率を高めるために、画像がぼやけていないこと を確認してください。

## **顔認証を登録する**

- a**アプリ一覧画面で[設定]**
- 2<sup>[</sup>セキュリティおよびプライバシー]→[生体認 **証]→[顔認証]**
	- すでにいずれかのロック解除方法を設定している場合 は、認証操作を行ってください。
- <mark>3</mark> 表示内容を確認→[続行]→[次へ]
- d**「PIN」、「パスワード」、「パターン」のいずれかの ロック解除方法を設定**
- 5 画面の指示に従って操作

#### **顔認証の操作をする**

a**ロック画面で顔認証を行う**

#### $\mathscr{M}_{\text{memo}}$

◎ 顔が正しく認識されない場合は、顔認証登録時に指定したロッ ク解除方法を使用しても、画面ロックを解除できます。

#### **顔認証の設定をする**

- a**アプリ一覧画面で[設定]**
- <mark>2</mark> [セキュリティおよびプライバシー]→[生体認 **証]→[顔認証]**
- c**登録したロック解除方法を入力**
- **4 各項目を設定**

## **指紋認証機能を利用する**

指紋認証機能は、指紋センサーに指を置いて行う認証操作で す。指紋認証機能を使用すると、ロック画面の解除やSamsung アカウントへの認証操作などを行うことができます。

#### **■指紋認証利用時のご注意**

- 本機能は指紋の特徴情報を認証に利用するためのもので す。このため、指紋の特徴情報が少ないお客さまの場合は、 指紋認証機能が利用できないことがあります。
- 指紋の登録には同じ指で繰り返し読み取る必要がありま す。異なる指で登録を行わないでください。
- 認証性能(正しく指を置いた際に指紋が認証される性能) は、お客さまの使用状況により異なります。指が濡れてい る、汗をかいている、または手が乾燥しているなど、指の状 態によっては指紋の登録が困難になったり、認証性能が低 下することがあります。その場合、手を洗う、手を拭く、認 証する指を変えるなど、お客さまの指の状態に合わせて対 処することで、認証性能が改善されることがあります。
- 指紋の登録の際は、指紋センサーに指を置き、振動したら 指を離し、これを繰り返します。指紋の端までスキャンで きるように毎回指の位置を変えてください。
- 指紋の登録や認証の際は、指紋センサーに軽く指を置き、 指紋センサーのボタンを押さないようにしてください。
- 指を曲げたり、指先だけで指紋センサーに触れたりする と、正常に認識できないことがあります。
- 指を置く力が弱かったり指の離し方が速すぎたりすると、 正常に認識できないことがあります。
- できるだけ指紋の渦の中心を指紋センサーの中心に置い てください。
- 指紋センサーに指を置いたまま指紋の登録や認証を開始 すると、起動できない場合があります。指を離して操作を やり直してください。
- 指紋認証技術は完全な本人認証・照合を保証するものでは ありません。異なる2つの指紋を指紋センサーが誤認識す る可能性は非常に低いですが、特徴が非常に似た異なる指 紋を同一の指紋と認識する可能性があります。当社では本 製品を使用されたこと、または使用できなかったことに よって生じるいかなる損害および逸失利益に関しても、一 切責任を負いかねますのであらかじめご了承ください。

#### **■指紋センサー利用時のご注意**

- 指紋センサー表面や操作する指先に水滴や汚れが付着し た場合は誤動作の原因となります。柔らかい布で水滴・汚 れを取り除いてご使用ください。また、水分により指先が ふやけた場合でも、誤動作の原因となる場合があります。
- ぶつけたり、強い衝撃を与えたりしないでください。故障 および破損の原因となることがあります。また、指紋セン サー表面をひっかいたり、先のとがったものでつついたり しないでください。
- 本製品の指紋センサーは側面にあります。爪やストラップ の金具など硬いものを押し付けると、指紋センサー表面に 傷が付くことがあります。
- 泥などで指紋センサー表面が汚れたり、表面に傷が付いた りすると、故障および破損の原因となることがあります。
- ほこりや皮脂などの汚れ、汗などの水分が付着したり結露 が発生すると、指紋の読み取りが困難になったり、認証性 能が低下することがあります。指紋センサー表面はときど き清掃してください。
- 指紋の登録失敗や認証失敗が頻発する場合は、指紋セン サー表面を清掃してください。現象が解消されることがあ ります。

## **指紋認証機能を設定する**

指紋を登録したり、利用する機能を設定したりします。

• ロック画面の解除操作の設定については「画面ロックの種 類を設定する」(▶P.95)をご参照ください。

#### **■指紋を登録する**

- a**アプリ一覧画面で[設定]**
- <mark>2</mark> [セキュリティおよびプライバシー]→[生体認 **証]→[指紋認証]**
	- すでにいずれかのロック解除方法を設定している場合 は、認証操作を行ってください。
- **3 表示内容を確認→[続行]→[次へ]**
- d**「PIN」、「パスワード」、「パターン」のいずれかの ロック解除方法を設定し、画面の指示に従って 操作**
- **■画面ロックの解除方法として利用する場合**

以下は、指紋を登録してある場合の操作です。

- a**アプリ一覧画面で[設定]**
- **2 [ロック画面]**
- <mark>3</mark>「画面ロックの種類]→登録したロック解除方法 **を入力**
- <mark>4</mark>「指紋認証」の「 ◯ 」をタップして「 ◯ 」にする

#### **■指紋を削除する**

- a**アプリ一覧画面で[設定]**
- <mark>2</mark> 「セキュリティおよびプライバシー]→「生体認 **証]→[指紋認証]**
- c**登録したロック解除方法を入力**
- **4 削除する指紋をロングタッチ→[削除]→[削除]**

#### **指紋認証を行う**

- a**ロック画面表示中に、指紋センサーに指を置く**
	- 正しく認証されない場合は、指を | (サイドボタン)/指紋 センサーから離し、もう一度』(サイドボタン)/指紋セン サーに指を置いてください。

## $\mathscr{Y}_{\mathsf{memo}}$

◎ 指紋が正しく認証されない場合は、指紋登録時に指定したロッ ク解除方法を使用しても、画面ロックを解除できます。

## **モードとルーチンの設定をする**

本製品を使用する場所や状況に基づいてモードを選択した り、よく行う操作をルーチンとして追加したりして、本製品 をより使いやすくします。

## **モードを利用する**

- <mark>1</mark> アプリ一覧画面で[設定]→[モードとルーチン]
- $2$   $E F$ ]
	- モード設定画面が表示されます。
- **3 利用するモードを選択**
- d**画面の指示に従って操作し、モードを実行する 条件などを設定**

#### $\mathscr{M}_{\text{memo}}$

- ◎ モード設定画面で[モードを追加]→[完了]と操作すると、新 しいモードを追加できます。
- ◎ 設定したモードは、指定した条件を満足すると、自動的に実行 されます。また、手動で実行したいモードをオンにすることも できます。モードを手動でオンにするには、モード設定画面で 実行したいモードをタップ→[ON]と操作します。

## **ルーチンを利用する**

**1 アプリー覧画面で[設定]→[モードとルーチン]** 

b**[ルーチン]**

ルーチン設定画面が表示されます。

- $\overline{3}$  $\overline{1} + 1$
- d**画面の指示に従って操作し、ルーチンを実行す る条件や実行内容を設定**

 $\mathscr{M}_{\text{memo}}$ 

◎ 実行中のルーチンは通知パネルで確認できます。

文字入力

## **文字を入力する**

文字入力には、ソフトウェアキーボードを使用します。 ソフトウェアキーボードは、連絡先の登録時やメール作成時 などの文字入力画面で入力欄をタップすると表示されます。 お買い上げ時にSamsungキーボードを利用することができ ます。

## $\mathscr{M}_{\text{memo}}$

- ◎ 使用状態によって各キーボードの表示や動作が異なる場合 や、利用するアプリケーションや機能専用のキーボードが表 示される場合があります。
- ◎ 本書ではSamsungキーボード(日本語)を基準に説明していま す。Samsungキーボード(English (US))では、画面上のボタン、 操作手順などが異なる場合があります。
- ◎ キーボードを利用すると表示される :!!! をタップしたときに 利用する入力方法を選択できます(▶P.32)。

## **入力方法を切り替える**

- **1 アプリー覧画面で[設定]→[一般管理] →[キーボードリストと初期設定]→ [標準キーボード]**
- b**利用したい入力方法を選択**

## **キーボードのタイプを選択する**

- a**アプリ一覧画面で[設定]→[一般管理]→ [Samsungキーボード設定]**
- **2 [言語とタイプ]**
- c**[日本語]**
- **4 タイプを選択**
- **キーボードのモードを選択する**
- a**アプリ一覧画面で[設定]→[一般管理]→ [Samsungキーボード設定]**
- b**[モード]**
- **3 モードを選択**

## **Samsungキーボードで入力する**

Samsungキーボード(日本語)は、QWERTYキーボード、テン キーフリックなしキーボード、テンキーフリックキーボー ド、テンキー8フリックキーボードの4種類のキーボードを利 用できます。

- QWERTYキーボード:パソコンなどと同じキー配列のキー ボードです。ローマ字入力となります。
- テンキーキーボード:一般の携帯電話のようなキー配列 のキーボードです。入力したい文字が割り当てられている キーを文字が入力されるまで数回タップして入力します。 テンキーフリックキーボード、テンキー8フリックキー ボードに設定している場合は、キーをロングタッチすると キーポップアップが表示され、入力したい文字が表示され た方向にフリックしても入力できます。

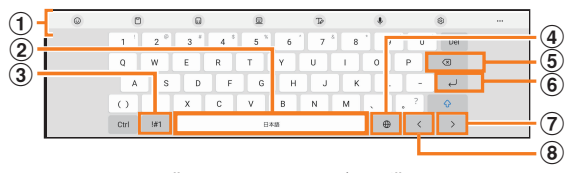

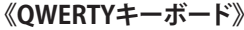

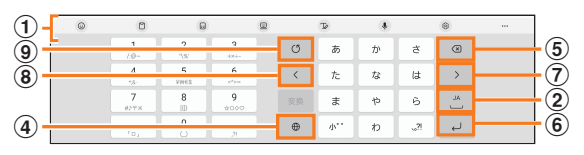

#### **《テンキーキーボード》 (表示例:テンキーフリック キーボード)**

a **キーボード追加機能が表示されます。**

音声入力やキーボードの設定などの機能を利用できま す。

- •「 」をタップすると、追加機能の表示領域を広げま す。キーボード追加機能の並び順を変更できます。
- 文字が入力されている場合は、予測変換候補/通常変 換候補が表示されます。候補をタップすると文字を入 力できます。
- b **スペースを入力します。**
	- 文字が入力されている場合は、通常変換候補から文字 を選択できます。
- c **数字/記号一覧を表示します。**
- d **日本語/英語入力モードに切り替えます。**
- e **カーソルの左側にある文字や記号などを削除します。**
- f **操作状態や選択中の入力欄に対応したキーが表示され、 入力した文字の確定や、改行、次の入力欄への移動などが できます。**
- g **カーソルを右に移動します。**
	- 同じキーに割り当てられている文字を続けて入力する ときにもタップしてください。
	- •「ワイルドカード予測」をオンにしている場合は、タッ プするとワイルドカード予測を利用できます。
- h **カーソルを左に移動します。**
- i **確定前の文字を、キーをタップしたときと逆順に切り替 えます(フリック入力時は切り替わりません)。**

#### **■ワイルドカード予測を利用する**

•「ワイルドカード予測」をオンに設定している場合に利用で きます。

「ワイルドカード予測」をオンに設定するには、アプリー覧 画面で[設定]→[一般管理]→[Samsungキーボード設定]→ [日本語入力オプション]→「ワイルドカード予測」の「 」 をタップして「 」にしてください。

#### **■例:「携帯」を入力する場合**

a**キーボード表示中に「け」を入力**

#### ■2「→」を3回タップ

予測変換候補に「携帯」が表示されます(必要に応じて「…」 をタップして予測変換候補の表示エリアを拡大してくださ い)。 • 読みの文字数を変更するには、「< |/「>|をタップし

ます。

#### c**予測変換候補から[携帯]**

**文字列を選択/切り取り/コピー/貼り付 ける**

#### a**入力した文字列をロングタッチ**

アイコン(●/ るど)が表示され、間にある文字列が選択 されます。アイコンをドラッグして、選択範囲を変更できま す。

#### 2 利用する機能をタップ

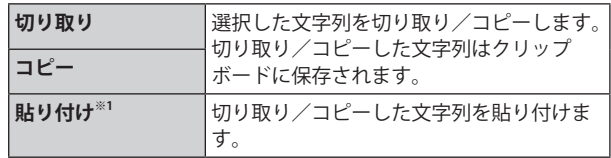

※1 切り取り/コピーの操作後など、クリップボードにテキス トデータが保存されている場合に表示されます。

#### $\mathscr{M}_{\mathsf{memo}}$

◎ アプリケーションによっては、利用できない機能があります。 ◎ 手順2 以外の文言が表示される場合があります。

- ◎ 文字入力欄をタップすると、アイコン(●など)が表示されま す。アイコンをドラッグすると、カーソルを移動できます。ア イコンをタップすると「貼り付け」「クリップボード」などを利 用できます。
- ◎ 文字入力欄で文字が入力されていないエリアをロングタッチ しても、「貼り付け」「クリップボード」などを利用できます。

# **文字入力の設定をする**

# **Samsungキーボードの設定を行う**

Samsungキーボードを利用して文字を入力する際の入力動 作や、キーボードのレイアウトなどを設定できます。

## a**アプリ一覧画面で[設定]→[一般管理]→ [Samsungキーボード設定]**

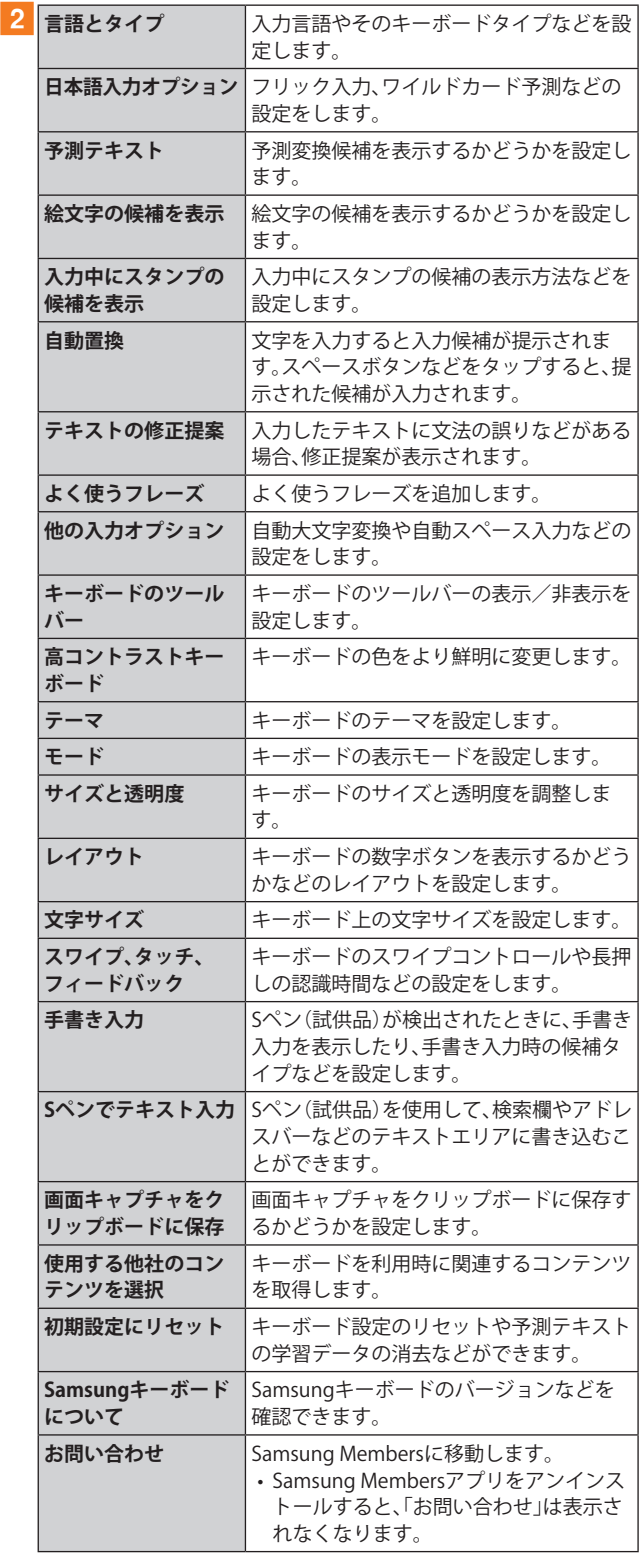

メール

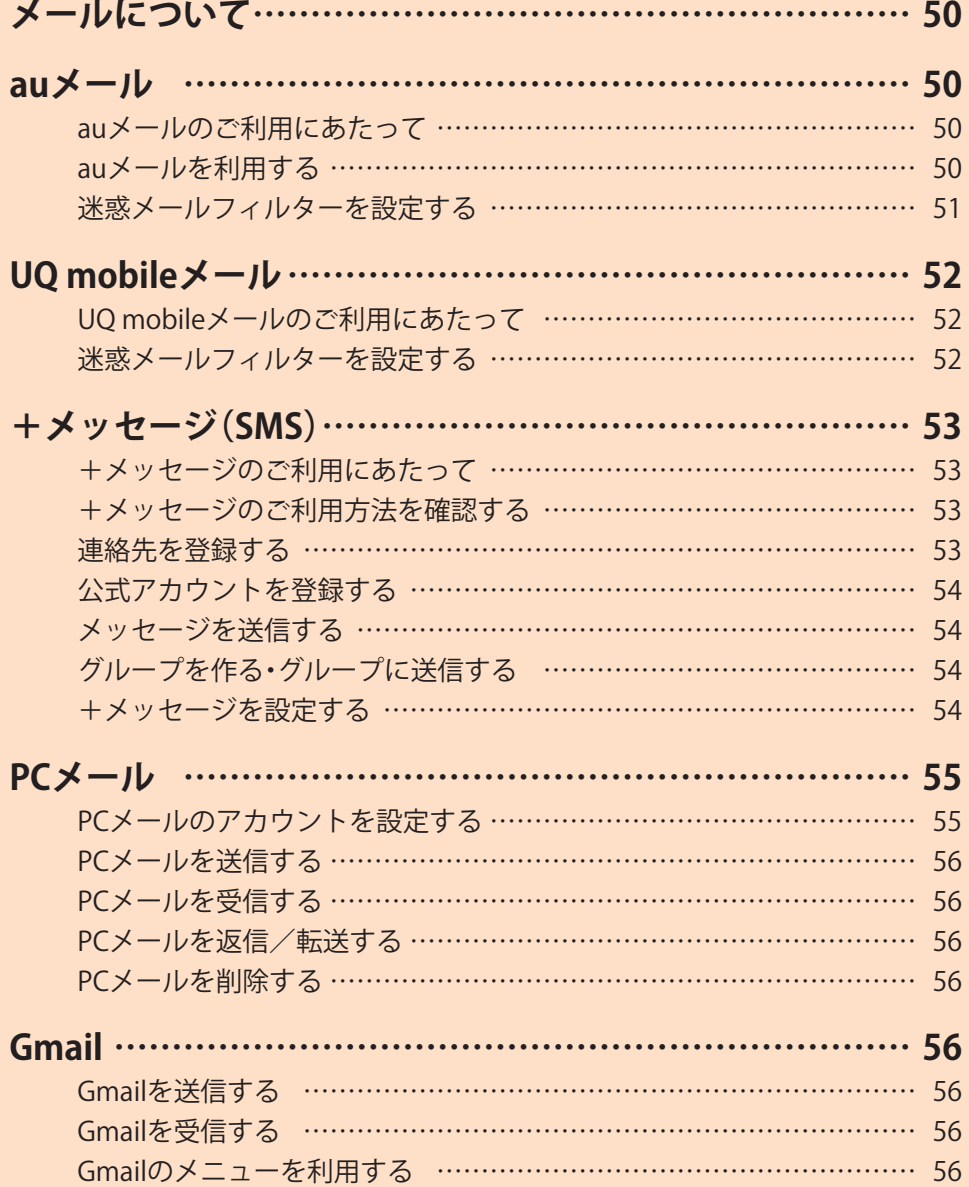

# メールについて

本製品では、次のメールが利用できます。

#### **■auメール**

auメールのアドレスを利用してメールの送受信ができるau のサービスです(▶P.50)。

#### **■UQ mobileメール**

UQ mobileメールをご利用になるお客さまは、メールアプリ としてCosmoSiaを利用することができます(▶P.52)。

#### $\mathscr{D}_{\text{memo}}$

- ◎ アプリ表示名称は、「メール(CS)」です。
- ◎ UQ mobileのEメールサービスは、有料サービスにつき、別途 お申し込みが必要です。詳細はUQ mobileホームページをご 確認ください。

#### **■+メッセージ(SMS)**

電話番号でメッセージのやりとりができるアプリです。auの 電話番号宛だけでなく、国内他事業者にもメッセージを送信 できます(▶P.53)。

#### **■PCメール**

「Outlook」アプリを利用して、普段パソコンなどで利用して いるメールアカウントを本製品に設定し、パソコンと同じよ うにメールを送受信できます(▶P.55)。

#### **■Gmail**

Googleが 提 供 す る メ ー ル サ ー ビ ス で す。Gmailの ア カ ウ ントだけでなく、PCメールのアカウントも設定できます  $(P.56)$ 

## auメール

## **auメールのご利用にあたって**

- auメールを利用するには、5G NETのお申し込みが必要で す。ご購入時にお申し込みにならなかった方は、au Style/ auショップまたはお客さまセンターまでお問い合わせく ださい。
- auメールサービスの詳細については、auホームページを ご参照ください。

<https://www.au.com/support/service/mobile/email/>

• 操作方法や画面表示が予告なく変更される場合がありま す。

## **auメールの初期設定について**

- auメールアプリを利用するには、あらかじめ初期設定が 必要です。初回起動時に初期設定画面が表示されます。画 面の指示に従って操作してください。
- 初期設定は、日本国内の電波状態の良い場所で行ってくだ さい。電波状態の悪い場所や、移動中に行うと、正しく設定 されない場合があります。Wi-Fi®通信やVPN接続では初期 設定ができません。
- 時間帯によっては、初期設定の所要時間が30秒~3分程度 かかります。「Eメールアドレスの設定中です。しばらくお 待ちください。」と表示された画面のまま、お待ちくださ い。

#### $\mathscr{Y}_{\mathsf{memo}}$

◎ auメールの送受信には、データ量に応じて変わるデータ通信 料がかかります。海外でのご利用は、通信料が高額となる可能 性があります。詳しくは、auホームページをご参照ください。 ◎ 添付データが含まれている場合やご使用エリアの電波状態に よって、auメールの送受信に時間がかかることがあります。

## **auメールを利用する**

**1 アプリー覧画面で[auサービス]→[■]** auメールのトップ画面が表示されます。

## **auメールの利用方法を確認する**

auメールの「アプリ操作ガイド」で利用方法を確認できます。

a**auメールのトップ画面→[ ]→ [アプリ操作ガイド]**

auメールアプリの操作説明がブラウザで表示されます。

## $\mathscr{M}_{\mathsf{memo}}$

- © データセーバー (▶P.91)設定中の場合、メールを受信する ときは、auメールのトップ画面を下方向にスワイプしてくだ さい。
- ◎ auメールの利用方法確認には、データ通信料がかかります。海 外でのご利用は、通信料が高額となる可能性があります。詳し くは、auホームページをご参照ください。

## **迷惑メールフィルターを設定する**

迷惑メールフィルターには、特定のメールを受信/拒否する 機能と、携帯電話などになりすましてくるメールを拒否する 機能があります。

- **1 auメールのトップ画面→[ = ]→[迷惑メール設 定/アドレス変更]**
	- 確認画面が表示された場合は、画面の指示に従って操作 してください。

#### **■おすすめの設定にする場合**

#### **2** [オススメの設定はこちら]→[OK]

なりすましメール・自動転送メールおよび迷惑メールの疑い のあるメールを拒否します。本設定により大幅に迷惑メール を削減できます。

#### **■詳細を設定する場合**

#### **2「迷惑メールフィルターの設定/確認へ**]→暗証 **番号入力欄をタップ→暗証番号を入力→[送信]**

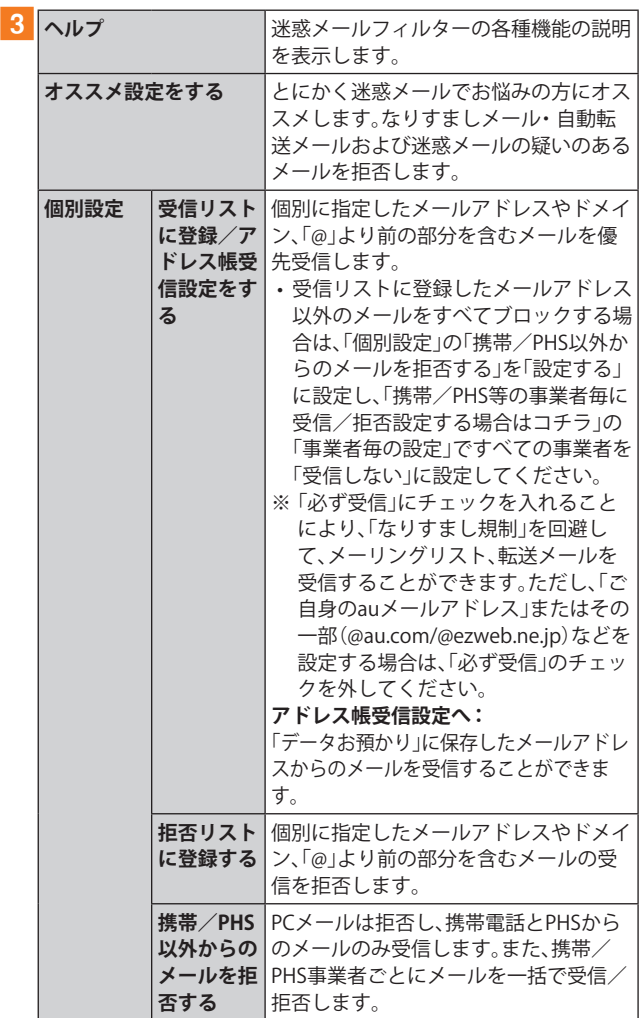

| 個別設定       |       | その他の詳 迷惑メールおまかせ規制:    |
|------------|-------|-----------------------|
|            | 細設定をす | メールサーバーで受信したメールの中     |
|            | る     | で、迷惑メールの疑いのあるメールを自    |
|            |       | 動検知して規制します。           |
|            |       | なりすまし規制:              |
|            |       | 送信元のアドレスを偽って送信してくる    |
|            |       | メールの受信を拒否します。(高)(低)の2 |
|            |       | つの設定を選択いただけます。        |
|            |       | ※ 以前ご利用の携帯電話で(中)を設定   |
|            |       | されている場合も(高)(低)のみ選択    |
|            |       | 可能です。                 |
|            |       | ※ 「受信リスト設定  の「必ず受信  に |
|            |       | チェックを入れて登録することに       |
|            |       | より、「なりすまし規制」を回避して、    |
|            |       | メーリングリスト、転送メールを受信     |
|            |       | することができます。            |
|            |       | <b>HTMLメール規制:</b>     |
|            |       | メール本文がHTML形式で記述されてい   |
|            |       | るメールを拒否することができます。     |
|            |       | URLリンク規制:             |
|            |       | 本文中にURLが含まれるメールを拒否す   |
|            |       | ることができます。             |
|            |       | ウィルスメール規制:            |
|            |       | 添付ファイルがウイルスに感染している    |
|            |       | 送受信メールをメールサーバーで規制し    |
|            |       | ます。                   |
| 全ての設定を一括解除 |       | 迷惑メールフィルターの設定を一括で解    |
| する         |       | 除できます。                |

<sup>※</sup> 最新の設定機能およびパソコンからの迷惑メールフィルター 設定は、auのホームページでご確認ください。

#### $\mathscr{M}_{\text{memo}}$

- ◎ 暗証番号を同日内に連続3回間違えると、翌日まで設定操作は できません。
- ◎ 迷惑メールフィルターの設定により、受信しなかったメール をもう一度受信することはできませんので、設定には十分ご 注意ください。

# UQ mobileメール

## **UQ mobileメールのご利用にあたって**

• UQ mobileメールは有料サービスにつき、別途お申込みが 必要です。

UQ mobileメールの詳細については、UQ mobileホーム ページをご参照ください。

<https://www.uqwimax.jp/mobile/plan/option/mail/>

• UQ mobileメールのご利用にはCosmoSiaアプリが必要で す。

Google Playからアプリをダウンロードしてご利用くださ い。

• 操作方法や画面表示が予告なく変更される場合がありま す。

## **メールサービスの初期設定について**

- UQ mobileメールを利用するには、あらかじめCosmoSia アプリの初期設定が必要です。
- 初期設定は、日本国内の電波状態の良い場所で行ってくだ さい。電波状態の悪い場所や、移動中に行うと、正しく設定 されない場合があります。Wi-Fi®通信では初期設定ができ ません。
- 操作中に確認画面が表示された場合は、画面の指示に従っ て操作してください。
- 初期設定の詳細については、UQ mobileホームページをご 参照ください。

<https://www.uqwimax.jp/mobile/support/guide/mail/>

a**アプリ一覧画面で[メール(CS)]** サービス一覧画面が表示されます。

#### b**[UQ mobileメール]**

#### c**画面の指示に従ってデフォルトのSMSアプリを 「メール(CS)」に変更**

メール設定が完了するとメールアドレスが表示されます。 メールアドレスを変更することもできます。

 $\mathscr{M}_{\text{memo}}$ 

- ◎ メールの送受信には、データ量に応じて変わるデータ通信料 がかかります。
- ◎ 添付データが含まれている場合やご使用エリアの電波状態に よって、メールの送受信に時間がかかることがあります。

## **迷惑メールフィルターを設定する**

迷惑メールフィルターには、特定のメールを受信/拒否する 機能と、携帯電話などになりすましてくるメールを拒否する 機能があります。

- a**メールのトップ画面→[ ]→[メール設定画面] →[メールアドレス変更・迷惑メールフィル ター・自動転送]**
	- 確認画面が表示された場合は、画面の指示に従って操作 してください。

#### **■おすすめの設定にする場合**

## **2 「オススメの設定はこちら]→[OK]**

なりすましメール・自動転送メールおよび迷惑メールの疑い のあるメールを拒否します。本設定により大幅に迷惑メール を削減できます。

## **■詳細を設定する場合**

<mark>2</mark> [迷惑メールフィルターの設定/確認へ]→暗証 **番号入力欄をタップ→暗証番号を入力→[送信]**

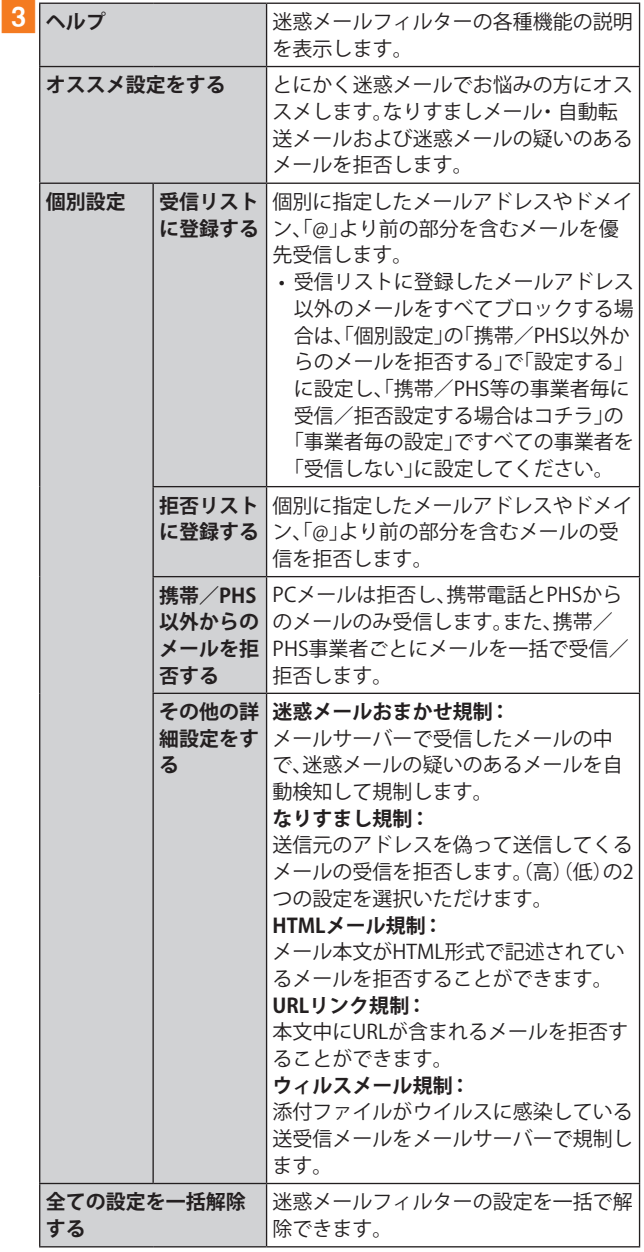

## $\mathscr{M}_{\mathsf{memo}}$

- ◎ 暗証番号を同日内に連続3回間違えると、翌日まで設定操作は できません。
- ◎ 迷惑メールフィルターの設定により、受信しなかったメール をもう一度受信することはできませんので、設定には十分ご 注意ください。

## +メッセージ(SMS)

「+メッセージ(SMS)」アプリは、電話番号でメッセージのや りとりができるアプリケーションです。

au/UQ mobileの電話番号宛だけでなく、国内他事業者(NTT ドコモ、ソフトバンクなど)にもメッセージが送れ、企業の公 式アカウントとメッセージのやりとりができます。

## **+メッセージのご利用にあたって**

初めて起動したときは許可画面や利用規約などの確認画面 が表示されます。内容をご確認の上、画面に従って操作して ください。

## **+メッセージのモードについて**

+メッセージは、相手が+メッセージを利用している場合、 スタンプや写真や動画などのコンテンツを送ることができ ます。

相手が+メッセージを利用していない場合は、SMSとしてテ キスト文のみを送ることができます。

## **+メッセージのご利用方法を確認する**

## **1 ホーム画面で[6]**

- <mark>2</mark> [<mark>Ξ</mark> (マイページ)]→[ヘルプ]
	- 以下の内容をブラウザで確認できます。ご希望の操作説明を ご確認ください。
		- よくあるご質問
		- 使い方ガイド

※ なるホーの使い方練習(右記QRコードにア クセスすると、基本的な使い方を実際に体 験できます。)

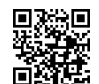

## **連絡先を登録する**

## **QRコードによる連絡先登録**

+メッセージ利用者同士であれば、+メッセージ専用QR コードを読み込むことで、連絡先として登録できます。

#### **1 ホーム画面で[6]**

**2「連絡先]→[●]→[ORコードで追加]** 

## $\mathscr{Y}_{\text{memo}}$

 $\textcircled{e}$ 専用のQRコードを表示するには、ホーム画面で $[\textcircled{e}] \rightarrow [\textcircled{e}]$ (マイページ)]→[QRコード]と操作します。

## **新しい連絡先を登録**

**1 ホーム画面で[6]** 

2<sup>[連絡先]→[●]→[新しい連絡先]</sup> 連絡先アプリの連絡先新規登録画面が表示されます。新規連 絡先を登録できます。

# **公式アカウントを登録する**

## **1 ホーム画面で[6]**

<mark>2</mark> [公式アカウント]→[ホーム]または[カテゴリ] おすすめやカテゴリごとに分けられた公式アカウントが表 示されます。登録した公式アカウントは「利用中」に表示され ます。

## **メッセージを送信する**

漢字・ひらがな・カタカナ・英数字・記号・絵文字のメッセージ (メール本文)に加え、スタンプや写真や動画などのコンテン ツを送信できます。

#### **1 ホーム画面で[6]**

- •「連絡先」をタップすると、連絡先一覧画面が表示されま す。
- •「メッセージ」をタップすると、メッセージ一覧画面が表 示されます。

b**[メッセージ]→[ ]**

#### <mark>3</mark> [新しいメッセージ]

- メッセージの作成画面が表示されます。
- 同じ相手にメッセージを送信するときは、メッセージ一 覧画面で相手をタップしてメッセージを作成できます。

#### d**連絡先一覧から相手先を選択**

- •「名前や電話番号を入力」欄に、名前を入力すると連絡先 一覧から相手先を検索できます。
- •「名前や電話番号を入力」欄に、相手先電話番号を直接入 力することもできます。
- SMSを海外へ送信する場合は、相手先電話番号の前に 「010」と「国番号」を入力します。

010 + 国番号 + 相手先電話番号 相手先電話番号が「0」で始まる場合は、「0」を除いて入力 してください。

#### **5** [メッセージを入力]→本文を入力

- 本文は、相手先が+メッセージを利用している場合、2,730文 字相当まで入力できます。
- SMSモード利用の場合、全角最大670/半角最大1,530文字 まで入力できます。

#### f**[ ]**

- メッセージが送信されます。
- 送信したメッセージをロングタッチすると、コピー、転 送、削除ができます。

## **グループを作る・グループに送信する**

- **1 ホーム画面で[6]**
- b**[メッセージ]→[ ]**
- **3 所しいグループメッセージ**]
- d**連絡先一覧から相手先を選択**
	- •「名前や電話番号を入力」欄に、名前を入力すると連絡先 一覧から相手先を検索できます。
	- •「名前や電話番号を入力」欄に、相手先電話番号を直接入 力することもできます。
	- ※ グループは100人まで選択できます。
- **E**[OK]
- **6** 「グループ名(入力スキップ可)]→任意の名称を **入力**
	- •「◎」をタップしてグループのプロフィール写真を設定す ることもできます。
- **z** [OK]

#### h**メッセージを入力し、送信**

• メッセージの送信方法については、「メッセージを送信する」 (▶P.54)をご参照ください。

**+メッセージを設定する**

## **1 ホーム画面で[6]**

#### **2** [目(マイページ)]→[設定]

<sup>+</sup>メッセージの設定メニューが表示されます。

| メッセージ     | バックアップや連絡先未登録者フィルタリ<br>ングなどの設定を行うことができます。 |
|-----------|-------------------------------------------|
| 公式アカウント   | 公式アカウントの通知音設定を行うことが<br>できます。              |
| 写真や動画     | 写真や動画のダウンロード設定、サイズ設定<br>などを行うことができます。     |
| テーマカラー・背景 | テーマカラーや背景設定を行うことができ<br>ます。                |
| 通知        | メッセージ受信時の通知関連の設定を行うこ<br>とができます。           |
| プライバシー    | パスコード、ブロックリストなどの設定を行う<br>ことができます。         |
| その他       | ユーザー情報引き継ぎ設定、初期化などの設定<br>を行うことができます。      |

## **ブロックリストを設定する**

相手とのやりとりをブロックすることができます。ブロック /ブロック解除の設定ができます。

#### a**ホーム画面で[ ]**

- <mark>2</mark> [目(マイページ)]→[設定]→[プライバシー]→ **[ブロックリスト]**
- **3 [ブロックリスト編集]**

#### d**[ ]**

- ブロックしたい相手を以下の方法から選択します。
- •「名前や電話番号を入力」欄に、ブロックしたい電話番号 を入力し、電話番号を選択します。
- •「名前や電話番号を入力」欄に、ブロックしたい相手の名 前を入力し、連絡先を選択します。
- 連絡先一覧に表示されている連絡先からブロックしたい 相手を選択します。

## **■公式アカウントとのやりとりをブロックする**

## **1 ホーム画面で[6]**

b**[メッセージ]** ブロックしたい公式アカウントを選択します。

■3 公式アカウントのメッセージ画面→[ **目**]

d**[ブロック]**

## $\mathscr{Y}_{\text{memo}}$

◎ 公式アカウントをブロックすると、同時に利用を停止されま す。また「利用中」から削除されます。

PCメール

「Outlook」アプリを利用して、普段パソコンなどで利用して いるメールアカウントを本製品に設定し、パソコンと同じよ うにメールを送受信できます。

• PCメールをご利用になるには、あらかじめPCメールのア カウントを設定する必要があります。

## **PCメールのアカウントを設定する**

初めてPCメールを使用するときには、PCメールのアカウン トを設定します。

- 設定を手動で入力する必要がある場合は、PCメールサー ビスプロバイダまたはシステム管理者に、正しいPCメー ルアカウント設定を問い合わせてください。
- 登録するメールアカウントによって操作が異なる場合が あります。
- **1 ホーム画面で[Microsoft]→[Outlook]**
- b**[アカウントを追加してください]** • アカウントを新規登録する場合は「新規アカウントを作成」 をタップしてください。
- <mark>3</mark> PCメールのメールアドレスを入力→[続行]
- $\blacksquare$ 4 画面の指示に従って操作

**別のPCメールアカウントを設定する**

- **1 ホーム画面で[Microsoft]→[Outlook]**
- **2 画面の[ + ]→[アカウントの追加]**
- **3 画面の指示に従って操作**

## **PCメールアカウントを削除する**

- **1 ホーム画面で[Microsoft]→[Outlook]**
- **2** [  $\circ$
- **3 削除したいアカウントをタップ**
- **4 [アカウントを削除]**
- **5 [このデバイスから削除]/ [すべてのモバイルデバイスから削除]→[削除]**

## **PCメールを送信する**

- **1 ホーム画面で[Microsoft]→[Outlook]**
- b**[ ]**

メール作成画面が表示されます。

- <mark>3</mark>「宛先」欄に送信先のメールアドレスを入力 • Cc/Bccを追加する場合は、「 」をタップして「CC」欄また は「BCC」欄にアドレスを入力します。
- d**「件名」欄に件名を入力**
- **5 本文欄に本文を入力**
- f**必要に応じて、添付/挿入操作を行う**
- g**[ ]**

## **PCメールを受信する**

- **1 ホーム画面で「Microsoft]→「Outlook**】
- b**メール一覧を下にスライド**
- **3 メールをタップ** 
	- メール詳細画面が表示されます。

## **PCメールを返信/転送する**

- **1 ホーム画面で[Microsoft]→[Outlook]**
- b**メールをタップ**
- **3**  $\left[\leftarrow\right]$  → [返信] / [転送] 「転送」をタップした場合は、「宛先」欄に送信先のメールアド レスを入力します。
- **4 本文を入力**
- e**[ ]**

## **PCメールを削除する**

- **1 ホーム画面で[Microsoft]→[Outlook]**
- ■2 削除したいメールをロングタッチ→削除したい **メールにチェックを入れる**
- c**[ ]**

# $\mathscr{M}_{\text{memo}}$

◎ ホーム画面で[Microsoft]→[Outlook]→削除したいメールを タップ→[ 面]と操作しても、メールを削除できます。

## Gmail

Gmailとは、Googleが提供するメールサービスです。本製品 からGmailの確認・送受信などができます。

• Gmailの利用にはメールアドレスの設定が必要です。メー ルアドレスの設定画面が表示された場合は、画面の指示に 従って設定してください。

## **Gmailを送信する**

**1 ホーム画面で[Google]→[Gmail]** 

• 確認画面が表示された場合は、画面の指示に従って操作 してください。

## $2$ [ $0$ ]

- <mark>3</mark>「To]→宛先を入力→[受信者を追加]
- **4** [件名]→件名を入力
- **5** [メールを作成]→本文を入力
- f**[ ]**
	- [ : ]→[下書きを保存]と操作すると下書き保存されます。

## **Gmailを受信する**

- **1 ホーム画面で[Google]→[Gmail]** 
	- メール一覧を下にスライドすると、メール一覧を更新で きます。

## **2 受信したメールをタップ**

## **Gmailのメニューを利用する**

Gmail画面で「 」をタップするとメニュー項目が表示され、 設定などの操作が行えます。

インターネット

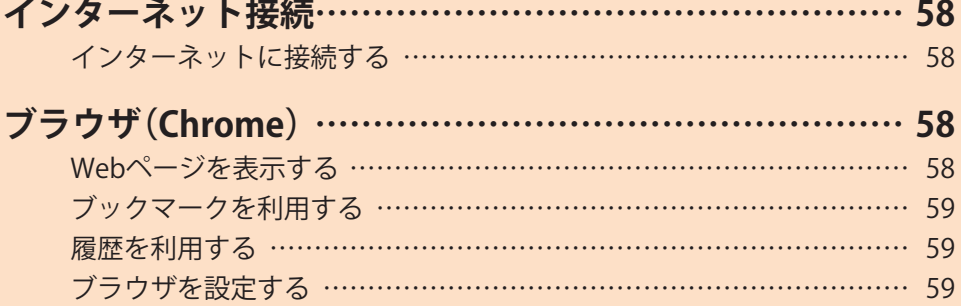

# インターネット接続

## **インターネットに接続する**

データ通信または無線LAN(Wi-Fi®)機能を使用してインター ネットに接続できます。

- データ通信(▶P.58「データ通信を利用する」)
- •無線LAN (Wi-Fi®)機能(▶P.84「無線LAN (Wi-Fi®)機能」)

 $\mathscr{Y}_{\text{memo}}$ 

◎ 5G NETまたは5G NET for DATAに加入していない場合は、デー タ通信を利用することができません。

## **データ通信を利用する**

本製品は、「5G NFT」や「5G NFT for DATA」ので利用により、手 軽にインターネットに接続してデータ通信を行うことがで きます。本製品にはあらかじめ5G NETでインターネットへ接 続する設定が組み込まれており、インターネット接続を必要 とするアプリケーションを起動すると自動的に接続されま す。5G NET for DATAでインターネットへ接続するには、アプ リ一覧画面で[設定]→[接続]→[モバイルネットワーク]→ [APN]→「5G NET for DATA」を選択してください。

#### $\mathscr{M}_{\text{memo}}$

◎ 5G NET、5G NET for DATA、データ通信料定額/割引サービス についての最新情報は、auホームページをご参照ください。

## **■データ通信ご利用上のご注意**

- 画像を含むホームページの閲覧、動画データなどのダウ ンロード、通信を行うアプリケーションを使用するなど、 データ量の多い通信を行うとデータ通信料が高額となる ため、データ通信料定額サービスの加入をおすすめしま す。
- ネットワークへの過大な負荷を防止するため、一度に大量 のデータ送受信を継続した場合やネットワークの混雑状 況などにより、通信速度が自動的に制限される場合があり ます。

#### **■ご利用データ通信料のご確認方法について**

ご利用データ通信料は、次のURLでご照会いただけます。 <https://www.au.com/support/>

# ブラウザ(Chrome)

## **Webページを表示する**

#### a**ホーム画面で[ ]**

- ブラウザ画面が表示されます。
- 初めて起動したときは利用規約などに同意する必要があ ります。内容をご確認の上、画面の指示に従って操作して ください。

#### $\mathscr{M}_{\text{memo}}$

◎ ブラウザ画面では、スクロール/フリック操作で画面のスク ロール、ロングタッチ操作でテキストのコピーなどができま す。

## **Webページを移動する**

- <mark>1</mark> ブラウザ画面→画面上部のアドレスバーをタップ 検索/URL入力欄が表示されます。
- b**検索したいキーワードまたはURLを入力** 検索候補の一覧が検索/URL入力欄の下に表示されます。
- c**検索候補から目的の項目を選択/キーボードの [移動]**

Google検索の検索結果が表示された場合は、目的の項目を 選択します。

## **ブラウザ画面のメニューを利用する**

- a**ブラウザ画面→[ ]**
	- Webページの共有やブラウザの設定などの操作が行えま す。

**Webページ内の画像をダウンロードする**

- <mark>1</mark> ブラウザ画面→ダウンロードする画像/画像を **含むリンクをロングタッチ**
- **2 [画像をダウンロード]**

#### $\mathscr{M}_{\text{memo}}$

◎ ダウンロードした画像は、ギャラリーアプリなどから確認で きます。

## **リンクを操作する**

- a**リンクを操作するWebページを開く**
- b**リンクをタップ**

#### **■リンクのメニューを利用する**

テキストのリンクをロングタッチするとメニュー項目が表 示され、リンクのダウンロード、リンクテキストのコピーな どの操作が行えます。

画像を含むリンクをロングタッチすると、画像のダウンロー ドやコピーなどの操作が行えます。

• リンクのない画像をロングタッチしても、画像のダウン ロードやコピーなどの操作ができます。

#### $\mathscr{Y}_{\mathsf{memo}}$

◎ リンクやWebページによっては、ロングタッチしてもメニュー が表示されない場合や、選択した操作を実行できない場合があ ります。

## **ブックマークを利用する**

ブックマークの確認や追加などができます。

## **ブックマークを確認する**

- <mark>1</mark> ブラウザ画面→[  $\colon$  ]→[ブックマーク] ブックマーク画面が表示されます。
- **2 開くブックマークをタップ**

#### **ブックマークを追加する**

- **ブラウザ画面→ブックマークを追加するページ を表示**
- ■2「☆」(白色)をタップして「★」(青色)にする

#### **履歴を利用する**

履歴の確認や消去などができます。

#### **履歴を確認する**

- a**ブラウザ画面→[ ]→[履歴]** 履歴画面が表示されます。
- b**確認する履歴をタップ**

## **履歴を消去する**

- a**ブラウザ画面→[ ]→[履歴]** 履歴画面が表示されます。
- b**[閲覧履歴データを削除...]**
- 3 画面の指示に従って操作

## **ブラウザを設定する**

トップページや検索エンジン、プライバシーの設定などを行 うことができます。

a**ブラウザ画面→[ ]→[設定]** ブラウザ設定画面が表示されます。

#### b**必要な項目を設定**

# **インターネット 60**

# アプリケーション

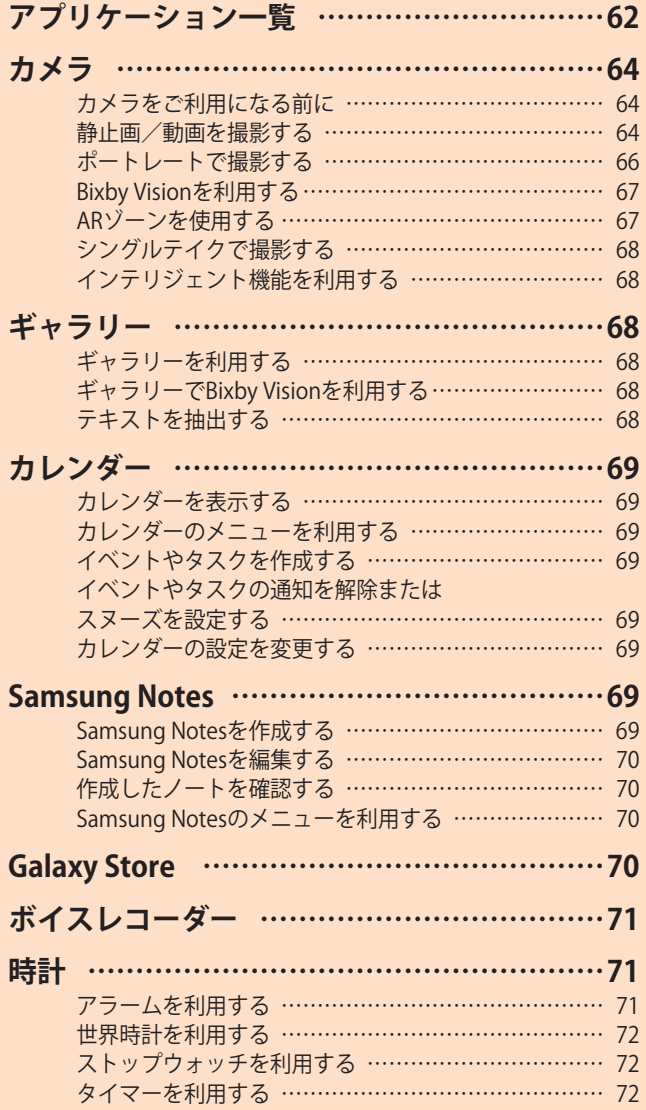

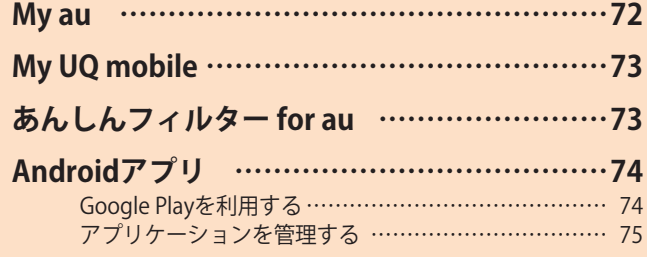

# アプリケーション一覧

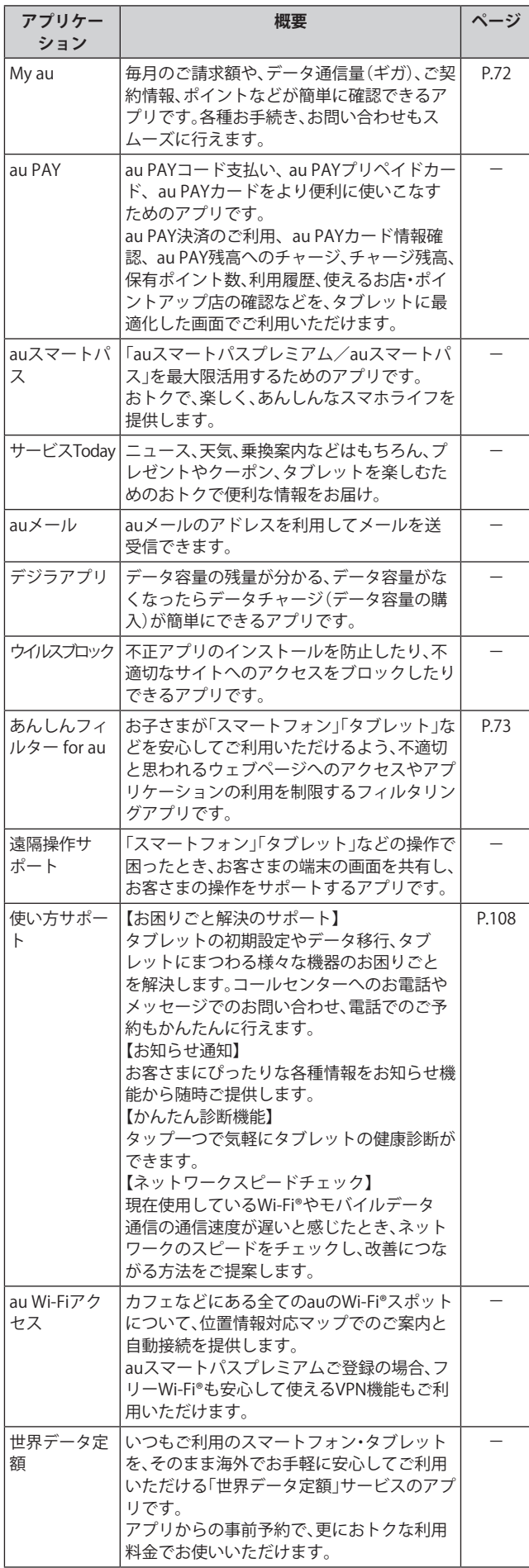

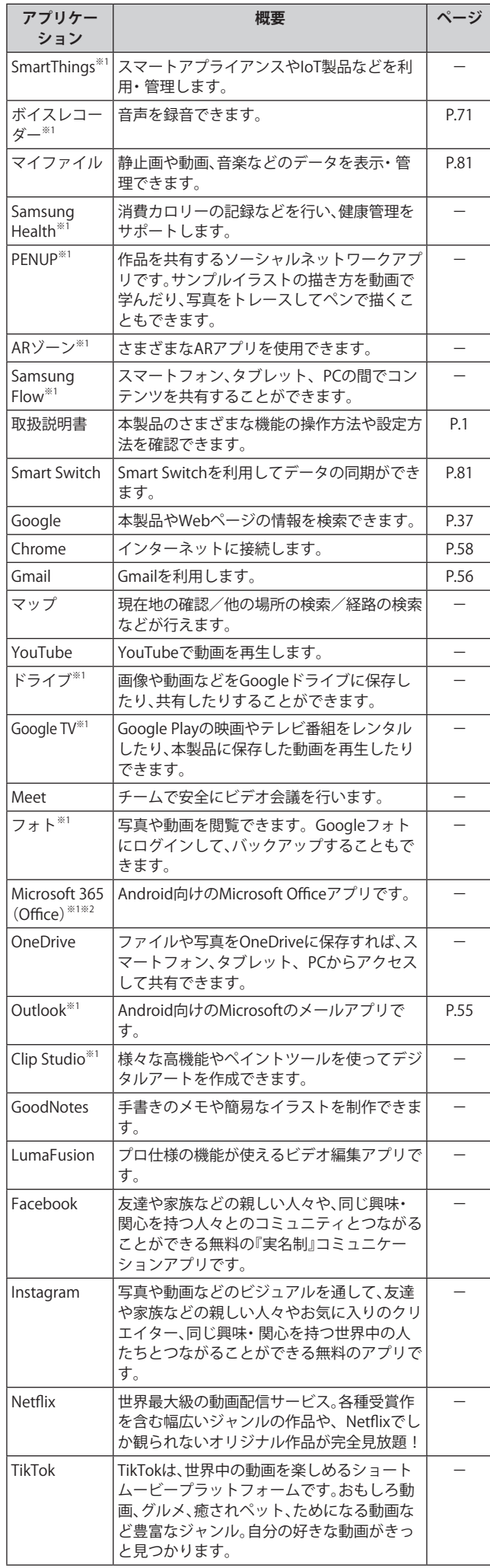

**アプリケーション 62**

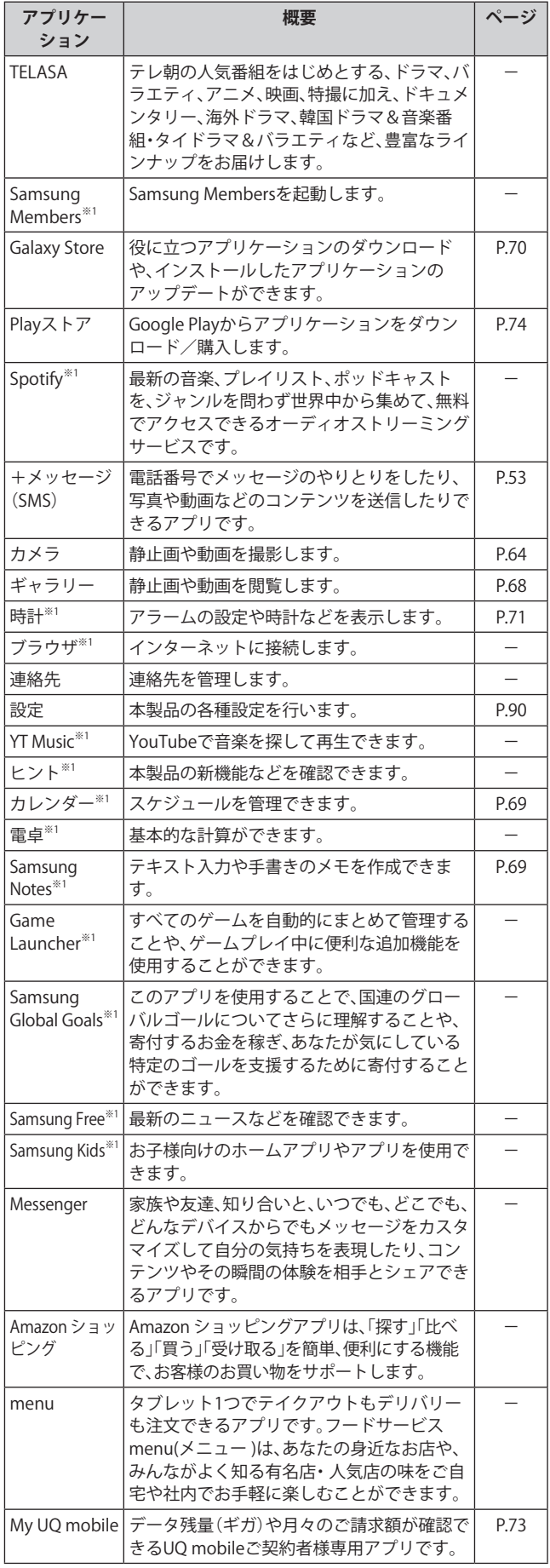

※1「本製品を初期化する」(▶P.100)を行うとアンインストー ルされます。一部のアプリはショートカットアイコンが残 り、使用時には再インストールが必要です。

※2 ダウンロード/アップデート(更新)できるショートカッ トアプリです。利用するにはダウンロード/インストール が必要です。

## $\mathscr{M}_{\text{memo}}$

- ◎ アプリ一覧画面には、いくつかのフォルダ内にまとめられて いるアプリケーションもありますが、表ではフォルダを示し ていません。
- ◎ ショートカットアプリを利用してインストール、アプリの アップデートまたはアプリの起動などを行うと、アプリ名称 やアイコンが変更されたり、表示位置が移動する場合があり ます。
- ◎ ご利用のSIMカードによって、表示されるアプリケーションが 異なる場合があります。
- ◎ 表に記載のアプリケーション以外にも、機種変更前にご利用・ ご契約いただいたアプリケーションがアプリ一覧画面に表示 される場合があります。

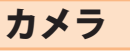

## **カメラをご利用になる前に**

- レンズに指紋や油脂などが付くと、鮮明な静止画/動画を 撮影できなくなります。 撮影する前に、柔らかい布などでレンズをきれいに拭いて ください。
- 撮影時にはレンズ部に指や髪などがかからないようにご 注意ください。
- 手振れにご注意ください。画像がブレる原因となりますの で、本製品が動かないようにしっかりと持って撮影する か、セルフタイマー機能を利用して撮影してください。 特に室内など光量が十分でない場所では、手振れが起きや すくなりますのでご注意ください。 また、被写体が動いた場合もブレた画像になりやすいので ご注意ください。
- 動画を録画する場合は、マイク(上部、左部、背面)を指など で覆わないようにご注意ください。 また、録画時の声の大きさや周囲の環境によって、マイク (上部、左部、背面)の音声の品質が悪くなる場合がありま す。
- カメラ撮影時に衝撃を与えると、ピントがずれる場合があ ります。ピントがずれた場合はカメラを起動しなおしてく ださい。
- 次のような被写体に対しては、ピントが合わないことがあ ります。
	- 無地の壁などコントラストが低い被写体
	- 強い逆光のもとにある被写体
	- 光沢のあるものなど明るく反射している被写体
	- ブラインドなど、水平方向に繰り返しパターンのある 被写体
	- カメラからの距離が異なる被写体がいくつもあるとき
	- 暗い場所にある被写体
	- 動きが速い被写体
- マナーモード設定中でも静止画撮影時のシャッター音、動 画録画の開始音や終了音は鳴ります。
- 不安定な場所に本製品を置いてセルフタイマー撮影を行 うと、通知の受信などでバイブレータが振動するなどして 本製品が落下するおそれがあります。
- 本製品を利用して撮影または録音したものを複製、編集など する場合は、著作権侵害にあたる利用方法をお控えいただく ことはもちろん、他人の肖像を勝手に使用、改変などすると 肖像権を侵害することとなりますので、そのような利用方法 もお控えください。なお実演や興行、展示物などの中には、私 的使用目的であっても、撮影または録音などが禁止されてい る場合がありますので、ご注意ください。
- 客さまが本製品のカメラ機能を利用して公衆に著しく迷 惑をかける不良行為などを行った場合、法律や条例/迷惑 防止条例などに従って罰せられることがあります。

**静止画/動画を撮影する**

#### **撮影画面の見かた**

- ここでは、本製品を横表示にした状態の画面で説明しています。
- a**ホーム画面で[ ]**

操作アイコンはお買い上げ時の状態です。

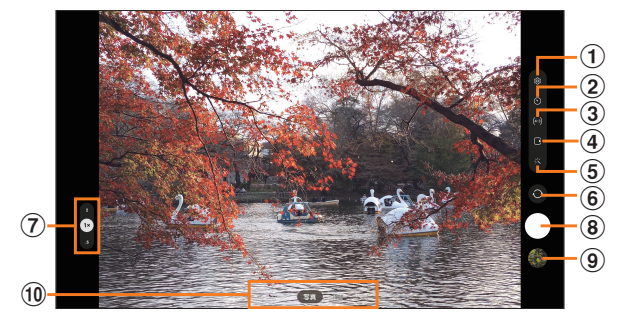

- **① カメラ設定(▶P.65)**
- b **タイマー設定**
- c **縦横比設定**
- d **モーションフォト設定** モーションフォト(写真を撮影する前の短いシーンのビ デオクリップを撮影できます)のオン/オフを切り替え ます。
- e **カメラエフェクト設定**
- f **フロントカメラとリアカメラの切り替え** 撮影画面で上または下にフリックしても切り替えられます。
- g **カメラズームの切り替え**
- h **シャッターボタン**
- i **プレビュー縮小表示** 直前に撮影した静止画/動画のプレビューが縮小表示され、 タップするとプレビュー画面(▶P.66)を表示できます。
- **(10) カメラモードの切り替え(▶P.65)**

#### $\mathscr{D}_{\text{memo}}$

- ◎ カメラを起動して約2分間何も操作をしないと、カメラは自動 的に終了します。
- ◎ | (サイドボタン) / 指紋センサーを2回押してもカメラを起動でき ます(▶P.39)。
- ◎ 広角レンズなどを使用することによる写真や動画の歪みは、本製品 の問題ではありません。
- ◎ カメラアプリの一部の機能は、フロントカメラでは利用でき ない場合があります。

## **撮影前の設定をする**

## カメラの設定メニューから、撮影の各種設定ができます。

- a**静止画/動画撮影画面を表示**
- **2** [ @ ] (カメラ設定)

## <mark>3</mark> 各項目を設定

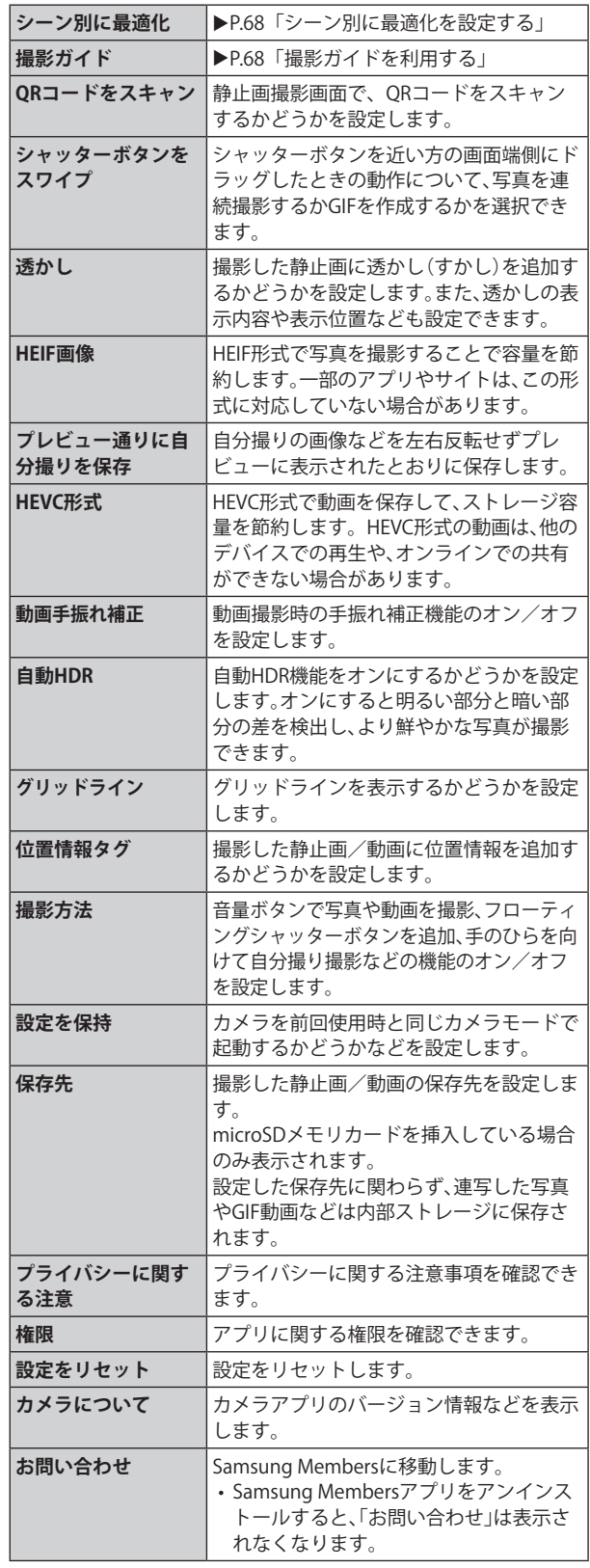

# ■ 設定が終了したら[ < ]

 $\mathscr{Y}_{\text{meno}}$ 

◎ メニュー項目によっては、同時に設定できない場合があります。

# **カメラモードを変更する**

## **1 ホーム画面で[ <mark>□</mark>]**

#### b**画面下部のカメラモードを選択**

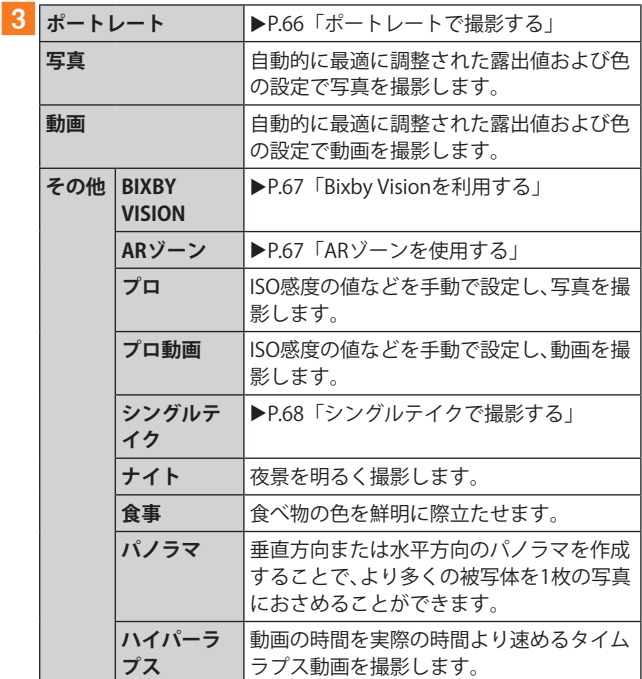

#### $\mathscr{D}_{\mathsf{memo}}$

◎静止画/動画撮影画面を表示→[その他]→[0]と操作する と、カメラモードの表示順番を変更できます。

## **静止画を撮影する**

## a**ホーム画面で[ ]**

#### b**[写真]**

#### c**被写体にカメラを向ける**

• 画面をピンチアウト/ピンチインすると、ズーム調節が できます。ただし、カメラモードの設定によっては、ズー ム調整ができない場合があります。

d**[ ]**

シャッター音が鳴って撮影され、撮影した静止画が自動的に 保存されます。

#### $\mathscr{M}_{\text{memo}}$

- ◎ 撮影した静止画はJPEG形式で保存されます。
- ◎ カメラモードが「写真」の場合、カメラの設定メニュー→ [撮影方法]→[音量キーでの操作]で「写真や動画を撮影」に設 定した場合、音量ボタンを押しても静止画を撮影できます。

#### **動画を撮影する**

#### a**ホーム画面で[ ]**

#### b**[動画]**

•「8」をタップすると自動フレーミングがオンになり、全 員がフレーム内に収まるように、自動的にズーム調整し ます(リアカメラのみ)。

#### <mark>3 被写体にカメラを向ける→[ ●</mark>]

開始音が鳴り、動画撮影が開始されます。

- •「■ |をタップすると、動画撮影中に静止画も撮影できま す。
- 画面をピンチアウト/ピンチインすると、ズーム調節が できます。
- **4 撮影を終了するときは[ ]**

終了音が鳴り、撮影した動画が自動的に保存されます。

#### $\mathscr{M}_{\text{memo}}$

- ◎ 動画を撮影する前に、ストレージに十分な空きがあることを 確認してください。
- ◎ 設定した動画撮影サイズなどにより、録画時間が制限される ことがあります。
- ◎ 動画撮影中にズーム機能を長時間使うと、本製品の過熱を防 ぐために、動画の画質が低下する場合があります。
- ◎ 光学ズームは暗い環境では動作しないことがあります。
- ◎ カメラモードが「動画」の場合、カメラの設定メニュー→ [撮影方法]→[音量キーでの操作]で「写真や動画を撮影」に設 定した場合、音量ボタンを押しても動画を撮影開始/終了で きます。
- ◎静止画撮影画面で「】」をロングタッチ→「6」までドラッグ して指を離しても動画撮影ができます。

#### **■録画を一時停止する場合**

動画を録画中、「 」をタップすると、録画を一時停止できま す。「 」をタップすると再開できます。

## **プレビュー画面を利用する**

プレビュー画面を表示して、撮影した静止画/動画を確認で きます。また、メールで送信したり、静止画を壁紙に設定した りできます。

- **1 静止画/動画撮影画面→プレビュー縮小表示を タップ**
	- プレビュー画面が表示され、画面下部にはメニュー項目が表 示されます。
	- 左右にスライドすると他の静止画/動画を確認できま す。

#### b**画面下部のメニュー項目を選択**

#### $\mathscr{D}_{\mathsf{memo}}$

- ◎ メニュー項目が表示されていない場合は、画面をタップする と表示されます。
- ◎ メニュー項目はデータの種類により異なります。
- ◎ アプリ一覧画面で[ギャラリー]→ →[アルバム]→[カメ ラ]と操作すると、撮影した静止画/動画の一覧が表示されま す。
- ◎ 静止画の表示画面で「 」をタップするとメニューが表示さ れ、静止画の印刷、壁紙に設定などができます。

## **ポートレートで撮影する**

ポートレート機能では、被写体と背景を分けて撮影できます。

- a**ホーム画面で[ ]**
- b**[ポートレート]**
- c**調整バーで[ぼかし]/[背景ぼかし]を調節**
- d**「準備完了」が表示されたら、[ ]**

## $\mathscr{Y}_{\mathsf{memo}}$

- ◎ 十分な光がある場所で撮影してください。
- ◎ 撮影した画像はギャラリーアプリで「バックグラウンドエフェク トを変更」をタップすると、撮影後にエフェクトなどを調整する ことができます。
- ◎ 以下の場合は背景の効果が適用されない場合があります。
	- 本製品や被写体が動いている場合
	- 被写体の色が薄いまたは透明である場合
	- 被写体が背景と同じ色である場合
	- 被写体と背景の色合いにコントラストが低い場合

## **Bixby Visionを利用する**

Bixby Visionでは認識した画像を元に関連情報などを表示で きます。

## a**ホーム画面で[ ]**

- **2 [その他]→[BIXBY VISION]** 
	- Bixby Vision画面で[ | ]→[設定]と操作して、Bixby Visionで認識させる対象をあらかじめ選択してください。
- **3 画面下部のツールバーを左右にスワイプして、 利用するモードに切り替える**

**4 対象にカメラを向ける** 関連情報が表示されます。

## **Bixby Visionを設定する**

- **1 ホーム画面で[回]**
- b**[その他]→[BIXBY VISION]**

#### **3** [**B**]→[設定]

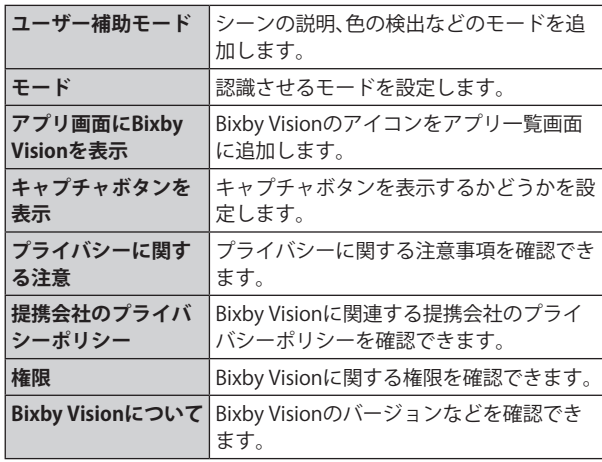

## $\mathscr{M}_{\text{memo}}$

- ◎ 本機能を使用するにはネットワーク接続が必要です。
- ◎ Bixby Visionはギャラリーアプリからも利用できます  $(P.68)$
- ◎ ワインのラベルがうまく認識されない場合は、角度を変えて数回 撮影してください。
- ◎ 画像のサイズやフォーマット、解像度などによっては、本機能が 利用できなかったり、検索結果が得られない場合があります。

## **翻訳を利用する**

- a**Bixby Vision画面で、画面下部のツールバーを 「翻訳」まで左右にスワイプする**
- b**画面上で翻訳元言語と翻訳先言語を選択**
- <mark>3</mark> 認識させる対象が認識領域に入るようにカメラ **を向ける**
	- 認識させる対象の文字が翻訳されて表示されます。

## **ARゾーンを使用する**

## **AR絵文字スタジオを利用する**

- **1 ホーム画面で[ 回 ]**
- <mark>2</mark> [その他]→[ARゾーン]→[AR絵文字スタジオ]
- 3 画面の指示に従って操作

## **AR絵文字を作成する**

顔を認識させてAR絵文字を作成できます。作成した絵文字は顔 の動きを認識して動きます。

- **1 ホーム画面で[回]**
- <mark>2</mark> [その他]→[ARジーン]→[AR絵文字カメラ]
- c**[ ]**
- d**画面の指示に従ってAR絵文字を作成**

## **AR絵文字スタンプを利用する**

- a**ホーム画面で[ ]**
- <mark>2</mark> [その他]→[ARゾーン]→[AR絵文字スタンプ]
- **3 画面の指示に従って操作**

## **AR手描きを利用する**

認識させた人物に追従させながら、手描きで描くことなどが でき、その様子を動画でも撮影できます。

- **1 ホーム画面で[□]**
- <mark>2</mark> [その他]→[ARゾーン]→[AR手描き]
	- •「2」をタップすると、描画のペンの種類などを選択でき ます。
	- •「 」をタップすると、スタンプを追加できます。
	- •「■」をタップすると、テキストを追加できます。
	- •「◎」をタップすると、手描きした内容やスタンプなどを 削除できます。
	- •「● 」をタップすると、AR手描きの効果音を消音できま す。
- c**[ ]**
- d**手描きで描画**
- **5 撮影を終了するときは**[■]
	- 手描きで描画した動画が保存されます。

## $\mathscr{M}_{\text{memo}}$

◎ リアカメラで利用するには、別途AR用のアプリのインストー ルが必要です。

## **デコピクを利用する**

- **1 ホーム画面で[回]**
- 2<sup></sup> 「その他<sup>1→</sup>「ARゾーン<sup>1→</sup>「デコピク<sup>1</sup>
- **3 画面の指示に従って操作**

## **シングルテイクで撮影する**

一度の動画撮影から、様々な静止画や動画が自動生成されます。

- a**ホーム画面で[ ]**
- **2「その他**]→「シングルテイク】
- c**「 」をタップし、カメラを動かして撮影する** • 自動的に撮影が停止します。
- **4 プレビュー縮小表示をタップ** • 生成された様々な撮影結果を確認できます。

## **インテリジェント機能を利用する**

## **シーン別に最適化を設定する**

カメラが自動的に撮影対象を検出し、写真の色や明るさの設 定などを自動的に調整し最適な写真を撮影できます。

## **1 ホーム画面で[回]**

- b**[ ](カメラ設定)**
- c**「シーン別に最適化」の「 」をタップして 「 」にする**

#### $\mathscr{M}_{\text{memo}}$

◎ 本機能はカメラモードが「写真」の場合のみ有効です。

## **撮影ガイドを利用する**

カメラが撮影対象の位置と角度を認識し、理想的な構図を提 案します。

- **1**ホーム画面で[0]
- b**[ ](カメラ設定)**
- 3「撮影ガイド」の「  **」をタップして「 ■** 」にす **る**
- $\overline{4}$   $\overline{6}$

#### 5 被写体にカメラを向ける

• 理想的な構図に「ベストショット」の●が表示されます。

- f**「ベストショット」の●をガイドに合わせる** • ガイドが黄色になります。
- g**[ ]**
	- 理想的な構図の写真が撮影できます。

#### $\mathscr{M}_{\text{memo}}$

◎ 本機能はカメラモードが「写真」の場合のみ有効です。

## ギャラリー

本体やmicroSDメモリカードに保存されている静止画や動 画を閲覧したり、整理したりできます。

## **ギャラリーを利用する**

#### a**アプリ一覧画面で[ギャラリー]**

撮影日別に並んだ画像一覧画面、アルバム一覧画面またはストー リー一覧画面が表示されます。アルバム一覧画面が表示された場 合はアルバムをタップしてデータ一覧画面を表示します。

#### $\mathscr{M}_{\text{memo}}$

◎ ギャラリーアプリ起動時は、前回終了時に表示していた種類 の一覧画面が表示されます。

## **静止画/動画を表示する**

#### a**データ一覧画面→表示したい静止画/動画を タップ**

静止画/動画が表示されます。静止画/動画を切り替えるに は画面を左右にスライド/フリックします。

- 画面をタップすると操作アイコンなどが表示され、デー タの共有、編集や削除などの操作ができます。
- 動画の場合は、自動的に再生されます。

## **■ 動画を編集する**

■ データ一覧画面→編集する動画をタップ

 $\overline{2}$  $\overline{2}$ 

**3 画面の指示に従って操作** 

## **ギャラリーのメニューを利用する**

アルバム一覧画面/ストーリー一覧画面/アルバム内の データ一覧画面で「 ; 」をタップすると、アルバムの共有や ストーリー作成などの操作が行えます。 また、静止画の表示画面で「 : 」をタップすると、静止画の詳 細確認や印刷などの操作が行えます。

• 利用できる機能はアルバム/ストーリー/データの種類 や画面によって異なります。

#### $\mathscr{M}_{\text{memo}}$

◎ 静止画の印刷は、本製品に対応するプリンターでのみ印刷で きます。

## **ギャラリーでBixby Visionを利用する**

#### **1 データ一覧画面→利用したい静止画をタップ**

b**[ ]**

Bixby Vision画面が表示されます (▶P.67)。

## c**利用する機能を選択**

#### **テキストを抽出する**

テキスト情報が含まれた画像からテキストを抽出し、コピー して他のアプリなどに共有できます。

■ データ一覧画面→利用したい静止画をタップ

#### **2**  $\lceil$   $\mathbb{C}\rceil$

- <mark>3</mark> ハイライト表示されている部分から抽出したい **テキストの範囲を選択**
	- 画面の指示に従ってその後の操作を選択します。

# カレンダー

本製品にはイベントやタスクを管理するカレンダーが搭 載されています。Googleアカウントを持っている場合は、 Googleカレンダーと同期することができます。「Googleアカ ウントの設定をする」(▶P.29)をご参照ください。

## **カレンダーを表示する**

a**アプリ一覧画面で[カレンダー]**  カレンダー画面が表示されます。

## **カレンダーのメニューを利用する**

カレンダー画面で「 」をタップするとメニュー項目が表示 され、カレンダーの設定などの操作が行えます。

## **イベントやタスクを作成する**

- **1** カレンダー画面→[ + ]
- **2 各項目を設定**

**3** [保存]

## **イベントやタスクの通知を解除またはス ヌーズを設定する**

イベントやタスク作成時に通知を設定した場合、設定時刻に なると通知画面の表示と、通知音の鳴動でお知らせします。

- a**アラーム画面の場合は「 」を表示される円の外 までドラッグ/スライド**
	- [+]/ [−]でスヌーズの間隔を設定→[スヌーズ:XX分] と操作するとスヌーズを設定できます(スヌーズとは、 いったん通知を消しても、一定時間が経過すると、再度通 知する機能です)。
	- 通知ポップアップが表示された場合は、ステータスバー を下にスライド→イベント/タスクのタイトルの[√] →[解除]/[スヌーズ]と操作してください。

## **カレンダーの設定を変更する**

カレンダーの表示設定や通知設定などの詳細を設定できま す。

**1 カレンダー画面→[**  $\equiv$  **]→[ 23]** 

**2 変更したい項目を選択→設定を変更** 

## $\mathscr{M}_{\text{memo}}$

◎ アプリ一覧画面で[設定]→[アプリ]→[カレンダー]→ [カレンダー設定]と操作してもカレンダーを設定できます。

## Samsung Notes

キーボードを使ってノートを作成したり、絵を描いたりでき ます。また、写真などを貼り付けたり、録音したデータをノー トに保存したりすることもできます。

## **Samsung Notesを作成する**

## a**アプリ一覧画面で[Samsung Notes]**

Samsung Notes一覧画面が表示されます。

- b**[ ]**
	- ノート編集画面が表示されます。
	- 初めてノートを作成する場合、ページスタイルの選択や ページ設定を行います。画面の指示に従って操作してく ださい。

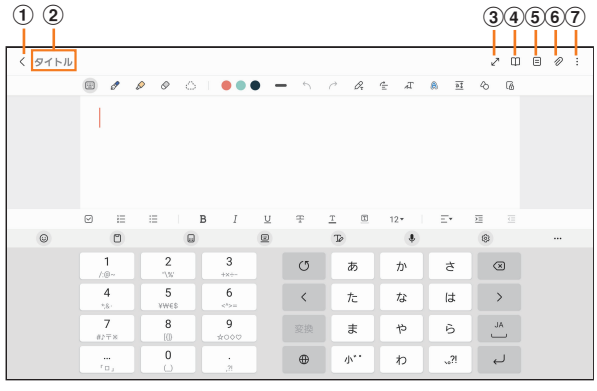

**《ノート編集画面》**

- a **保存/戻る**
	- 現在のノートを保存し、ノート表示画面に切り替えま す。
	- ノート表示画面をタップすると、再度編集ができます。
- b **タイトル**
	- ノートのタイトルを入力できます。
- c **全画面**

全画面を表示します。

d **閲覧モード** 編集中の記載内容を確認する閲覧モードのオン/オフを 切り替えます。

#### e **ページを並び替え**

編集中のノートのページ一覧を表示して、ページを追加 したり、並び順を変更したりすることができます。

- f **挿入** 画像データや音声データなどを追加します。
- g **メニュー**
	- ノートの共有やお気に入りへの追加などができます。

## **3 ノートを作成**

 $\overline{4}$   $\overline{1}$   $\langle$   $\overline{1}$ 作成したノートが保存され、ノート表示画面に切り替わりま す。

# **メモを書きながら音声を録音する**

## 1 Samsung Notes一覧画面→[<sup>*8*</sup>]

- $\overline{\mathbf{2}}$  [  $\varnothing$  ]
- c**[音声録音ファイル]** 録音が開始されます。
- d**[ ]**
	- 録音が終了します。
		- [<]→[▶]と操作すると、録音ファイルが再生されま す。

## **Samsung Notesを編集する**

a**Samsung Notes一覧画面→編集したいノートを**

- **タップ→[ ]**
- ノート編集画面が表示されます。
- ノート表示画面で画面をタップしても、ノート編集画面を 表示できます。

## **2ノートを編集**

 $\overline{\textbf{3}}$   $\overline{\textbf{6}}$   $\overline{\textbf{6}}$ 

編集したノートが保存され、ノート表示画面に切り替わりま す。

**作成したノートを確認する**

■ Samsung Notes一覧画面→確認するノートを **タップ**

## **Samsung Notesのメニューを利用する**

Samsung Notes一覧画面/ノート編集画面で「 : 」をタップ するとメニュー項目が表示されます。画面の指示に従って操 作してください。

# Galaxy Store

Galaxy Storeを利用して、おすすめの豊富なアプリケーション をダウンロードできます。

一部の機能を利用するにはSamsungアカウントを設定する 必要があります(▶P.29)。

### a**アプリ一覧画面で[Galaxy Store]**

• 初めて起動したときは利用規約などに同意する必要があ ります。内容をご確認の上、画面の指示に従って操作して ください。

b**利用したいアプリケーションを検索してダウン ロード**

#### $\mathscr{M}_{\text{memo}}$

◎ Galaxy Storeは、国や地域によってはご利用になれない場合が あります。詳しくはGalaxy Storeサイト内のサポートページを ご参照ください。

# ボイスレコーダー

## **音声を録音する**

- a**アプリ一覧画面で[Samsung]→[ボイスレコーダー]** ボイスレコーダー画面が表示されます。
	- 録音モードは、「標準」/「音声ーテキスト変換」をタップ して切り替えます。
- **z**  $\blacksquare$ 
	- 録音が開始されます。

録音を一時停止/再開するには「 | 」/「●」をタップ、録音 をキャンセルするには →[破棄]と操作します。 また、録音中の音声にブックマークを追加するには「ブックマーク」 をタップします。

**3** [ ■ ]→ファイル名を入力→[保存] 録音した音声が保存されます。

## **音声を再生する**

#### 1 ボイスレコーダー画面→再生したいファイルを **タップ**

- 再生を一時停止するには「 の」をタップします。
- •「無音部分をスキップ」をタップすると、録音した音声の 無音の部分を飛ばします。
- 繰り返す開始位置と終了位置でそれぞれ「繰り返し」を タップすると、その間の録音を繰り返します。
- •「速度」をタップして、表示されたスライドバーをドラッ グすると、再生速度を設定できます。
- •「★」/「▶」をタップすると、再生位置を変更できます。

## **ボイスレコーダーのメニューを利用する**

ボイスレコーダー画面で「 」をタップするとメニュー項目 が表示され、録音ファイルの共有などの操作が行えます。

## 時計

アラーム、世界時計、ストップウォッチ、タイマーを利用でき ます。

a**アプリ一覧画面で[時計]**  時計画面が表示されます。

b**各機能に切り替える** 画面下部のタブをタップすると各機能に切り替えられます。

## **アラームを利用する**

#### <mark>1</mark> 時計画面→「アラーム」タブ

アラーム一覧画面が表示されます。

- $| 2 | 1 + 1 |$ 
	- 設定済みのアラームをタップすると編集できます。

#### **3 各項目を設定・入力**

•「スヌーズ」をオンにすると、設定した時間の経過後にア ラーム画面の表示とアラーム鳴動で再通知されます(ス ヌーズとは、いったんアラームを停止しても、しばらくす るとアラームが鳴るようにする機能です)。

#### d**[保存]**

- 作成したアラームが表示されます。
- •「 © 」をタップすると「 ◎ 」に変わり、アラームがオフにな ります。

#### $\mathscr{D}_{\mathsf{memo}}$

◎アラームを削除するには、アラーム一覧画面→削除したいア ラームをロングタッチ→[削除]と操作します。

## **アラームを止める**

設定した時刻になるとアラーム画面や「時計」ウィンドウが 表示され、設定した種類・音量でアラームが鳴ります。画面消 灯時または画面ロック中にはアラーム画面が表示され、その 他の操作中には「時計」ウィンドウが画面上部にポップアッ プ表示されます。

#### <mark>1</mark> アラーム画面の場合は「<mark>⊗</mark>」を表示される円の外 **までドラッグ/スライド**

- •「時計」ウィンドウが表示された場合は、「解除」をタップ してください。
- スヌーズをオンにしたアラームの場合は、[+]/[-]で スヌーズの間隔を設定→[スヌーズ:XX分]と操作すると スヌーズを設定できます。

#### $\mathscr{M}_{\text{memo}}$

◎ アラーム画面の場合、アラーム鳴動中に (サイドボタン)/指 紋センサー、音量ボタンを押す、または「時計」ウィンドウが表 示された場合、「時計」ウィンドウを左右いずれかにフリック するとアラームを停止できます。スヌーズを設定したアラー ムの場合は、スヌーズが設定されます。
## **世界時計を利用する**

登録した都市/国の日付と時刻を一覧で確認できます。

#### **1 時計画面→「世界時計」タブ**

世界時計画面が表示されます。

 $\overline{2}$  $\overline{1} + \overline{1}$ 

#### 3 追加したい都市をタップ→[追加]

- [ ]→都市をタップ→[追加]と操作すると、現在地を追 加できます。
- [ Q ]→追加したい都市を入力→都市をタップ→[追加]と 操作しても、都市を追加できます。

 $\mathscr{M}_{\text{memo}}$ 

◎ 追加した都市を削除するには、世界時計画面→削除したい都 市をロングタッチ→[削除]と操作します。

# **ストップウォッチを利用する**

#### <mark>1</mark> 時計画面→「ストップウォッチ」タブ

#### **2「開始**】

測定が開始されます。

• ラップタイムを計測するには「ラップ」をタップします。

c**[停止]**

測定を再開するには「再開」、測定をやり直すには「リセット」 をタップします。

## **タイマーを利用する**

#### <mark>1</mark> 時計画面→「タイマー」タブ

#### <mark>2</mark> 時間/分/秒をタップ→時間を設定

#### **3** [開始]

タイマーが開始されます。カウントダウンが終了するとタイ ムアップ画面や「時計」ウィンドウなどが表示され、アラーム が鳴ります。

- タイマーを停止するには「一時停止」、タイマーを終了す るには「削除」をタップします。
- 一時停止中に「再開」をタップするとタイマーを再開でき ます。

#### <mark>4</mark> タイムアップ画面の場合は「<mark>⊗</mark>」を表示される円 **の外までドラッグ/スライド**

- •「時計」ウィンドウが表示された場合は、「解除」をタップ するか、または「時計」ウィンドウを左右いずれかにフ リックしてください。
- タイムアップ画面または「時計」ウィンドウの「リスタート」 をタップすると、同じ設定でもう一度カウントダウンを開 始します。

#### $\mathscr{M}_{\text{memo}}$

- ◎ タイムアップ画面でアラーム鳴動中に | (サイドボタン)/指 紋センサー、音量ボタンを押すとアラームを停止できます。
- ◎ カウントダウン進行中に他のアプリを利用すると、ミニタイ マーのポップアップ画面が表示されます。ミニタイマーの  $\kappa$ ップアップ画面を非表示にするには、時計画面で[ : ]→ 「設定]→「ミニタイマーを表示」の「■」をタップして「■」に してください。

#### My au

月々のご請求額やデータ残量(ギガ)を簡単に確認できるほ か、料金プランやオプションサービスなどの申し込み・変更 手続きができます。

※本アプリはauで契約者様専用です。

#### a**ホーム画面で[au]→[My au]**

My auのホーム画面が表示されます。

• 初めて起動したときは画面の指示に従ってログインして ください。

#### b**確認する項目を選択する**

データ残量、ご請求額、Pontaポイントやau PAY残高等の確 認や、プラン変更など各種お手続きができます。おトクな情 報をカレンダーでチェックもできます。

#### $\mathscr{M}_{\mathsf{memo}}$

◎ 困ったときやご契約内容の確認・変更は、My auのホーム画面 右上の「2」をタップし、メッセージサポート画面からお問い 合わせください。24時間いつでもお気軽にお問い合わせでき ます。

◎ 操作方法や画面表示は予告なく変更される場合があります。

# My UQ mobile

月々のご請求額やデータ残量(ギガ)を簡単に確認できるほ か、料金プランやオプションサービスなどの申し込み・変更 手続きができます。

※本アプリはUO mobileご契約者様専用です。

#### a**アプリ一覧画面で[My UQ mobile]**

- My UQ mobileのホーム画面が表示されます。
	- 初めて起動したときは、画面の指示に従ってログインし てください。

#### b**確認する項目を選択する**

データ残量、ご請求額、Pontaポイントやau PAY残高等の確 認や、プラン変更など各種お手続きができます。おトクな情 報をカレンダーでチェックもできます。

## $\mathscr{Y}_{\text{memo}}$

- ◎ 困ったときやご契約内容の確認・変更は、My UQ mobileのホー ム画面右上の「 ? 」をタップし、チャットサポート画面からお 問い合わせください。24時間いつでもお気軽にお問い合わせ できます。
- ◎ 操作方法や画面表示は予告なく変更される場合があります。

# あんしんフィルター for au

お子さまにタブレットを安心して持たせられるよう、青少年 に不適切なウェブサイトへのアクセスやアプリの利用を制 限するフィルタリングサービスです。

お子さまの年代に合わせ、「小学生」・「中学生」・「高校生」・「高 校生プラス」の4段階から制限レベルを簡単に選択できるほ か、特定のウェブサイトやアプリの制限/許可を保護者が個 別にカスタマイズすることも可能です。

また、保護者が夜間などタブレットの利用を制限したり、お 子さまの居場所を確認したりすることもできます。

# a**アプリ一覧画面で[auサービス]**

#### b**[あんしんフィルターfor au]**

- 初めて起動したときは、アクセス権限の同意画面が表示され ます。内容をご確認の上、「同意する」をタップしてください。
- **3 [この雷話番号でログイン]** 画面の指示に従って操作してください。 ※ ご利用になるお子さまの電話番号でログインしてください。
- **4 仮パスワードを入力→仮パスワード(確認)を入力** 仮パスワードは管理者登録の際に必要となります。必ず保護 者の方がご自身で設定し、忘れないように管理してください。

#### **5 フィルタリングの強度を選択**

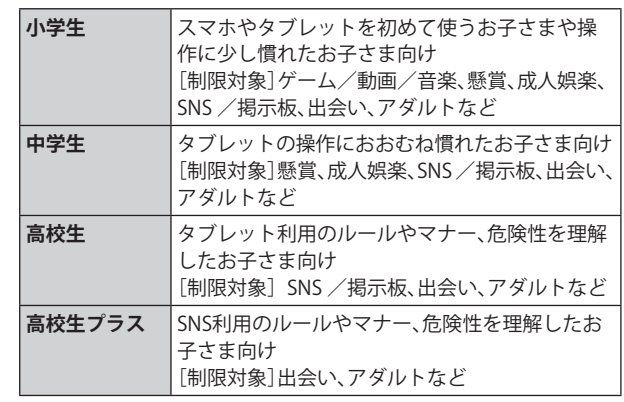

- f**[規約に同意してサービスを利用開始する]** 利用規約を必ずご確認ください。
- フ「位置情報、利用情報の取得・利用について」の内 **容を確認→[はい]**

「いいえ」を選択するとエリア検索など一部の機能が利用で きません。

- **8「利用登録が完了しました」の表示を確認→[OK]**
- **9** [開始]
- j**「よく使うアプリの設定」で利用したいアプリを 選択→[設定する]**
	- 事前に利用したいアプリを許可してください。
- **Ⅰ SNS利用の危険性について確認→[確認しました]**
- l**[同意して設定する]→[インストール済みアプリ] →[あんしんフィルターfor auアプリ規制]→ 「 」をタップして「 」にする**
- m**「あんしんフィルターfor auアプリ規制に全ての コントロールを許可しますか?」の内容を確認 して[許可]**

#### n**設定完了**

ウェブサイトが表示されます。 以降は「あんしんフィルターアプリ」をブラウザアプリとし てご利用ください。

## **管理者情報を登録する**

お子さまのタブレットで設定してください。

- a**アプリ一覧画面で[auサービス]**
- b**[あんしんフィルターfor au]**
- **3 画面上の「ここをタップして、あんしんフィル ターfor auの管理者IDを登録してください。」の 表示**をタップ
- **4 仮パスワードを入力→[仮パスワードを照会す る]**
- <mark>5</mark> 管理者IDを入力→管理者ID (確認)を入力→[管 **理者ID確認へ進む]**

管理者IDには、保護者の方のメールアドレスを入力します。 **6「申請する**】

管理者IDとして登録したメールアドレスに、「anshinaccess@netstar-inc.com」よりメールが送信されます。

g**受信メールに記載されている管理者用パスワー ドを入力→[管理者登録を行う]→[OK]**

 $\mathscr{M}_{\text{memo}}$ 

◎ 管理者情報の登録は、ID登録日の翌日までに行ってください。

## **管理者ページを利用する**

保護者の方のPCまたはスマホからご利用ください。保護者 が遠隔で、お子さまのタブレットの設定を行うことができま す。

**1** メールで受信した「管理者ページURLのご連絡」 **に記載している管理者ページのURLをタップ** <https://anshin-access.netstar-inc.com/>

#### 2 管理者IDとパスワードを入力→[ログイン]

#### c**管理者メニューを表示**

<主な機能>

- フィルタリング強度の変更
- 個別のウェブサイトやアプリの制限/許可設定
- 利用時間帯の設定
- 利用状況の確認
- エリア検索

#### $\mathscr{M}_{\text{memo}}$

◎ 詳しくはauホームページをご参照ください。 <https://www.au.com/mobile/service/anshin-filter/>

# Androidアプリ

## **Google Playを利用する**

Google Playを利用すると、便利なアプリケーションやゲー ムに直接アクセスでき、本製品にダウンロード、インストー ルすることができます。また、アプリケーションのフィード バックや意見を送信したり、好ましくないアプリケーション や本製品と互換性がないアプリケーションを不適切なコン テンツとして報告したりすることができます。

- Google Playの利用にはGoogleアカウントの設定が必要 です(▶P.29)。
- ダウンロードするアプリケーションやゲームには無料のも のと有料のものがあり、Google Playのアプリケーション一 覧ではその区別が明示されています。

**アプリケーションを検索し、インストールする**

- a**ホーム画面で[Playストア]**  Google Play画面が表示されます。
- <mark>2</mark> アプリケーションを検索→インストールしたい **アプリケーションをタップ**
- <mark>3</mark> 説明やレビューなどの情報を確認→画面の指示 **に従って購入/インストール**

ダウンロード・インストールが開始されます。

• 有料アプリケーションを購入する場合は、ダウンロード する前に購入手続きを行います。支払い方法の設定と支 払いに使用するクレジットカード情報を登録してくださ い。

#### **■有料のアプリケーションを購入するときは**

アプリケーションが有料の場合は、ダウンロードする前に購 入手続きを行います。

• アプリケーションに対する支払いは一度だけです。一度ダ ウンロードした後のアンインストールと再ダウンロード には料金がかかりません。

#### **■Google Playヘルプ**

Google Playについてヘルプが必要なときや質問がある 場合は、検索欄の右端に表示されるアイコンをタップし、 「ヘルプとフィードバック」をタップします。

# **アプリケーションを管理する**

インストールされたアプリケーションを表示したり、設定を 調整したりできます。多くのアプリケーションにインストー ルを補助するウィザードが付属しています。

# **■提供元不明のアプリケーションのインストール**

提供元不明のアプリケーションをインストールする前に、本 製品の設定でインストールを許可する必要があります。 インストールするアプリケーションは発行元が不明な場合 もあります。お使いの端末と個人データを保護するため、 Google Playなどの信頼できる発行元からのアプリケーショ ンのみインストールしてください。

- a**アプリ一覧画面で[設定]→[セキュリティおよ びプライバシー]**
- **2「不明なアプリをインストール**】
- インストールで利用するアプリの「  **」をタッ プして「 」にする**

#### **インストールされたアプリケーションを削除す る**

インストールされたアプリケーションを削除する前に、アプ リケーション内に保存されているデータも含めて、そのアプ リケーションに関連する保存しておきたいコンテンツをす べてバックアップしておいてください。

- アプリケーションによっては削除できないものもありま す。
- **17プリー覧画面で[設定]→[アプリ]**
- **2 削除するアプリケーションをタップ**

**3** [削除]→[OK]

## $\mathscr{D}_{\text{memo}}$

- ◎ Google Playからダウンロード、インストールしたアプリケー ションはすべてアンインストールすることができます。
- ◎ アプリケーション内に保存されているデータを消去する場合 は、アプリ一覧画面で[設定]→[アプリ]→データを消去する アプリケーションをタップ→[ストレージ]→[データを消去] →[削除]と操作します。
- ◎ アプリケーションのキャッシュを消去する場合は、アプリ一覧画 面で[設定]→[アプリ]→キャッシュを消去するアプリケーショ ンをタップ→[ストレージ]→[キャッシュを消去]と操作します。

# **アプリケーション 76**

# ファイル管理

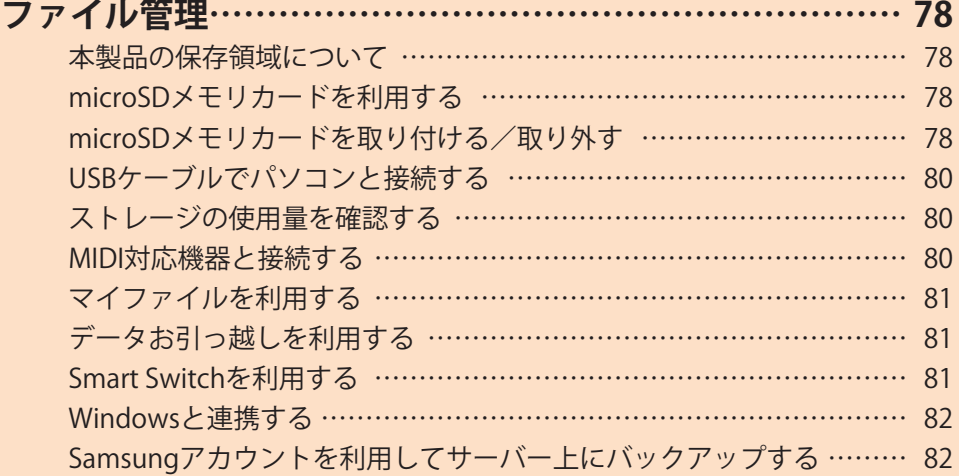

# ファイル管理

# **本製品の保存領域について**

本製品は、本体ストレージとmicroSDメモリカードにデータ を保存することができます。

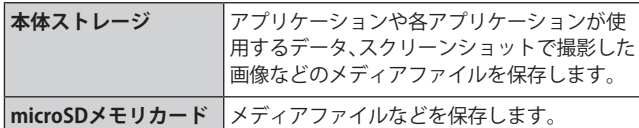

 $\mathscr{M}_{\text{memo}}$ 

◎ アプリケーションによってはmicroSDメモリカードに保存す るメニューやメッセージが表示されても、本体ストレージに保 存される場合があります。

# **microSDメモリカードを利用する**

microSDメモリカード(microSDHCメモリカード、 microSDXCメモリカードを含む)を本製品にセットすること により、データを保存/移動/コピーすることができます。 また、連絡先などをmicroSDメモリカードに控えておくこと ができます。

- microSDメモリカードのデータにアクセスしているとき に、電源を切ったり衝撃を与えたりしないでください。 データが壊れるおそれがあります。
- 本製品はmicroSDメモリカード/microSDHCメモリカー ド/microSDXCメモリカードに対応しています。対応 のmicroSDメモリカード/microSDHCメモリカード/ microSDXCメモリカードにつきましては、各microSDメ モリカード発売元へお問い合わせいただくか、auホーム ページをご参照ください。

# **microSDメモリカードを取り付ける/取り 外す**

microSDメモリカードの取り付け/取り外しは、なるべく本 製品の電源を切ってから行ってください。

• 取り付け/取り外しの際に無理な力を加えないでください。

**microSDメモリカードを取り付ける**

a**SIM取り出し用ピン(試供品)の先端をSIMカード /microSDメモリカードトレイのトレイイジェ クトホールにまっすぐ差し込む**

SIMカード/microSDメモリカードトレイが少し出ます。 • まっすぐ差し込まないと破損や故障の原因となります。

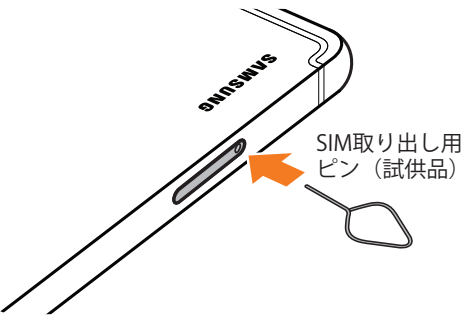

- b**SIMカード/microSDメモリカードトレイを まっすぐ引き出す**
	- SIMカード/microSDメモリカードトレイの表裏を逆に すると、SIMカードが落下するおそれがあります。

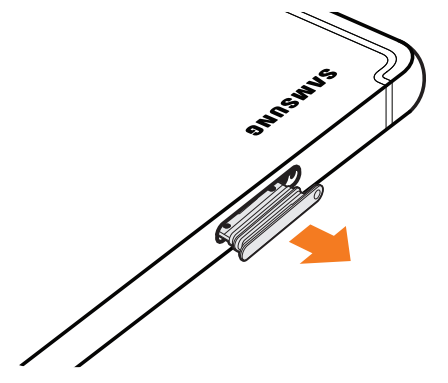

#### <mark>3 microSDメモリカードの端子(金属)部分を下に</mark> **してSIMカード/microSDメモリカードトレイ にはめこむ**

• SIMカード/microSDメモリカードトレイにmicroSDメモ リカードが正しくはめこまれていることを確認してくだ さい。正しくはめこまれていないと、トレイを差し込んだ ときにmicroSDメモリカードが本体との間に挟まれるお それがあります。

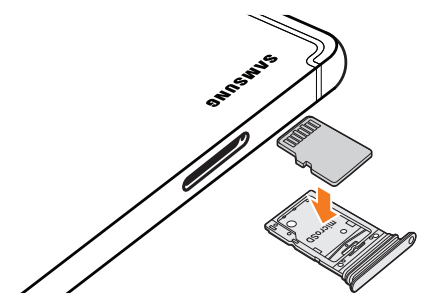

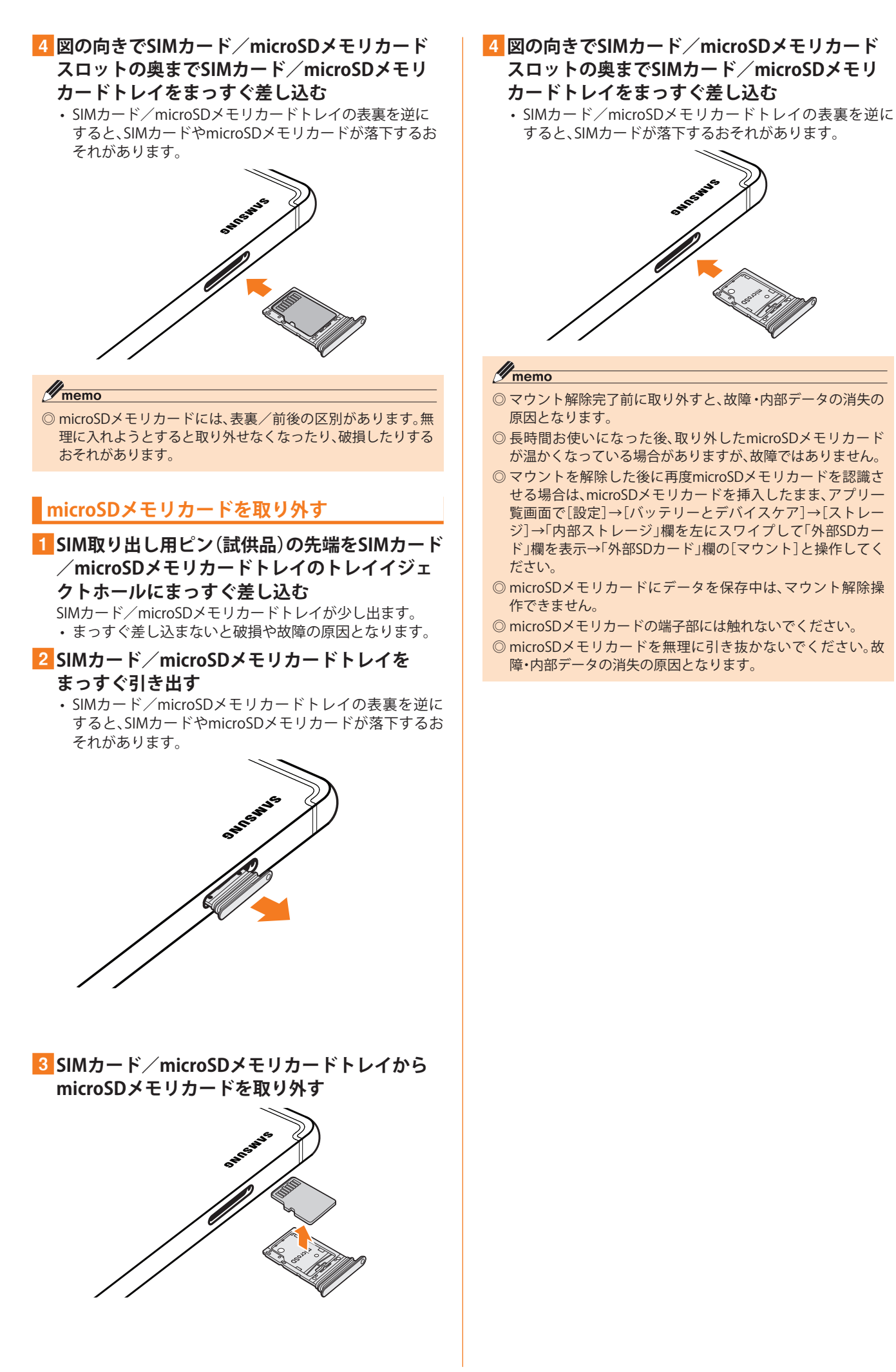

# **USBケーブルでパソコンと接続する**

USB Type-Cケーブル(市販品)で本製品とパソコンを接続 すると、メディアデバイス(MTP)モードまたはカメラ(PTP) モードでパソコンとデータのやりとりができます。

#### $\mathscr{M}_{\mathsf{memo}}$

- ◎ データ転送中にUSB Type-Cケーブル(市販品)を取り外さない でください。データが破損するおそれがあります。
- ◎ 著作権で保護されたデータはやりとりできない場合や、利用 できない場合があります。

## **メディアデバイス(MTP)モードでパソコンと 接続する**

#### **■本体ストレージのデータをパソコンで操作する**

本製品とパソコンをUSB Type-Cケーブル(市販品)で接続し てメディアデバイス(MTP)モードにすると、本製品で保存し ているファイルをパソコンに転送できます。

a**パソコンから「Galaxy Tab S9 FE+ 5G」を開く** 本体ストレージを操作する場合は、「内部ストレージ」を開い てください。

b**パソコンを操作してデータを転送**

c**転送終了後、USB Type-Cケーブル(市販品)を本 製品から取り外す**

USB Type-Cケーブル(市販品)のType-Cプラグをまっすぐに 引き抜いてください。

# **カメラデバイスとして使用する**

本製品とパソコンをUSB Type-Cケーブル(市販品)で接続し てカメラ(PTP)モードにすると、本製品で撮影した静止画や 動画をパソコンに転送できます。

- MTP非対応のパソコンなどにデータを転送する場合に使 用します。
- a**USB Type-Cケーブル(市販品)で本製品とパソコ ンを接続**
- **2 通知パネルを開く→「USBを画像転送に使用**]→ **[USBを画像転送に使用]**
- <mark>3「画像を転送」が選択されていることを確認</mark>
- d**パソコンでデータのやりとりや、同期の操作を 行う**
- e**同期終了後、USB Type-Cケーブル(市販品)を取 り外す**

USB Type-Cケーブル(市販品)のType-Cプラグをまっすぐに 引き抜いてください。

## **ストレージの使用量を確認する**

本体のストレージやmicroSDメモリカードの合計容量と空 き容量などを確認できます。

- a**アプリ一覧画面で[設定]**
- b**[バッテリーとデバイスケア]→[ストレージ]**

c**microSDメモリカードをフォーマットする**

#### **MIDI対応機器と接続する**

本製品とMIDI(Musical Instrument Digital Interface)対応機 器を接続ケーブル(市販品)で接続すると、本製品をMIDIプ レーヤーまたは、MIDI対応機器の入力ソースとして使用でき ます。

#### a**本製品とMIDI対応機器を接続ケーブル(市販品) で接続**

- 接続方法や対応する接続ケーブル(市販品)については、 MIDI対応機器の取扱説明書をご確認ください。
- 2 通知パネルを開く→[USBをファイル転送に使用] **→[USBをファイル転送に使用]**
- c**「MIDI」を選択する**
- d**接続した機器に応じて本製品または接続した機 器を操作**
- e**終了後、接続ケーブル(市販品)を取り外す** 接続ケーブル(市販品)のプラグをまっすぐに引き抜いてく ださい。

# **マイファイルを利用する**

本体に保存されている静止画や動画、音楽や文書などのデー タを表示・管理できます。

**1 アプリー覧画面で[Samsung]→[マイファイル]** 

## 2 利用したい項目をタップ

c**表示/再生したいファイルをタップ** 選択したファイルが表示/再生されます。

#### **■本体内の主なデータ保存場所**

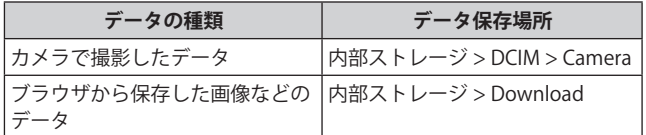

## **■マイファイルのメニューを利用する**

マイファイル画面で「 」をタップすると、以下の項目が表 示されます。

• 選択した項目により、表示される項目が異なる場合があり ます。

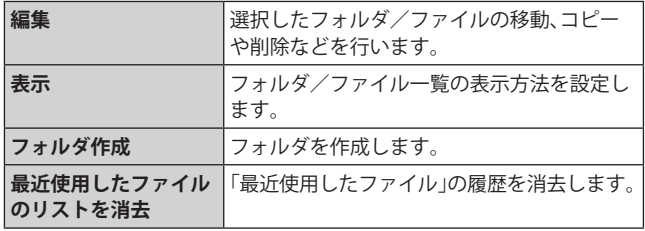

# **データお引っ越しを利用する**

# **データを復元する**

機種変更前の端末データの預け方は下記サイトでご確認く ださい。

<https://www.au.com/support/service/mobile/trouble/backup/>

## a**アプリ一覧画面で[auサービス]**

## **2「データお引っ越し**】

•「データお引っ越し」アプリがない場合は、Google Playか ら「データお引っ越し」アプリを改めてダウンロードして ください。

#### c**[預けたデータをこの端末に復元する]**

• 画面の指示に従って操作してください。

# **Smart Switchを利用する**

Smart Switchを利用して、連絡先などのデータを本製品と同 期できます。

• Smart SwitchはSmart Switchのホームページからダウン ロードします。ダウンロードや使いかたの詳細について は、Smart Switchのホームページをご参照ください。 <パソコンから>

<https://www.samsung.com/jp/apps/smart-switch/>

#### $\mathscr{M}_{\text{memo}}$

#### ◎ 以前の端末から、USBケーブル(CtoC)(試供品)を使って接続 する方法については、同梱の「データ移行ガイド」をご参照く ださい。

# **パソコンと接続してSmart Switchを起動する**

- a**USB Type-Cケーブル(市販品)で本製品とパソコ ンを接続**
- 2 通知パネルを開く→「USBをファイル転送に使用<sup>]</sup> **→[USBをファイル転送に使用]**
- c**「ファイルを転送」が選択されていることを確認**
- d**パソコンでSmart Switchを起動する**

#### $\mathscr{M}_{\text{memo}}$

- ◎ データを転送中にUSB Type-Cケーブル(市販品)を取り外さな いでください。データが破損するおそれがあります。
- ◎ データを転送する前に十分にバッテリー残量があることを確 認してください。

# **ワイヤレスで接続してSmart Switchを起動す る**

ワイヤレスで接続することで、データを移行することができ ます。

- **例:以前の端末からデータを移行する**
- a**以前の端末のSmart Switchを起動する**
	- アプリがインストールされていない場合は、Google Play やGalaxy Storeからダウンロードしてください。
- b**本製品のアプリ一覧画面で[設定]**
- c**[アカウントとバックアップ]**
- **4「古いデバイスからデータを移行**】
	- 確認画面が表示された場合は、画面の指示に従って操作 してください。
- e**データ移行する2つの端末を近づける**
- **6 以前の端末で「データを送信**]→「ワイヤレス】 • 端末により表示や手順が異なる場合があります。
- g**本製品で[データを受信]→以前の端末の種類を 選択→[ワイヤレス]**
- h**画面の指示に従って操作する**

## **Windowsと連携する**

Microsoftアカウントを利用して、本製品に保存された写真 などをパソコンから確認できます。

# **1 アプリー覧画面で[設定]→[接続デバイス]**

#### b**[Windowsにリンク]**

• 通知パネルのクイック設定ボタン(▶P.36)で「Windows にリンク」をタップしても、Windowsと連携できます。

#### **3 画面の指示に従って操作**

• Microsoftアカウントの設定画面が表示された場合は、画 面の指示に従ってMicrosoftアカウントを設定してくださ い。

**Samsungアカウントを利用してサーバー 上にバックアップする**

- a**アプリ一覧画面で[設定]**
- b**[アカウントとバックアップ]**
- c**[データをバックアップ(Samsungクラウド)]**
	- Samsungアカウントの設定画面が表示された場合は、画 面の指示に従ってSamsungアカウントを設定してくださ い $(P.29)$ 。
- **d** バックアップ対象の「 」をタップして「 」 **にする**
- **5** [今すぐバックアップ]
- f**画面の指示に従って操作**

 $\mathscr{Y}_{\text{memo}}$ 

◎ バックアップしたデータを復元するには、アプリ一覧画面で [設定]→[アカウントとバックアップ]→[データを復元]と操 作し、画面の指示に従って操作してください。

# データ通信

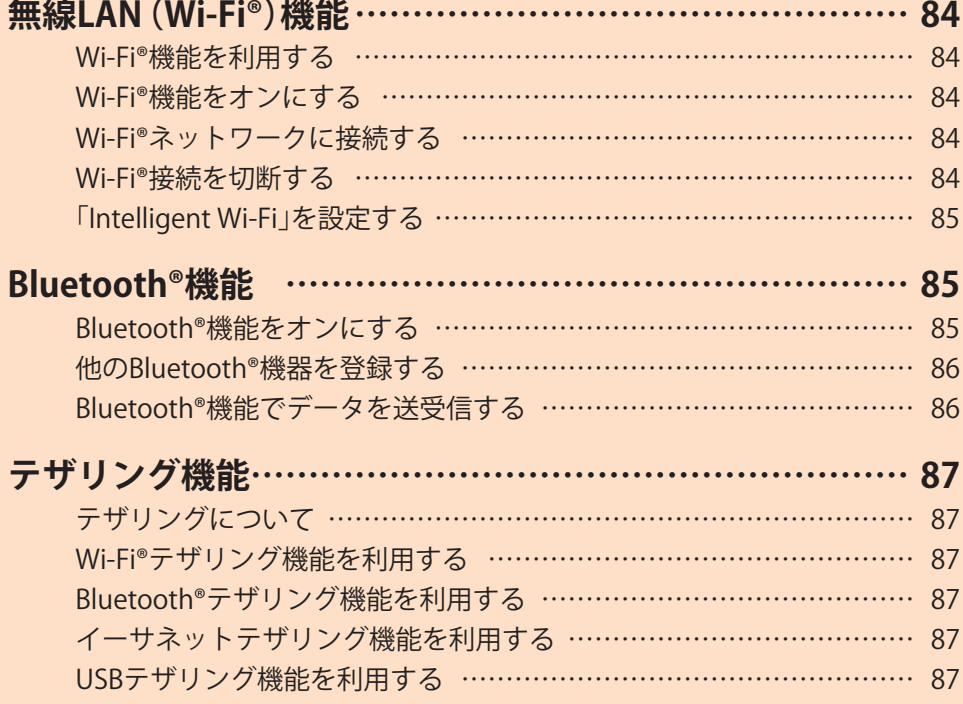

# 無線LAN(Wi-Fi®)機能

## **Wi-Fi®機能を利用する**

家庭内で構築した無線LAN(Wi-Fi®)環境や、外出先の公衆無 線LAN環境を利用して、インターネットサービスに接続でき ます。

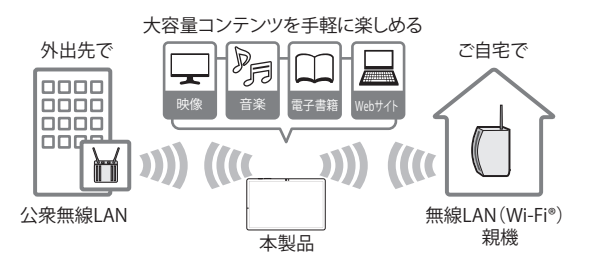

#### $\mathscr{D}_{\text{memo}}$

- ◎ ご自宅などでご利用になる場合は、インターネット回線と無 線LAN親機(Wi-Fi®ネットワーク)をご用意ください。
- ◎ 外出先でご利用になる場合は、あらかじめ外出先のWi-Fi®ネッ トワーク状況を、公衆無線LANサービス提供者のホームペー ジなどでご確認ください。公衆無線LANサービスをご利用に なるときは、別途サービス提供者との契約などが必要な場合 があります。
- ◎ すべての公衆無線LANサービスとの接続を保証するものでは ありません。
- ◎ 無線LAN(Wi-Fi®)機能は、電波を利用して情報のやりとりを 行うため、電波の届く範囲であれば自由にLAN接続できる利 点があります。その反面、セキュリティの設定を行っていない ときは、悪意ある第三者により不正に進入されるなどの行為 をされてしまう可能性があります。お客さまの判断と責任に おいて、セキュリティの設定を行い、使用することを推奨しま す。

# **Wi-Fi®機能をオンにする**

Wi-Fi®機能を使用するには、Wi-Fi®機能をオンにしてから利 用可能なWi-Fi®ネットワークを検索して接続します。

a**アプリ一覧画面で[設定]→[接続]→[Wi-Fi]**

#### b**「 」をタップして「 」にする**

Wi-Fi®機能が起動し、利用可能なWi-Fi®ネットワークがス キャンされます。

Wi-Fi®機能がオンになるまで、時間がかかる場合がありま す。

## $\mathscr{M}_{\text{memo}}$

◎ Wi-Fi®機能を使用するときには十分な電波強度が得られるよ うご注意ください。Wi-Fi®ネットワークの電波強度は、お使い の本製品の位置によって異なります。Wi-Fi®ルーターの近くに 移動すれば、電波強度が改善されることがあります。

## **Wi-Fi®ネットワークに接続する**

- a**アプリ一覧画面で[設定]→[接続]→[Wi-Fi]** Wi-Fi設定画面が表示され、利用可能なWi-Fi®ネットワーク一 覧が表示されます。
- b**接続するWi-Fi®ネットワークを選択**
	- セキュリティで保護されたWi-Fi®ネットワークに接続 する場合は、パスワード(セキュリティキー)※を入力し、 「接続」をタップします。
		- ※パスワード(セキュリティキー)は、アクセスポイント で設定されています。詳しくは、ネットワーク管理者に お問い合わせください。
	- •接続が完了すると、ステータスバーに @ が表示されま す。

#### $\mathscr{Y}_{\mathsf{memo}}$

- © Wi-Fi設定画面で接続中のWi-Fi®ネットワークの「 您 」をタッ プすると、ネットワーク情報の詳細が表示されます。
- ◎ お使いの環境によっては通信速度が低下したり、ご利用にな れない場合があります。
- ◎「 」をタップして接続したいネットワークのQRコードをス キャンすると、パスワードの入力なしで接続できます。

#### **Wi-Fi®ネットワークを手動で追加する**

- **1 Wi-Fi設定画面で[ネットワークを追加]**
- **2 追加するWi-Fi®ネットワークのネットワーク名 を入力**
- **3 セキュリティを選択** 必要に応じて、追加するWi-Fi®ネットワークのセキュリティ 情報を入力します。

#### 4 [保存]

#### $\mathscr{M}_{\text{memo}}$

◎ 手動でWi-Fi®ネットワークを追加する場合は、あらかじめネッ トワークSSIDや認証方式などをご確認ください。

## **静的IPを使用して接続する**

静的IPアドレスを使用してWi-Fi®ネットワークに接続するよ うに設定できます。

a**Wi-Fi設定画面で接続するWi-Fi®ネットワークを タップ→[さらに表示]→「IP設定」欄をタップ→ [静的]**

設定項目が下に表示されます。

- <mark>2</mark> 項目を選択→必要な情報を入力 静的IPアドレスを使用するには、「IPアドレス」「ゲートウェイ」 「ネットワークプレフィックス長」「DNS 1」「DNS 2」の入力が 必要です。
- c**[接続]**

#### **Wi-Fi®接続を切断する**

#### a**Wi-Fi設定画面で接続中のWi-Fi®ネットワークの [ ]**

b**[切断]**

## $\mathscr{Y}_{\text{memo}}$

◎ 切断すると、再接続のときにパスワード(セキュリティキー) の入力が必要になる場合があります。

# **「Intelligent Wi-Fi」を設定する**

## a**Wi-Fi設定画面で[ ]→[Intelligent Wi-Fi]**

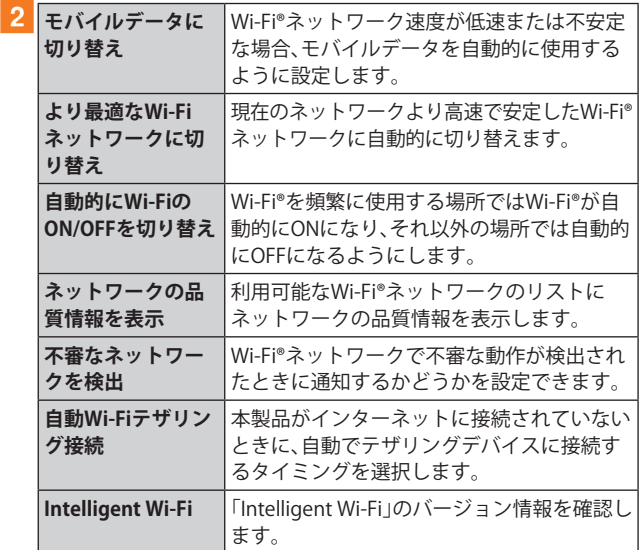

# Bluetooth®機能

Bluetooth®機能は、パソコンやハンズフリー機器などの Bluetooth®デバイスとワイヤレス接続できる技術です。 Bluetooth®デバイスと通信するには、Bluetooth®機能を オンにする必要があります。また、必要に応じて本製品と Bluetooth®デバイスのペアリング(登録)を行ってください。

#### $\mathscr{M}_{\mathsf{memo}}$

- ◎ 本製品はすべてのBluetooth®機器との接続動作を確認したも のではありません。したがって、すべてのBluetooth®機器との 接続は保証できません。
- ◎ 無線通信時のセキュリティとして、Bluetooth®標準仕様に準 拠したセキュリティ機能に対応していますが、使用環境およ び設定内容によってはセキュリティが十分でない場合が考え られます。Bluetooth®通信を行う際はご注意ください。
- ◎ Bluetooth®通信時に発生したデータおよび情報の漏洩につ きましては、当社は一切の責任を負いかねますので、あらかじ めご了承ください。

#### **■Bluetooth®機能使用時の注意**

良好な接続を行うために、以下の点にご注意ください。

- 1. 本製品とほかのBluetooth®対応機器とは、見通し距離10m 以内で接続してください。周囲の環境(壁、家具など)や建 物の構造によっては、接続可能距離が極端に短くなること があります。
- 2. ほかの機器(電気製品、AV機器、OA機器など)から2m以上 離れて接続してください。特に電子レンジ使用時は影響を 受けやすいため、必ず3m以上離れてください。近づいてい ると、ほかの機器の電源が入っているときに正常に接続 できないことがあります。また、テレビやラジオに雑音が 入ったり映像が乱れたりすることがあります。

#### **■無線LAN(Wi-Fi®)対応機器との電波干渉について**

本製品のBluetooth®機能と無線LAN(Wi-Fi®)対応機器は同一 周波数帯(2.4GHz)を使用するため、無線LAN(Wi-Fi®)対応機 器の近辺で使用すると、電波干渉が発生し、通信速度の低下、 雑音や接続不能の原因になることがあります。

- この場合、以下の対策を行ってください。
- 1. Bluetooth®デバイスと無線LAN(Wi-Fi®)対応機器は、20m 以上離してください。
- 2. 20m以内で使用する場合は、Bluetooth®デバイスまたは無 線LAN(Wi-Fi®)対応機器の電源を切ってください。

#### **Bluetooth®機能をオンにする**

本製品でBluetooth®機能を利用する場合は、あらかじめ次の 操作でBluetooth®機能をオンに設定します。

他のBluetooth®機器からの接続要求、機器検索への応答、 オーディオ出力、データ送受信などが利用可能になります。

- a**アプリ一覧画面で[設定]→[接続]→[Bluetooth]**
- b**「 」をタップして「 」にする**

#### $\mathscr{M}_{\text{memo}}$

- ◎ Bluetooth®機能のオン/オフ設定は、電源を切っても変更さ れません。
- ◎ Bluetooth®機能は本製品の電源を切った状態では利用できま せん。
- ◎ お買い上げ時は、Bluetooth®機能がオンに設定されています。 Bluetooth®機能をオンにすると、電池の消耗が早くなります。 使用しない場合は電池の消耗を抑えるためにBluetooth®機能 をオフにしてください。また、航空機内や病院などでご利用に なる場合は各社・各施設の指示に従ってください。

# **他のBluetooth®機器を登録する**

本製品と他のBluetooth®機器を接続するには、あらかじめペ アリング(登録)を行います。

機器によって、ペアリングのみ行う場合と、続けて接続まで 行う場合があります。

- a**アプリ一覧画面で[設定]→[接続]→[Bluetooth]** Bluetooth設定画面が表示されます。
- b**「 」をタップして「 」にする** 接続可能なBluetooth®機器の検索が自動的に開始され、検 出されたBluetooth®デバイス名が一覧表示されます。

## <mark>-3</mark> ペアリングを行うBluetooth®デバイス名を選択

## d**画面の指示に従って操作**

# $\mathscr{Y}_{\mathsf{memo}}$

- ◎ ペアリングを行うデバイス側で、Bluetooth®機能が有効に なっていることとBluetooth®検出機能がオンになっているこ とを確認してください。
- ◎ 接続するBluetooth®デバイス名が表示されていないときは、 「スキャン」をタップして、機器を再検索します。

## **他のBluetooth®機器から検出可能にする**

a**アプリ一覧画面で[設定]→[接続]→[Bluetooth]**

b**「 」をタップして「 」にする**

■他のBluetooth®機器からペアリング要求を受けた **場合**

ペアリングを要求する画面が表示された場合は、必要に応じ て「ペアリング」をタップしてください。

# **ペアリングを解除する**

- Bluetooth設定画面→ペアリング済みのBluetooth® **デバイス名の[ ]**
- **2** 「ペアリングを解除]→[ペアリングを解除]

# **Bluetooth®機能でデータを送受信する**

あらかじめ本製品のBluetooth®機能をオンにし、相手の Bluetooth®機器とペアリングを行ってください。

# **Bluetooth®機能でデータを送信する**

連絡先、静止画、動画、音楽などのファイルを、他のBluetooth® 機器に送信できます。

• 送信は各アプリケーションの「共有」などのメニューから 行ってください。

**Bluetooth®機能でデータを受信する**

#### **1** ファイル転送画面が表示されたら→[承認]

ステータスバーに■が表示され、データの受信が開始され ます。 通知パネルで受信状態を確認できます。

# テザリング機能

# **テザリングについて**

テザリングとは一般に、スマートフォンやタブレットなどの モバイル機器をモデムとして使い、データ通信を通じて無線 LAN(Wi-Fi®)対応機器、USB対応機器などをインターネット に接続させることを言います。

#### $\mathscr{Y}_{\mathsf{memo}}$

◎ テザリング機能のご利用には別途ご契約が必要です。

# **Wi-Fi®テザリング機能を利用する**

本製品をインターネットアクセスポイントとして利用でき るようになります。

a**アプリ一覧画面で[設定]→[接続]→[テザリング]**

b**「Wi-Fiテザリング」の「 」をタップして**

- **「 」にする**
- 確認画面が表示されたら画面の指示に従って操作してく ださい。

#### $\mathscr{M}_{\text{memo}}$

◎ Wi-Fi®テザリング機能は電池を多く消費するため、充電しなが らご利用になることをおすすめします。

# **Wi-Fi®テザリングを設定する**

無線LAN(Wi-Fi®)対応機器から本製品に接続するための設 定を行います。

**1 アプリー覧画面で[設定]→[接続]→[テザリング]** 

<mark>2</mark> [Wi-Fiテザリング]→ネットワーク名をタップ

#### **3 ネットワーク名を入力**

。<br>パソコンなど無線LAN(Wi-Fi®)対応機器に表示されるアク セスポイント名(SSID)を入力します。

#### **4 セキュリティを選択**

。<br>必要に応じて、Wi-Fi®ネットワークのセキュリティ情報を入 力します。

**5** [保存]

## $\mathscr{M}_{\text{memo}}$

- ◎「セキュリティ」を「オープン」にすると、意図しない機器から の接続のおそれがありますので、ご注意ください。
- ◎ 次の操作で、デバイスに接続していない場合にWi-Fi®テザリン グを自動的に無効にする時間を設定できます。Wi-Fi®テザリン グ画面でネットワーク名をタップ→[詳細設定]→[デバイス 未接続のときにOFFにするまでの時間]と操作します。

# **Bluetooth®テザリング機能を利用する**

**1 アプリー覧画面で[設定]→[接続]→[テザリング]** 

# b**「Bluetoothテザリング」の「 」をタップして**

## **「 」にする**

• 他のBluetooth®機器から検出可能(▶P.86)になっていな い場合、自動的に検出可能になります。

**イーサネットテザリング機能を利用する**

# a**本製品とUSBイーサネットアダプタを接続**

**2 アプリー覧画面で[設定]→[接続]→[テザリング]** 

c**「イーサネットテザリング」の「 」をタップし て「 」にする**

# **USBテザリング機能を利用する**

本製品とパソコンをUSB Type-Cケーブル(市販品)で接続す ることで、パソコンをインターネットに接続することができ ます。

- a**USB Type-Cケーブル(市販品)で本製品とパソコ ンを接続**
- **27プリー覧画面で[設定]→[接続]→[テザリング]**
- c**「USBテザリング」の「 」をタップして「 」 にする**

# 機能設定

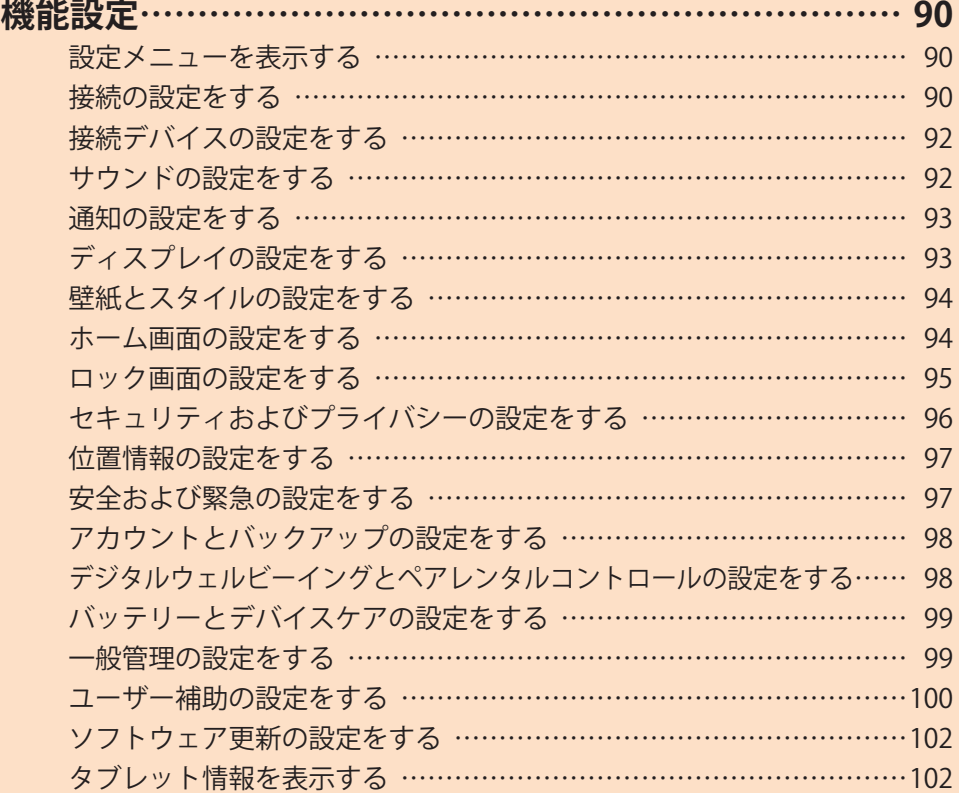

# 機能設定

# **設定メニューを表示する**

**設定メニューから本製品の各種機能を設定、管理します。壁 紙やセキュリティの設定、データの初期化などを行うことが できます。**

#### a**アプリ一覧画面で[設定]**

設定メニュー画面が表示されます。

• ステータスバーを下にスライドし、通知パネルにある 「●」をタップしても、設定メニュー画面を表示すること ができます。

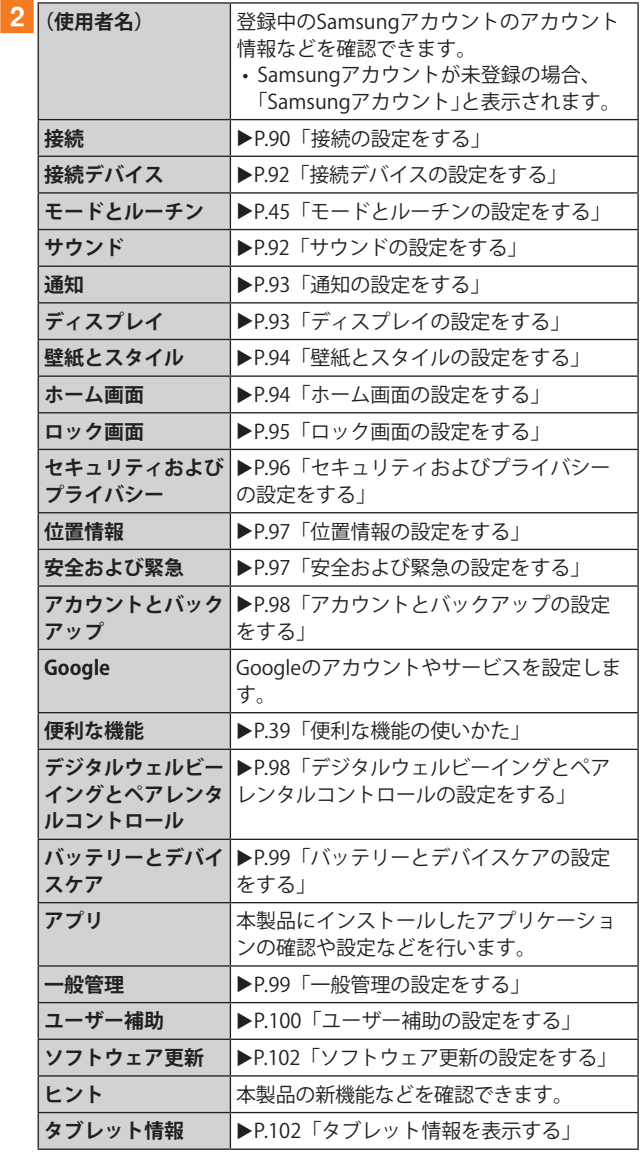

# **接続の設定をする**

## **1 設定メニュー画面→[接続]**

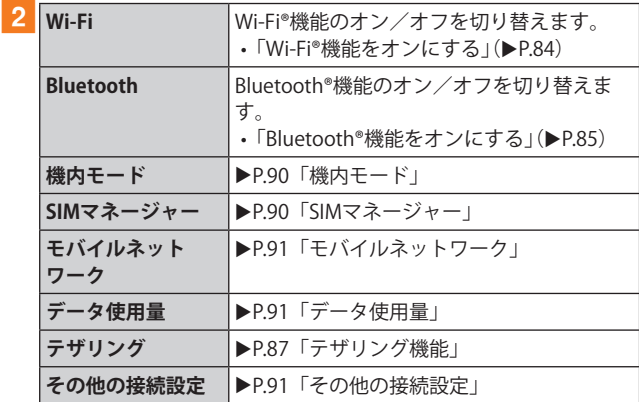

#### **■機内モード**

機内モードを設定すると、ワイヤレス機能(データ通信、無線 LAN(Wi-Fi®)機能、Bluetooth®機能)がすべてオフになりま す。

#### **1 設定メニュー画面→[接続]→[機内モード]**

#### b**「 」をタップして「 」にする**

「■」をタップして「 ■」にすると、機内モードはオフにな ります。 機内モードがオンの場合でも、無線LAN(Wi-Fi®)機能や

Bluetooth®機能を、設定メニューからの操作、またはクイッ ク設定ボタンの操作(▶P.36)で再度オンにすることがで きます。航空機内や病院などでご利用になる場合は各社・各 施設の指示に従ってください。

## **SIMマネージャー**

#### <mark>1</mark> 設定メニュー画面→[接続]→[SIMマネージャー]

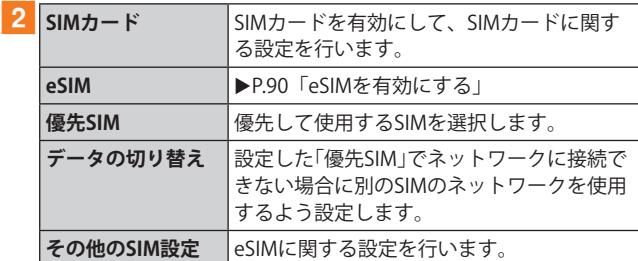

#### **■eSIMを有効にする**

- a**設定メニュー画面→[接続]→[SIMマネージャー]**
- **2「eSIM」欄の[eSIMを追加]**
- c**検索されたeSIMが表示されたら、画面の指示に 従ってeSIMを有効にする**

#### $\mathscr{Y}_{\text{memo}}$

◎ 通信事業者から提供されたQRコードがある場合は、設定メ ニュー画面→[接続]→[SIMマネージャー]→「eSIM」欄の [eSIMを追加]→[QRコードをスキャン]→QRコードをスキャ ンと操作しても、eSIMを追加できます。

# **モバイルネットワーク**

データ通信や海外利用などのネットワークを利用できるよ うに設定します。

**1 設定メニュー画面→[接続]** 

#### b**[モバイルネットワーク]**

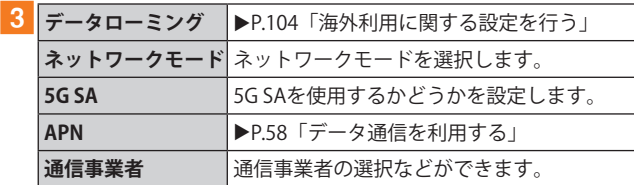

## **データ使用量**

期間ごとやアプリケーションごとのモバイルデータ通信使 用量(目安)を確認できます。また、アプリケーションがバッ クグラウンドで行うデータ通信などを制限できます。

#### **■データ通信を設定する**

- **1 設定メニュー画面→[接続]→[データ使用量]**
- b**「モバイルデータ」の「 」をタップして「 」 にする**

#### **■データセーバーを設定する**

- a**設定メニュー画面→[接続]→[データ使用量]→ [データセーバー]**
- b**「今すぐON」の「 」をタップして「 」にする** • バックグラウンドでのデータ通信が制限されます。
	- •「データセーバーON時にデータの使用を許可」をタップ すると、データ通信の制限の対象外とするアプリを設定 できます。
- **■バックグラウンドでのモバイルデータの使用を禁 止する**
- **設定メニュー画面→[接続]→[データ使用量]**
- **2 [モバイルデータ使用量]→目的のアプリをタップ**
- **3「バックグラウンドデータの使用を許可」の 「 」をタップして「 」にする**
- ■指定したモバイルデータ使用量を超えたときに警 **告・制限させる**
- **1 設定メニュー画面→[接続]→[データ使用量]**
- b**[モバイルデータ使用量]→[ ]**
- c**「データ制限を設定」の「 」をタップして**
	- **「 」にする**
	- 使用量を変更するには、「データ制限」をタップし、数値を 入力→[設定]と操作します。

 $\mathscr{M}_{\text{memo}}$ 

◎「データ制限を設定」をオンにしていない場合でも、指定した データ使用量を超えたときに警告が表示されます。

## **その他の接続設定**

#### a**設定メニュー画面→[接続]→[その他の接続設定]**

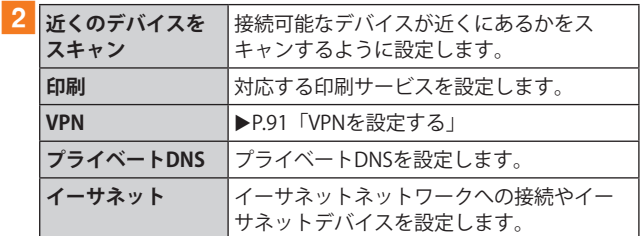

#### **■VPNを設定する**

仮想プライベートネットワーク(VPN: Virtual Private Network)は、保護されたローカルネットワーク内の情報に、 別のネットワークから接続する技術です。VPNは一般に、企 業や学校、その他の施設に備えられており、ユーザーは構内 にいなくてもローカルネットワーク内の情報にアクセスで きます。

本製品からVPNアクセスを設定するには、ネットワーク管理 者からセキュリティに関する情報を得る必要があります。

- a**設定メニュー画面→[接続]→[その他の接続設定] →[VPN]**
- **2** 「 : 1→[VPNプロファイルを追加]
- c**以降、画面の指示に従って設定**

# **接続デバイスの設定をする**

# **1 設定メニュー画面→[接続デバイス]**

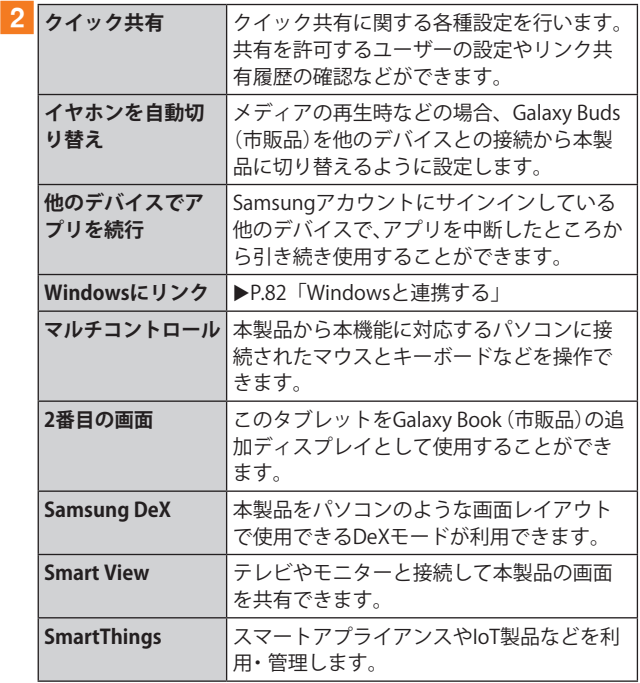

# **サウンドの設定をする**

## **1 設定メニュー画面→[サウンド]**

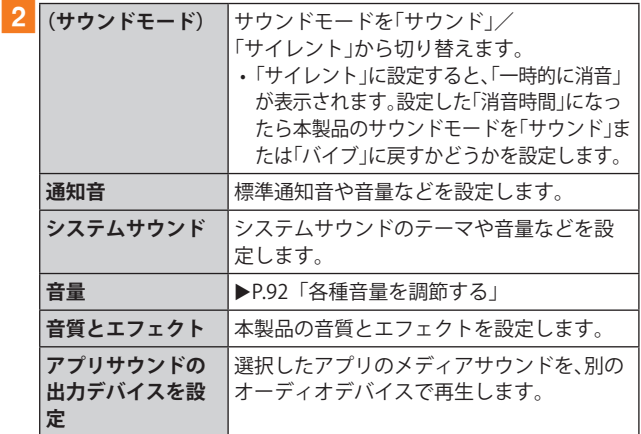

# **マナーモードを設定する**

マナーモード(サイレント)を設定することで、公共の場所で 周囲の迷惑とならないようになります。

#### **1 通知パネルを開く**

## b**「 」をタップし、「 」に設定する**

#### $\mathscr{D}_{\mathsf{memo}}$

◎ マナーモード(サイレント)に設定中でも、カメラ撮影時の シャッター音や、動画再生、音楽再生などは消音されません。

## **各種音量を調節する**

# <mark>1</mark> 設定メニュー画面→[サウンド]→[音量]

- 次の項目の音量を調節します。
- 通知 • メディア
- システム

#### b**スライダを左右にドラッグして音量を調節**

音量を下げるにはスライダを左にドラッグ、上げるにはスラ イダを右にドラッグします。

#### $\mathscr{Y}_{\text{meno}}$

◎ マナーモード設定中に通知音の音量を調節すると、マナー モードは解除されます。

# **通知の設定をする**

## **1 設定メニュー画面→[通知]**

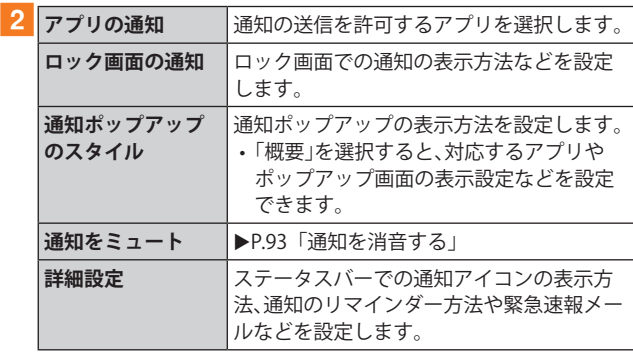

# **通知を消音する**

許可した例外を除いて、すべての通知などを消音するように 設定します。

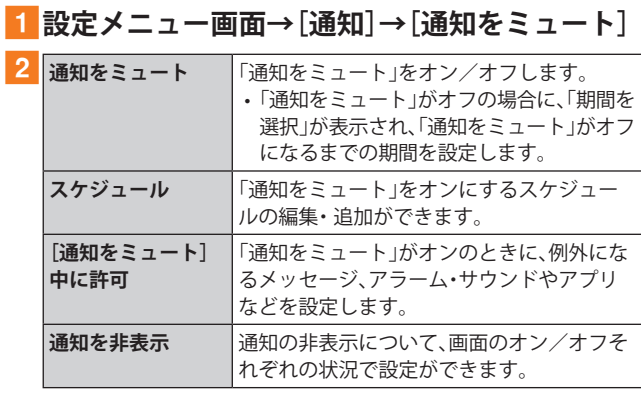

# **ディスプレイの設定をする**

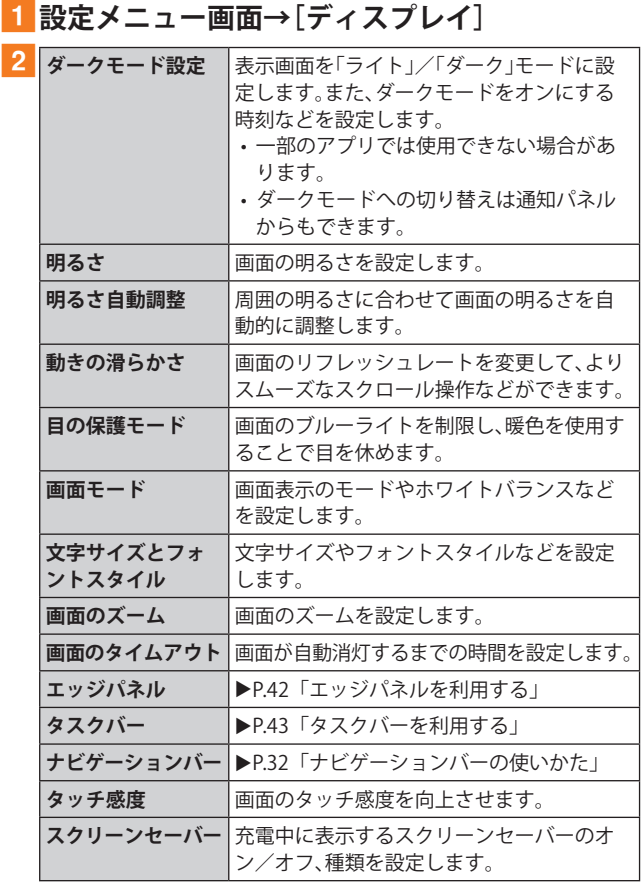

# **壁紙とスタイルの設定をする**

# **1 設定メニュー画面→[壁紙とスタイル]**

#### **2** [壁紙を変更]

- •「カラーパレット」をタップすると、壁紙の色に基づいた パレットを選択できます。
- •「ダークモードがONの時に壁紙を暗くする」をオンにす ると、ホーム画面などの壁紙の明るさがダークモードに 合わせて変更されます。

## 3 設定したい壁紙を選択

d**画面の指示に従って設定**

# **ホーム画面の設定をする**

#### **1 設定メニュー画面→[ホーム画面]**

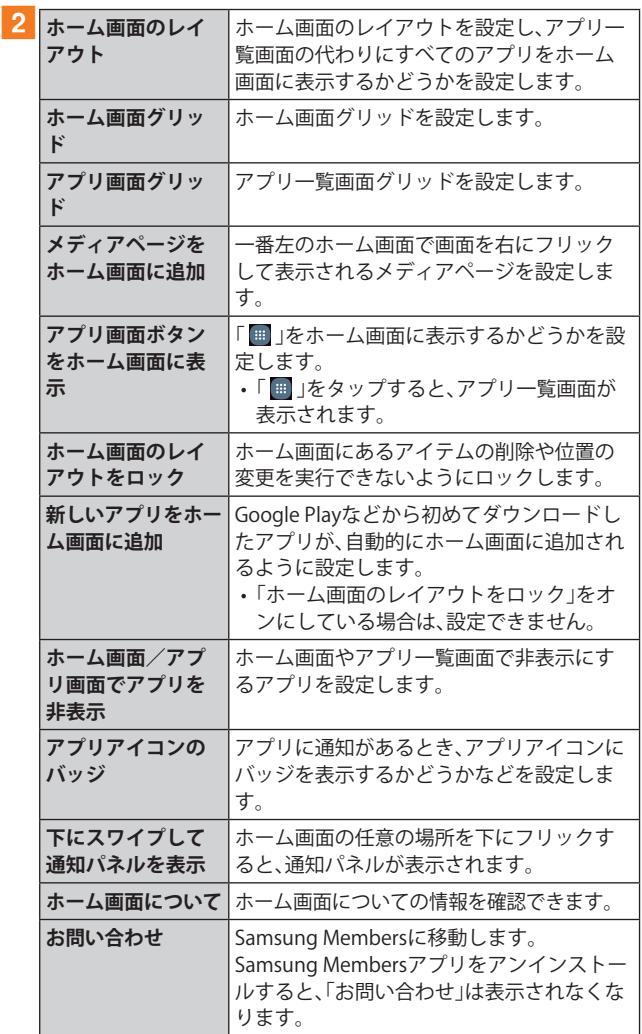

# **ロック画面の設定をする**

#### **1 設定メニュー画面→[ロック画面]**

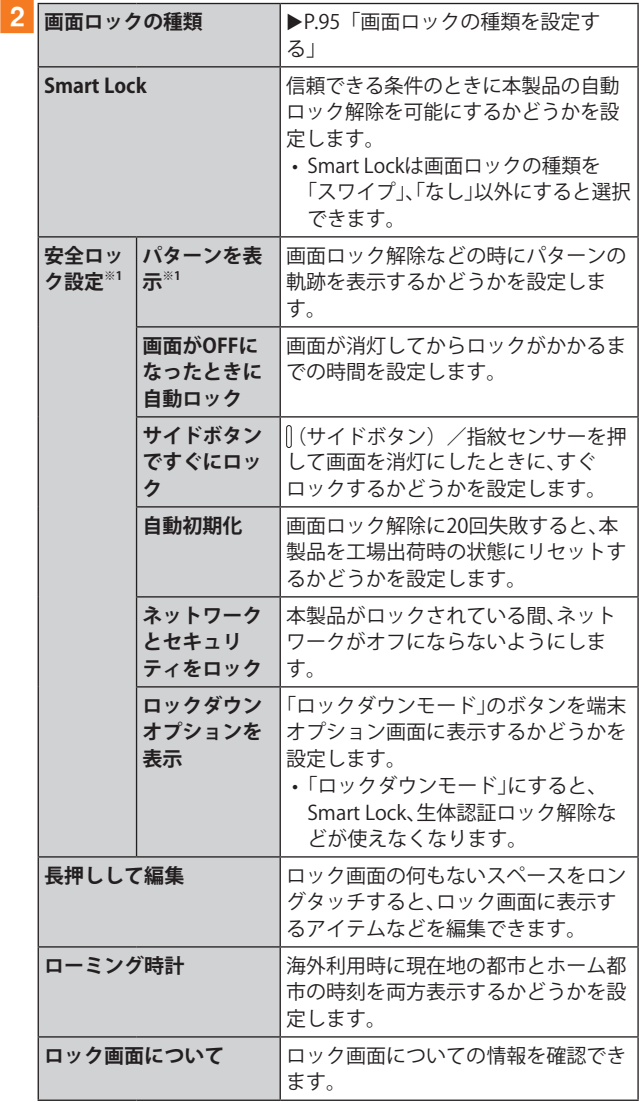

※1「画面ロックの種類」の設定によって、表示されない場合が あります。

#### **画面ロックの種類を設定する**

## **1 設定メニュー画面→「ロック画面**]

#### b**[画面ロックの種類]**

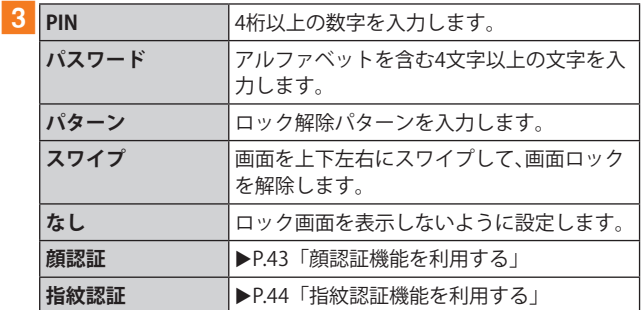

## $4$  画面の指示に従って操作

#### **■画面ロックをかける**

画面ロックの解除方法を「なし」以外に設定している場合、『(サ イドボタン)/指紋センサーを押す、または自動的に画面が消 灯すると、画面ロックがかかります。

#### ■画面ロックを解除する

- **1 (サイドボタン)/指紋センサーを押して、ロッ ク画面を表示**
- b**ロック画面で現在のロック解除方法を実行する** ロック解除を5回続けて失敗した場合は、画面に従って再試 行してください。

#### $\mathscr{M}_{\text{memo}}$

- ◎ ロック画面をスワイプして「緊急通報」が表示されたときに 「緊急通報」をタップすると、緊急通報ができます。
- ◎ 解除パターンやPIN、パスワードの入力、顔の認証、指紋の認証 に5回失敗※1すると、30秒後に再度入力するようメッセージが 表示されます。
	- ※1 解除パターンを3箇所以下、PIN/パスワードを3桁以下 で入力した失敗、顔や指紋が正常に認識されない旨のエ ラーメッセージが出る場合はカウントされません。

解除パターンやPIN、パスワードを忘れた場合は、パソコンな どからSmartThings Findのホームページにアクセスし、「ロッ ク解除」を実行すると画面ロックを解除できます。詳細につ いては、SmartThings Findのホームページをご参照ください  $(P.29)$ 

上記の方法で解除できない場合は、au Style/auショップまた はお客さまセンターまでお問い合わせください。ご利用可能に するためにはご購入時の状態に戻す(初期化する)必要がある ため、メールや写真など、重要なデータについてはあらかじめ データをバックアップされることをおすすめします。

# **セキュリティおよびプライバシーの設定を する**

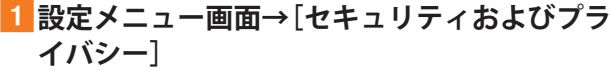

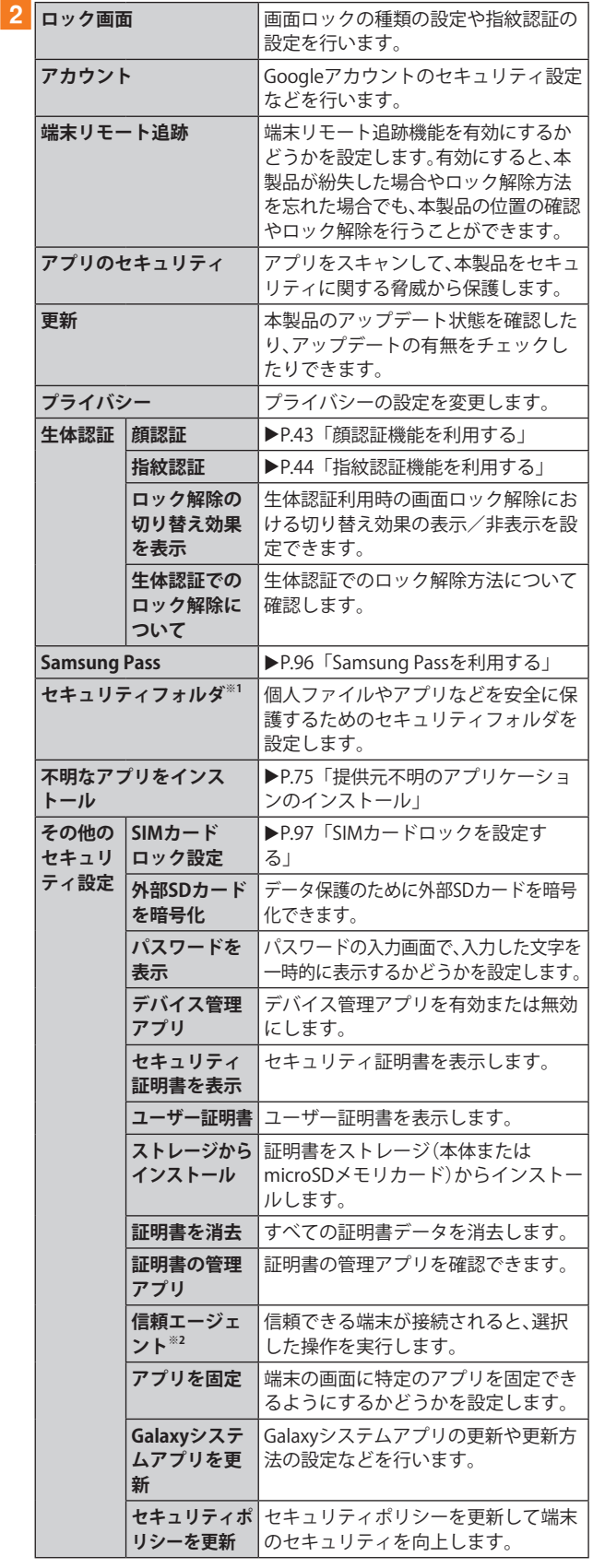

- ※1 利用するにはSamsungアカウントの登録が必要です。セ キュリティフォルダのロック解除方法を忘れた場合は、 Samsungアカウントを使用してロックをリセットできま す。
- ※2「画面ロックの種類」の設定によって、設定できない場合が あります。

# **Samsung Passを利用する**

Samsung Passを使うと指紋認証などの生体認証を使ってア プリなどでサインインできます。

- Samsung Passを利用するにはSamsungアカウントへのサ インインが必要です(▶P.29)。
- Samsung Passを使ったサインインは一部のアプリのみ対 応しています。
- **■Samsung Passを登録する**
- <mark>1</mark> 設定メニュー画面→[セキュリティおよびプラ **イバシー]→[Samsung Pass]**
- **2 表示内容を確認→[続行]**
- **3 以降、画面の指示に従って設定**
- **■Samsung Passを設定する**
- a**設定メニュー画面→[セキュリティおよびプラ イバシー]→[Samsung Pass]**
- **2 登録した生体認証で保護するセキュリティを解 除**

Samsung Pass画面が表示されます。

- **3**  $[$  : 1→[設定]
- 4 各項目を設定
- **■アプリのサインインにSamsung Passを使用する**
- a**サインインしたいアプリを起動**
- **27カウント名とパスワードを入力し、サインイ ンする**
- **3 ポップアップ画面で[はい]** 
	- Samsung Passにサインイン情報が保存され、次回から Samsung Passに登録した生体情報を認識してサインイン できます。

◎ Samsung Pass画面で保存されたサインイン情報をタップす ると確認、編集、削除できます。

 $\mathscr{Y}_{\text{memo}}$ 

# **SIMカードロックを設定する**

SIMカードにPIN(暗証番号)を設定し、電源を入れたときに PINコードを入力することで、不正使用から保護できます。 PINコードについては「PINコードについて」(▶P.20)をご参 照ください。

- **■設定メニュー画面→「セキュリティおよびプラ イバシー]→[その他のセキュリティ設定]**
- <mark>2</mark> [SIMカードロック設定]→[SIMカードをロック]
- **3 PINコードを入力→[OK]**
- **■電源を入れたときにPINコードを入力する**
- a**PINコードの入力画面→PINコードを入力→ [OK]**
- **■PINコードを変更する**

SIMカードのPINが有効に設定されているときのみ変更でき ます。

- **■設定メニュー画面→[セキュリティおよびプラ イバシー]→[その他のセキュリティ設定]**
- **2 [SIMカードロック設定]→[SIMカードのPINを変更]**
- PINコードを入力→[OK]
- **4 新しいPINコードを入力→[OK]**
- **5 もう一度新しいPINコードを入力→[OK]**

# **位置情報の設定をする**

#### **1 設定メニュー画面→[位置情報]**

b**「 」をタップして「 」にする**

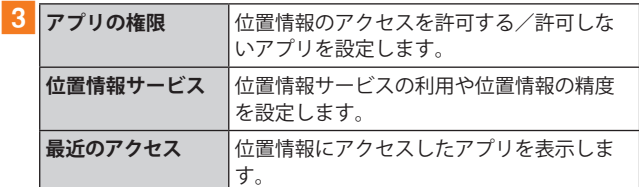

## **安全および緊急の設定をする**

#### **1 設定メニュー画面→[安全および緊急]**

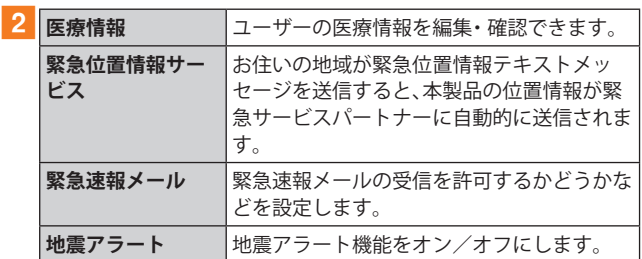

# **アカウントとバックアップの設定をする**

## ■1 設定メニュー画面→[アカウントとバックアップ]

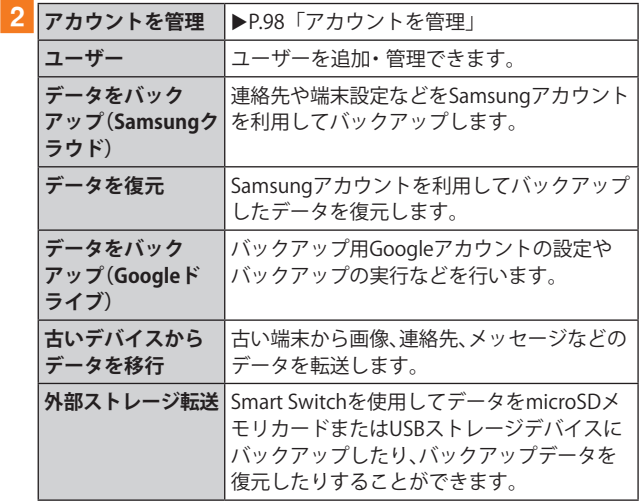

# **アカウントを管理**

本製品に登録されているアカウントを表示します。また、ア カウントを追加したり、同期の設定を行います。

#### **■アカウントを登録する**

- 設定メニュー画面→[アカウントとバックアップ] **→[アカウントを管理]→[アカウントを追加]**
- ■2 追加したいアカウントの種類をタップ→画面の **指示に従って操作**

#### **■アカウントを削除する**

- **設定メニュー画面→[アカウントとバックアップ] →[アカウントを管理]**
- **2 削除するアカウント名をタップ**
- **3 [アカウントを削除]→[アカウントを削除]**
- d**画面の指示に従って操作**

## $\mathscr{M}_{\text{memo}}$

- ◎ アカウントがオンラインサービスなどとの同期を設定できる 場合は、設定メニュー画面→[アカウントとバックアップ]→ [アカウントを管理]→アカウントをタップ→[アカウントを 同期]→同期する項目をオンにして、同期させない項目をオフ にして設定します。
- ◎ アカウントの種類によって、操作が異なる場合があります。
- ◎ 他のアプリケーションで使用されているアカウントは、削除 できない場合があります。削除するには初期化(▶P.100)が 必要になります。

# **デジタルウェルビーイングとペアレンタル コントロールの設定をする**

#### ■ 設定メニュー画面→「デジタルウェルビーイン **グとペアレンタルコントロール]**

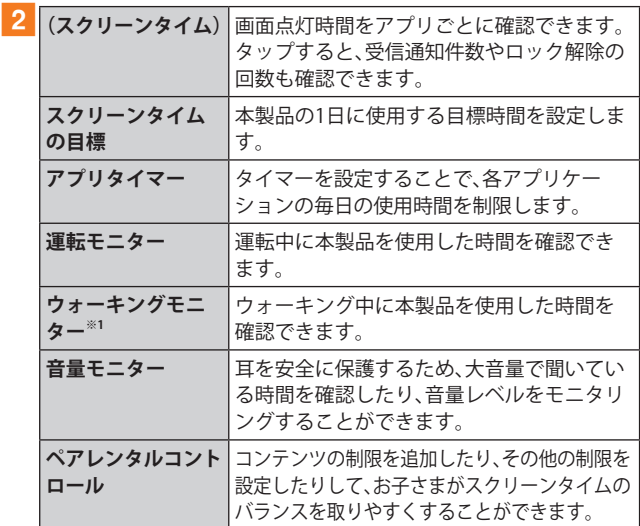

※1 表示される内容は、登録したアカウントの状態によって異 なります(表示されない場合もあります)。

# **バッテリーとデバイスケアの設定をする**

# **1 設定メニュー画面→[バッテリーとデバイスケア]**

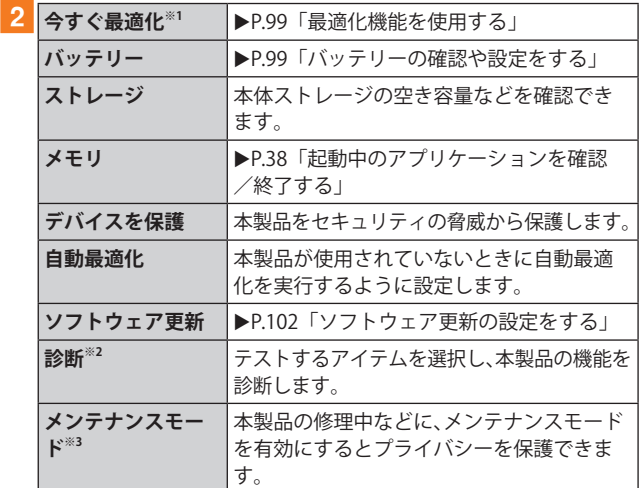

※1 表示される内容は、端末の状態によって異なります(表示さ れない場合もあります)。

- ※2 Samsungアカウントを登録した場合のみ利用できます。
- ※3 画面ロックの種類を「スワイプ」、「なし」以外に設定した場 合に利用できます。

## **最適化機能を使用する**

## **1 設定メニュー画面→[バッテリーとデバイスケア]**

**2 [今すぐ最適化]** 

処理の内容が一覧で表示されます。

c**[完了]**

# **バッテリーの確認や設定をする**

## <mark>1</mark> 設定メニュー画面→[バッテリーとデバイスケア] **→[バッテリー]**

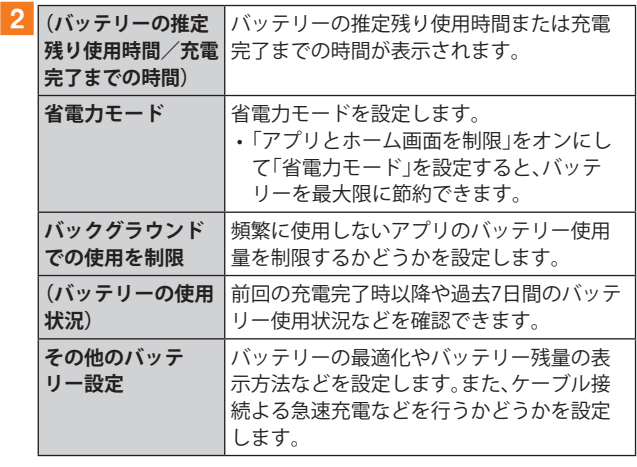

# **一般管理の設定をする**

#### **1 設定メニュー画面→[一般管理]**

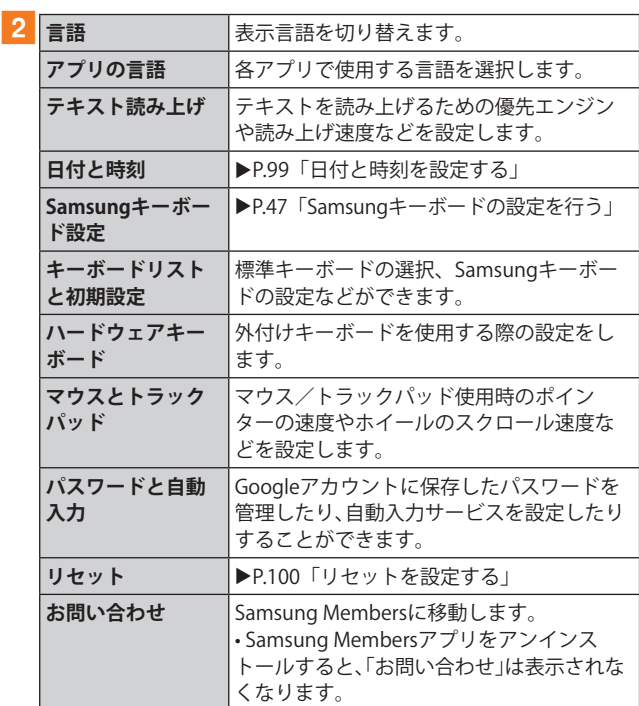

# **日付と時刻を設定する**

#### **1 設定メニュー画面→[一般管理]→[日付と時刻]**

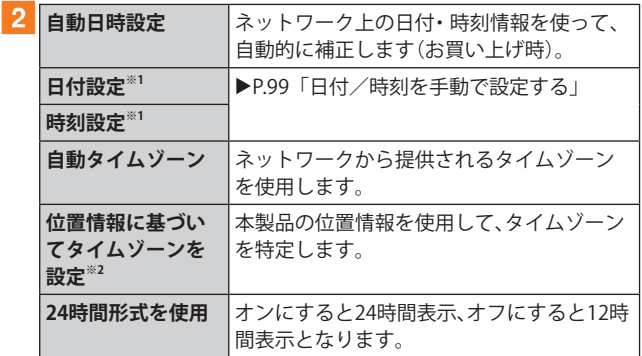

※1「自動日時設定」がオフのときに表示されます。

…………………………<br>※2「位置情報」(▶P.97)がオンのときに設定できます。

**■日付/時刻を手動で設定する**

- **1 設定メニュー画面→[一般管理]→[日付と時刻]**
- ■2「自動日時設定」の「 **○** 」をタップして「 」に **する**
- <mark>3</mark> [日付設定]/[時刻設定]→日付/時刻を設定→ **[完了]**

## **リセットを設定する**

#### **1 設定メニュー画面→[一般管理]→[リセット]**

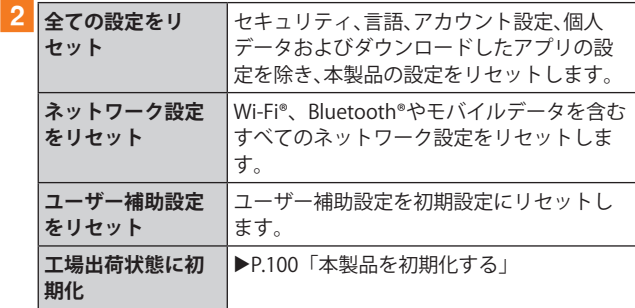

#### **■本製品を初期化する**

本製品をお買い上げ時の状態に戻します(リセット)。この操 作を行うと、ご購入後に本製品にお客さまがインストール したアプリケーションとプリセットされているアプリケー ションの一部が削除されます。また、登録したデータもすべ て削除されます。必ず本製品の重要なデータをバックアップ してから、リセットしてください。

#### a**設定メニュー画面→[一般管理]→[リセット]→ [工場出荷状態に初期化]→[リセット]**

• 画面ロックの設定によっては、ロック解除が必要な場合 があります。

#### **2** [全て削除]

本製品が自動的に再起動します。

本製品の再起動またはリセット中は、そのままお待ちください。

 $\mathscr{D}_{\mathsf{memo}}$ 

◎ 初期化は、充電しながら行うか、内蔵電池が十分に充電された 状態で行ってください。

## **ユーザー補助の設定をする**

#### **■ 設定メニュー画面→[ユーザー補助]**

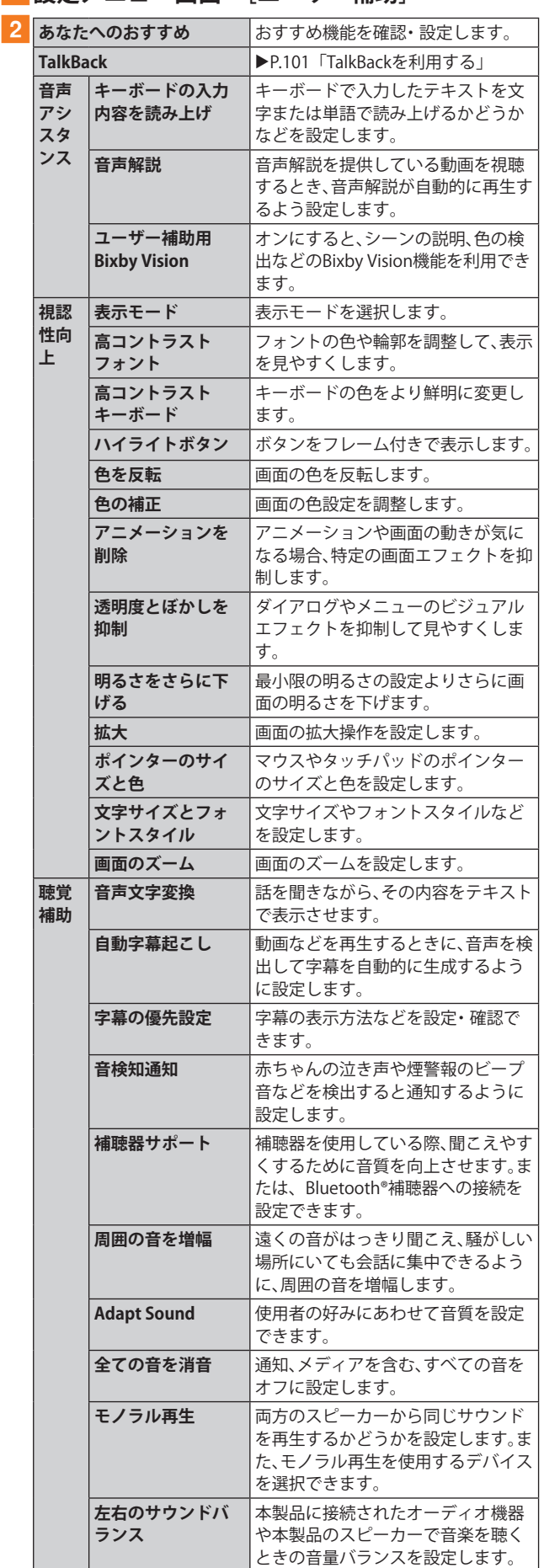

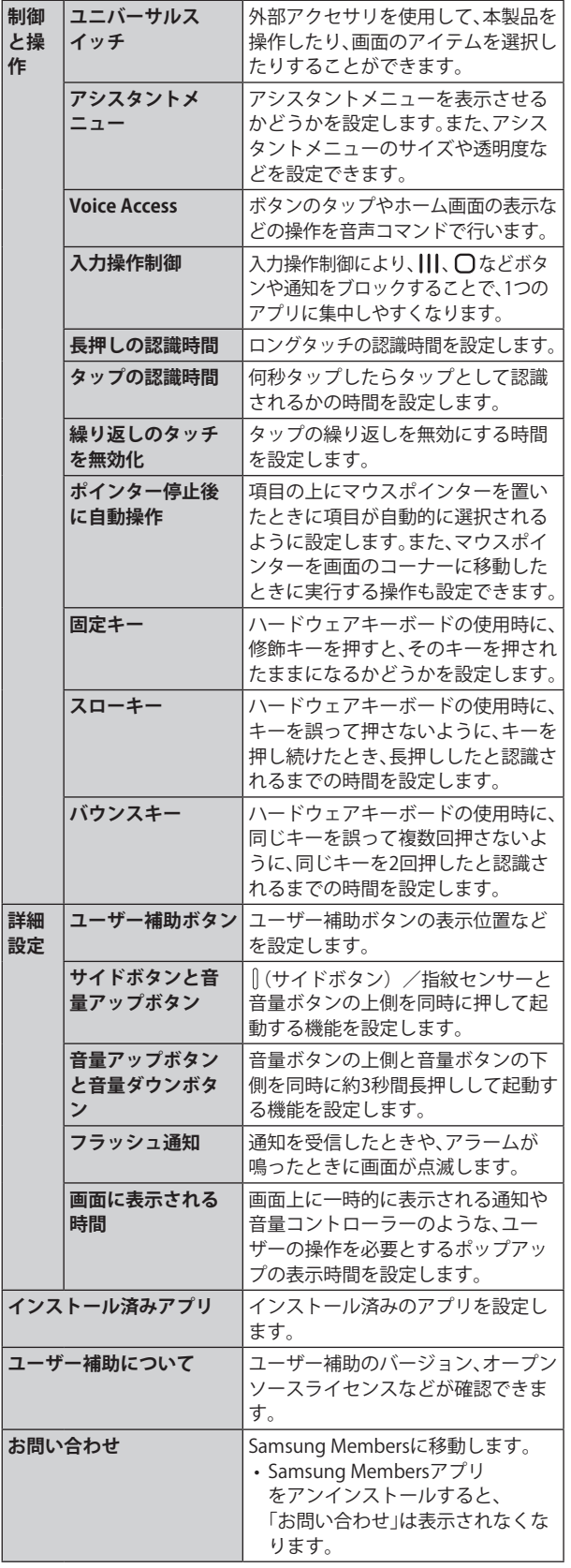

# **TalkBackを利用する**

ユーザーの操作に音で反応したり、テキストを読み上げたり するTalkBack機能を有効にします。

- **■設定メニュー画面→[ユーザー補助]**
- **2** [TalkBack]
- **3「○」をタップ→[許可]**
- d**画面の指示に従って操作する**

#### $\mathscr{M}_{\text{memo}}$

#### **TalkBackのタッチガイド機能について**

- ◎ タッチガイド機能とは、タップした位置にあるアイテムの説 明を読み上げる機能です。
- ◎ タッチガイド機能をオンにした場合、本製品の操作の一部が 通常の操作と異なります。
	- 項目を選択する場合は、一度タップしてからダブルタップ します。
	- スライドする場合は、2本の指で操作します。

# **ソフトウェア更新の設定をする**

## <mark>1</mark> 設定メニュー画面→[ソフトウェア更新]

• 設定メニュー画面→[バッテリーとデバイスケア]→ [ソフトウェア更新]と操作しても、「ソフトウェア更新」 画面が表示されます。

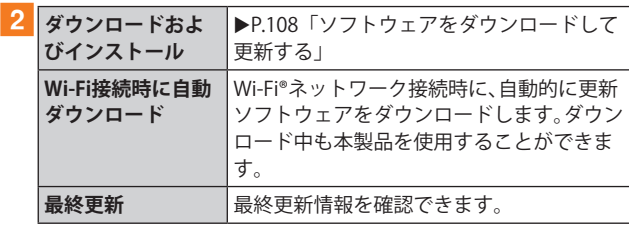

# **タブレット情報を表示する**

# **■設定メニュー画面→[タブレット情報]**

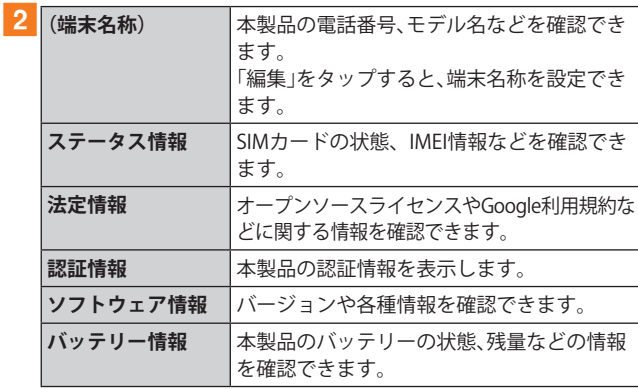

# 海外利用

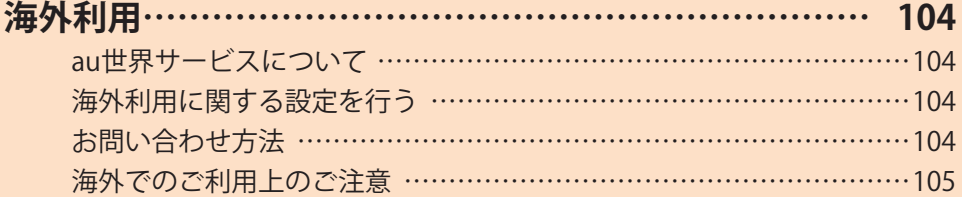

# 海外利用

## **au世界サービスについて**

au世界サービスとは、日本国内でご使用の本製品をそのまま 海外でご利用いただけるサービスです。本製品は渡航先に合 わせてGSM /UMTS /LTE /5Gネットワークでご利用にな れます。

- いつもの電話番号のまま、海外でSMS・データ通信がご利 用いただけます。
- 特別な申し込み手続きや月額の定額料は不要で、ご利用料 金は日本国内分との合算請求ですので、お支払いも簡単で す。

※ 新規ご加入の場合、翌日から海外でのご利用が可能です。 ただし、オンラインショップでご加入の場合、日本国内で データ通信を行った翌々日よりご利用が可能です。

• ご利用可能国、料金、その他サービス内容など詳細につき ましては、auホームページまたはお客さまセンターにて ご確認ください。

#### **■対象エリア・料金を知る**

[https://www.au.com/mobile/service/global/](https://www.au.com/mobile/service/global/au-world-service/area-charge/) au-world-service/area-charge/

#### **■海外でのデータ通信ご利用方法と適用データ通信 料金について**

[https://www.au.com/mobile/service/global/](https://www.au.com/mobile/service/global/au-world-service/check/) au-world-service/check/

**■海外でご利用のお客さま (※渡航前に必ずご確認ください)**

[https://www.au.com/information/notice\\_mobile/global/](https://www.au.com/information/notice_mobile/global/)

#### $\mathscr{D}_{\text{memo}}$

- ◎ 日本国内の各種割引サービス・データ通信料定額/割引サー ビスの対象となりません。
- ◎ 各国際サービスのご利用料金には消費税相当額は加算されま せん。

## **海外利用に関する設定を行う**

本製品は、自動的に利用できるネットワークを検出して切り 替えるように設定されています。

- 海外で電源をオンにすると、海外の事業者のネットワーク でSMSがご利用いただけます。
- データ通信を行う場合は「データローミング」(▶P.104)を 有効に設定します。

## **データ通信を利用する**

# a**アプリ一覧画面で[設定]→[接続]**

b**[モバイルネットワーク]**

c**「データローミング」の「 」をタップして 「 」にする**

## $\mathscr{M}_{\text{memo}}$

- ◎ 5G NETまたは5G NET for DATAにご加入されていない場合は、 海外でデータ通信を利用できません。
- ◎ サービス内容、料金、ご利用方法などの詳細はauホームページ にてご確認ください。

■世界データ定額 [https://www.au.com/mobile/service/global/](https://www.au.com/mobile/service/global/au-world-service/sekai-data/) au-world-service/sekai-data/

■海外ダブル定額 [https://www.au.com/mobile/charge/data-option/](https://www.au.com/mobile/charge/data-option/kaigai-double-teigaku-lte/) kaigai-double-teigaku-lte/

# **お問い合わせ方法**

## **海外からのお問い合わせ**

#### **■一般電話からのお問い合わせ方法**

詳しい情報はauホームページの「海外からのお問い合わせ番 号」をご参照ください。

<https://www.au.com/mobile/service/global/inquiry/>

#### $\mathscr{D}_{\mathsf{memo}}$

◎ 渡航先でご利用いただけない場合、本製品の電源をオフ/オ ン(再起動)することでご利用可能となる場合があります。

## **海外でのご利用上のご注意**

#### **本製品を盗難・紛失したら**

- 海外で本製品もしくはSIMカードを盗難・紛失された場合 は、お客さまセンターまで速やかにご連絡いただき、回線 停止の手続きをおとりください。詳しくは「海外からのお 問い合わせ」(▶P.104)をご参照ください。盗難·紛失され た後に発生したデータ通信料もお客さまの負担になりま すのでご注意ください。
- 本製品に挿入されているSIMカードを盗難・紛失された場 合、第三者によって他の携帯電話(海外用GSM携帯電話を 含む)に挿入され、不正利用される可能性もありますので、 SIMカードロックを設定されることをおすすめします。 SIMカードロックについては「SIMカードロックを設定す る」(▶P.97)をご参照ください。

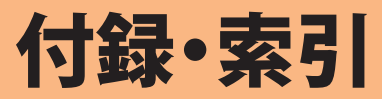

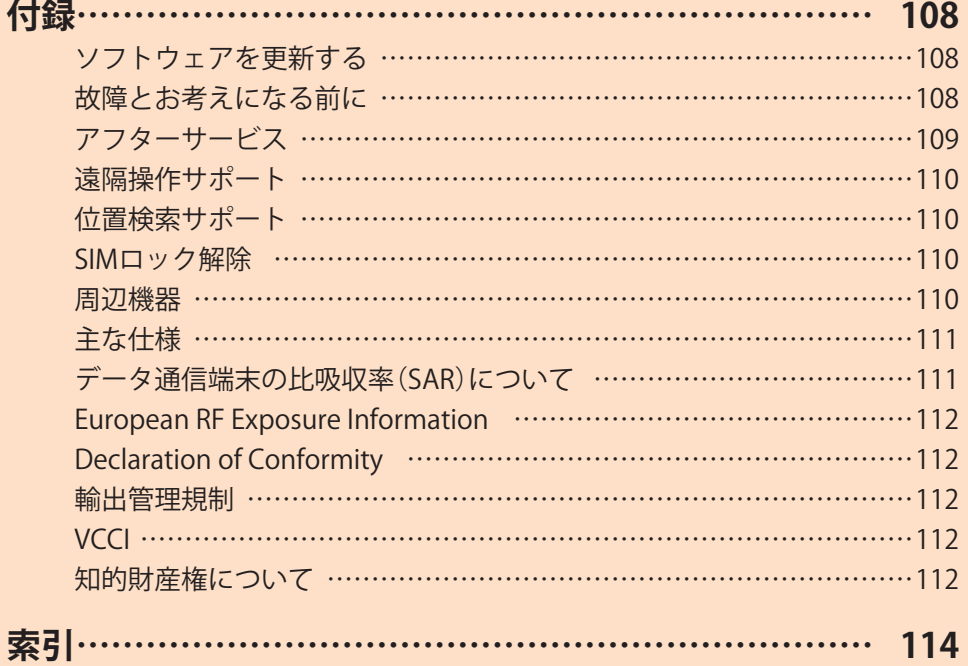
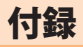

# **ソフトウェアを更新する**

最新のソフトウェアに更新することで、最適なパフォーマン スやセキュリティ向上を実現し、最新の拡張機能を入手でき ます。

## **■ご利用上のご注意**

- モバイルデータ通信を利用して本製品からインターネッ トに接続するとき、ご利用の回線のご契約内容に応じた データ通信料が発生します。特にOSアップデートの場合、 大容量のデータ通信が発生しますので、ご自宅等のWi-Fi® 環境がご利用可能な場合はWi-Fi®回線へ接続した上で、ソ フトウェア更新することをおすすめします。
- ソフトウェアの更新が必要な場合は、auホームページな どでお客さまにご案内させていただきます。詳細内容につ きましては、au Style/auショップもしくはお客さまセン ター (157 /通話料無料)までお問い合わせください。ま た、本製品をより良い状態でご利用いただくため、ソフト ウェアの更新が必要なお客さまに、auからのお知らせを お送りさせていただくことがあります。
- 更新前にデータのバックアップをされることをおすすめ します。
- 十分に充電してから更新してください。電池残量が少ない 場合や、更新途中で電池残量が不足するとソフトウェア更 新に失敗します。
- 電波状態をご確認ください。電波の受信状態が悪い場所で は、ソフトウェア更新に失敗することがあります。
- ソフトウェア更新に失敗したときや中止されたときは、ソ フトウェア更新を再度実行してください。
- ソフトウェア更新に失敗すると、本製品が使用できなくな る場合があります。本製品が使用できなくなった場合は、 故障紛失サポートセンターまでお問い合わせください。
- 海外で利用中は、ソフトウェア更新の機能を利用できない 場合があります。
- ソフトウェアの更新中は操作できません。アラームなども 動作しません。

# **ソフトウェアをダウンロードして更新する**

Wi-Fi®回線やモバイルデータ通信を利用したインターネッ ト経由で、本製品の設定メニューから直接更新ソフトウェア をダウンロードできます。

- a**アプリ一覧画面で[設定]**
- b**[ソフトウェア更新]**
- c**[ダウンロードおよびインストール]**
- d**画面の指示に従って操作する**

 $\mathscr{M}_{\text{memo}}$ 

#### ◎ ご利用のWi-Fi®回線の状態によっては、利用可能なネットワー クの自動検索を行い、Wi-Fi®からモバイルデータ通信に切り 替わることがあります。この場合、当初意図したものとは異な るデータ通信料が発生することがありますのでご注意くださ い。

# **故障とお考えになる前に**

故障とお考えになる前に、使い方サポートアプリのかんたん 診断をお試しください。

#### **■かんたん診断は使い方サポートアプリから無料で ご利用可能です。**

診断結果に応じた解決方法もご確認いただけます。 使い方サポートアプリのダウンロードはこちらから。 https://play.google.com/store/apps/ [details?id=com.kddi.newsupport&hl=ja](https://play.google.com/store/apps/details?id=com.kddi.newsupport&hl=ja) 

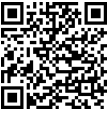

※使い方サポートアプリの[診断]→[かんたん診断]と操作して ください。

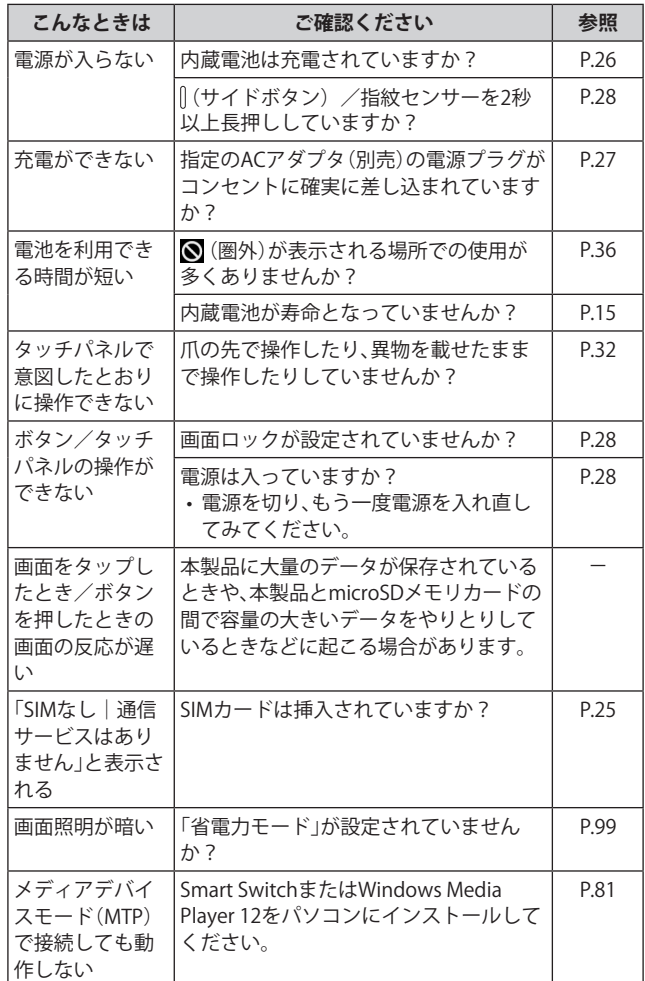

# **アフターサービス**

#### **■修理を依頼されるときは**

修理については故障紛失サポートセンターまでお問い合わ せください。

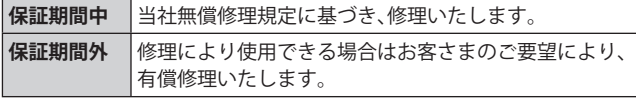

※ 保証期間は、本製品をお客さまが新規購入された日より1年 間です。

#### $\mathscr{D}_{\mathsf{memo}}$

- ◎ ストレージの内容などは、修理する際に消えてしまうことがあ りますので、控えておいてください。なお、ストレージの内容な どが変化・消失した場合の損害および逸失利益に関して、当社 では一切責任を負いかねますのであらかじめご了承ください。
- ◎ 修理の際、当社の品質基準に適合した再利用部品を使用する ことがあります。
- ◎ 交換用携帯電話機お届けサービスにて回収した今までお使 いの端末は、再生修理した上で交換用端末として再利用しま す。また、アフターサービスにて交換した機械部品は、当社に て回収しリサイクルを行います。そのため、お客さまへ返却す ることはできません。
- ◎ 本製品を加工、改造、解析(ソフトウェアの改造、解析(ルート 化などを含む)、リバースエンジニアリング、逆コンパイル、ま たは逆アセンブルを含む)されたもの、または当社などが指定 する正規の修理拠点以外で修理されたものは保証対象外また は修理をお断りする場合があります。
- ◎ 本体内蔵の電池は消耗品のため、保証対象外となります。
- ◎ 本製品の本体以外の付属品や試供品は無償修理保証の対象外 です。

## **■補修用性能部品について**

当社は本製品本体およびその周辺機器の補修用性能部品を、 製造終了後4年間保有しております。補修用性能部品とは、そ の製品の機能を維持するために必要な部品です。

**■無償修理規定**

- 1. 修理受付時は、製造番号(IMEI番号)の情報をお知らせくだ さい。製造番号(IMEI番号)は、本製品本体もしくは外装箱 に貼付のシールなどで確認することができます。
- 2. 保証期間内に、取扱説明書などの注意書きに従った正常な 使用状態で機器が故障した場合には、無償修理をさせてい ただきます。
- 3. 保証期間内でも、以下の場合には有償修理となります。(ま たは、修理ができない場合があります。)
	- ①取扱説明書に従った正しい使用がなされなかった場合。 ②不当な修理や改造による故障や損傷の場合。
	- ③当社などが指定する正規の修理拠点以外で修理された 場合。
	- ④使用上、取り扱い上の過失または事故による故障や損傷 の場合。また、落下、水濡れ、湿気などの痕跡がある場合。 ⑤地震、風水害などの天災及び火災、塩害、異常電圧などに よる故障や損傷。
- 4. 機器の損傷状況によっては、修理を承れない場合もありま す。
- 5. 製品の機器が故障したことにより、発生した損害および損 失利益に関しては負担いたしません。
- 6. 本製品を指定外の機器と接続して使用した場合、万一発生 した事故については、責任を負いかねます。
- 7. 出張による修理対応はお受けできません。
- 8. 本規定は、日本国内においてのみ有効です。(This warranty is valid only in Japan.)
- ※ 本保証は、上記に明示した期間、条件のもとで、無償修理をお 約束するものです。従って、本保証によって保証責任者及び、 それ以外の事業者に対するお客さまの法律上の権利を制限す るものではありません。

#### **■故障紛失サポートwith Cloudについて**

au/UQ mobileの端末を長期間安心してご利用いただくため に、月額会員アフターサービス制度「故障紛失サポートwith Cloud」をご用意しています。故障や盗難・紛失など、あらゆ るトラブルの補償を拡大するサービスです。

月額利用料およびサービスの詳細については、au/UQ mobile ホームページをご確認ください。

• auをご契約のお客さま

<https://www.au.com/mobile/service/kosho-funshitsu-cloud/> • UQ mobileをご契約のお客さま

<https://www.uqwimax.jp/mobile/plan/option/repair-cloud/> ※ サービス内容は予告なく変更する場合があります。

#### **■au ICカード(SIMカード)について**

au ICカードは、auからお客さまにお貸し出ししたものにな ります。紛失・破損の場合は、有償交換となりますので、ご注 意ください。なお、故障と思われる場合、盗難・紛失の場合は、 au Style/auショップもしくはトヨタ au取扱店までお問い合 わせください。

# **遠隔操作サポート**

タブレットの操作についてお問い合わせいただいた際に、オ ペレーターがお客さまのタブレットの画面を共有し、お客さ まの操作をサポートすることで、直接問題を解決します。 ※ ご利用にあたっては使い方サポートまたは、auスマートサ

ポート、auスマートパスプレミアム、auスマートパス、故障紛 失サポート/故障紛失サポートwith Cloud等のいずれかにご 加入いただくことでご利用いただけます。 詳しくはauホームページをご参照ください。 <https://www.au.com/mobile/service/support-enkaku/>

# **遠隔操作サポートを利用する**

a**お客さまセンター、使い方サポートセンター、au スマートサポートセンターまでお問い合わせ**

auスマートパスプレミアム・auスマートパス会員は局番なし の157番(au携帯電話・UQ mobileから/通話料無料)、 0077-7-111(一般電話から/通話料無料)までご連絡く ださい。

使い方サポート会員は、専用アプリからご予約、または 0120-984-955(一般電話から/通話料無料)までご連絡 ください。

auスマートサポート会員は、auスマートサポート加入後に 送付される会員証に記載の「専任チーム専用番号」までご連 絡ください。

### b**オペレーターの指示に従って操作**

### **位置検索サポート**

本製品を盗難・紛失された場合に、お客さまセンターやお客さ まのパソコンから本製品を遠隔操作で位置検索することがで きます。

※ 本製品を遠隔操作で位置検索する場合は、auスマートサポー トまたはauスマートパス、auスマートパスプレミアム、故障 紛失サポート/故障紛失サポートwith Cloud、使い方サポー ト、安心サポートパック等のいずれかへの加入が必要です。

# **位置検索をご利用いただくにあたって**

位置検索をご利用いただくにあたって当社では、提供した位 置情報に起因する損害および逸失利益に関して、その原因の 内容にかかわらず一切の責任を負いませんので、あらかじめ ご了承ください。

また、サービスエリア内でも地下街など、電波の受信状態が 悪い場所では、正確な位置情報が取得できない場合がありま す。

# **SIMロック解除**

本製品にはSIMロックはされておりません。 他社のSIMカードをご使用になる場合、一部サービス・機能 などが制限される場合があります。当社では一切の動作保証 はいたしませんので、あらかじめご了承ください。 詳しくは、auホームページをご参照ください。 [https://www.au.com/support/service/mobile/procedure/](https://www.au.com/support/service/mobile/procedure/simcard/) simcard/

#### **周辺機器**

**■TypeC共通ACアダプタ01(0601PQA)※1 TypeC共通ACアダプタ02(0602PQA)※1**

- **■共通ACアダプタ05(0501PWA)※1※2**
- **■MicroB-TypeC変換アダプタ(0601PHA)※1**
- **■microUSBケーブル01(0301HVA)※1※2 microUSBケーブル01 ネイビー(0301HBA)※1※2 microUSBケーブル01 グリーン(0301HGA)※1※2 microUSBケーブル01 ピンク(0301HPA)※1※2 microUSBケーブル01 ブルー(0301HLA)※1※2**

※1 別売

※2 ご利用にはMicroB-TypeC変換アダプタ(別売)が必要です。

# $\mathscr{Y}_{\text{meno}}$

◎ 周辺機器は、auオンラインショップでご購入いただけます。商 品によってはお取り扱いを終了している場合がございます。 <https://onlineshop.au.com/>

# **主な仕様**

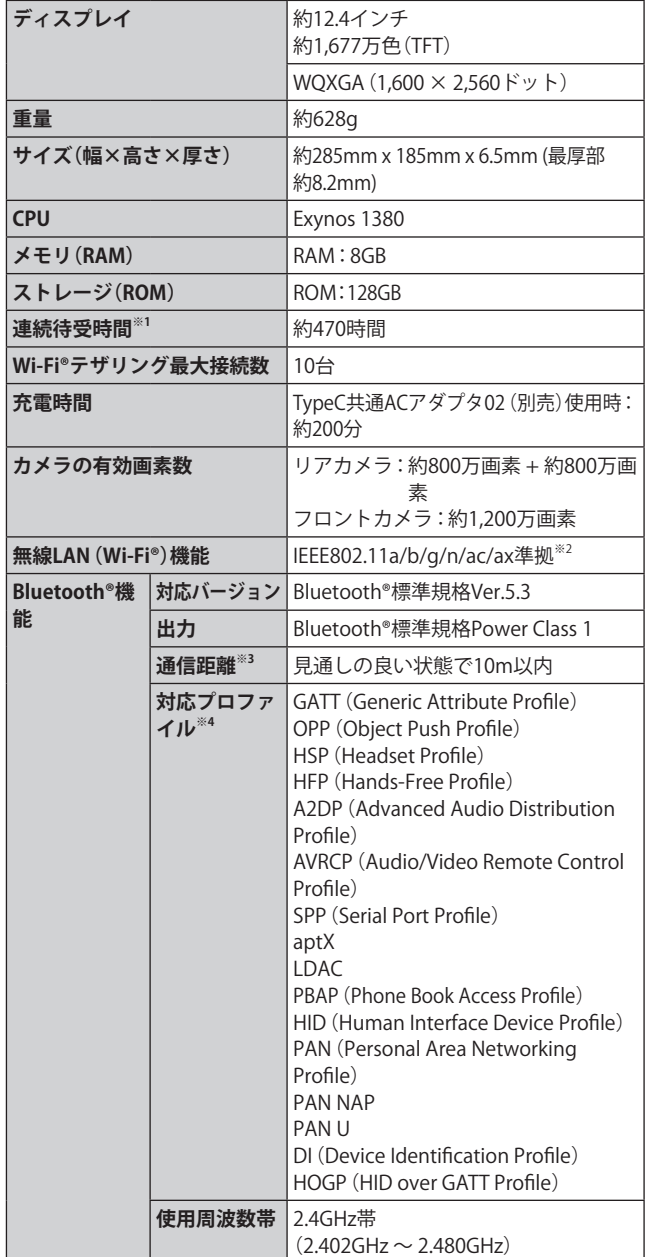

※1 連続待受時間は、充電状態・気温などの使用環境・使用場所 の電波状態・機能の設定などによって半分以下になること もあります。

- ※2 IEEE802.11nとIEEE802.11axは2.4GHz、5GHzに対応してい ます。
- ※3 通信機器間の障害物や電波状態により変化します。
- ※4 Bluetooth®機器同士の使用目的に応じた仕様のことで、 Bluetooth®標準規格で定められています。

# **データ通信端末の比吸収率(SAR)について**

この機種Galaxy Tab S9 FE+は、国が定めた電波の人体吸収に 関する技術基準および電波防護の国際ガイドラインに適合 しています。

このデータ通信端末は、国が定めた電波の人体吸収に関する 技術基準(※1)ならびに、これと同等な国際ガイドラインが推奨 する電波防護の許容値を遵守するよう設計されています。こ の国際ガイドラインは世界保健機関(WHO)と協力関係にあ る国際非電離放射線防護委員会(ICNIRP)が定めたものであ り、その許容値は使用者の年齢や健康状況に関係なく十分な 安全率を含んでいます。

国の技術基準および国際ガイドラインは電波防護の許容値 を人体に吸収される電波の平均エネルギー量を表す比吸収 率(SAR:Specific Absorption Rate)で定めており、本データ通 信端末に対するSARの許容値は2.0W/kgです。このデータ通 信端末を本取扱説明書に記述する通常使用の場合のSARの最 大値は1.128W/kg(※2)です。個々の製品によってSARに多少の 差異が生じることもありますが、いずれも許容値を満足して います。

データ通信端末は、携帯電話等基地局との通信に必要な最低 限の送信電力になるよう設計されているため、実際に通信し ている状態では、通常SARはより小さい値となります。

通信中は、身体から1.5センチ以上離し、かつその間に金属(部 分)が含まれないようにしてください。このことにより、本 データ通信端末が国の技術基準および電波防護の国際ガイ ドラインに適合していることを確認しています。

世界保健機関は、『携帯電話が潜在的な健康リスクをもたら すかどうかを評価するために、これまで20年以上にわたって 多数の研究が行われてきました。今日まで、携帯電話使用に よって生じるとされる、いかなる健康影響も確立されていま せん。』と表明しています。

さらに詳しい情報をお知りになりたい場合には世界保健機 関のホームページをご参照ください。

https://www.who.int/news-room/fact-sheets/detail/ [electromagnetic-fields-and-public-health-mobile-phones](https://www.who.int/news-room/fact-sheets/detail/electromagnetic-fields-and-public-health-mobile-phones)

SARについて、さらに詳しい情報をお知りになりたい方は、下 記のホームページをご参照ください。

○総務省のホームページ:

**<https://www.tele.soumu.go.jp/j/sys/ele/index.html>** ○一般社団法人電波産業会のホームページ:

**<https://www.arib-emf.org/01denpa/denpa02-02.html>** ○Samsungのホームページ<sup>(※8)</sup>:

**<https://www.samsung.com/jp/support/sar/sarMain.do>** ○auのホームページ:

**<https://www.au.com/mobile/product/sar-list/>**

- ※1 技術基準については、電波法関連省令(無線設備規則第14 条の2)で規定されています。
- ※2 本製品と同時に使用可能な無線機能を含みます。

# **European RF Exposure Information**

詳細は、下記をご参照ください。 <https://www.samsung.com/sar>

# **Declaration of Conformity**

詳細は、下記をご参照ください。 [https://www.samsung.com/mobile\\_doc/](https://www.samsung.com/mobile_doc/)

# **輸出管理規制**

本製品および付属品は、日本輸出管理規制(「外国為替及 び外国貿易法」およびその関連法令)の適用を受ける場合 が あ り ま す。ま た 米 国 再 輸 出 規 制(Export Administration Regulations)の適用を受ける場合があります。本製品および 付属品を輸出および再輸出する場合は、お客さまの責任およ び費用負担において必要となる手続きをお取りください。詳 しい手続きについては経済産業省または米国商務省へお問 い合わせください。

# **VCCI**

本製品は、VCCI協会の運用規定に基づく技術基準に適合した 文言又はマークを、本体もしくは本製品の認証情報画面に電 子的に表示しています。

**確認方法:アプリ一覧画面で[設定]→[タブレット情報] →[認証情報]に表示されております。**

# **知的財産権について**

# **商標について**

本書に記載している会社名、製品名は、各社の商標または登 録商標です。

• microSDロゴ、microSDHCロゴ、 microSDXCロゴはSD-3C, LLCの商標で す。

**GEST LESS WERE** 

**B** Bluetooth<sup>®</sup>

• Bluetooth® ワードマークおよびロゴは 登録商標であり、Bluetooth SIG, Inc.が所 有権を有します。

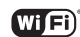

- Wi-Fi®、Wi-Fi CERTIFIED®とWi-Fiロゴは、Wi-Fi Allianceの登録商標です。
- Excel®、PowerPoint®は、米国Microsoft Corporationの米国 及びその他の国における商標または登録商標です。
- Microsoft® Word、Microsoft® Officeは、米国Microsoft Corporationの商品名称です。
- Instagramお よ びInstagramロ ゴ はMeta Platforms, Inc.の 商標または登録商標です。
- FacebookおよびFacebookロゴはMeta Platforms, Inc.の商 標または登録商標です。
- MessengerおよびMessengerロゴはMeta Platforms, Inc. の商標または登録商標です。
- •「Google」、「Google」ロゴ、「Android」、「Android」ロゴ、 「Google Play」、「Google Play」ロゴ、「Gmail」、「Googleカレ ンダー」、「Google Chrome」、「Googleマップ」、「Google音声 検索」、「YouTube」および「YT Music」は、Google LLCの商標 または登録商標です。
- 文字変換は、オムロンソフトウェア株式会社のiWnnを使 用しています。iWnn© OMRON SOFTWARE Co., Ltd. 2008- 2023 All Rights Reserved.
- Microsoft®、Windows Media®、ActiveSync®は、米国 Microsoft Corporationの、米国またはその他の国における 商標または登録商標です。
- OracleとJavaは、Oracle Corporation及びその子会社、関連 会社の米国及びその他の国における登録商標です。文中の 社名、商品名等は各社の商標または登録商標である場合が あります。
- ドルビーラボラトリーズからの実施権に基づき製造され ています。Dolby、ドルビー、Dolby Atmos及びダブルD記 号はドルビーラボラトリーズの商標です。
- Amazon、Amazon.co.jpおよびAmazon.co.jpロゴは、 Amazon.com, Inc. またはその関連会社の商標または登録 商標です。
- QRコードは株式会社デンソーウェーブの登録商標です。
- USB Type-C™はUSB Implementers Forumの商標です。
- Netflixは、Netflix, Inc.の登録商標です。
- その他本文中に記載されている会社名および商品名は、各 社の商標または登録商標です。

# **License**

本製品に搭載されているソフトウェアまたはその一部につ き、改変、翻訳・翻案、リバース・エンジニアリング、逆コンパ イル、逆アッセンブルを行ったり、それに関与してはいけま せん。

本製品は、MPEG-4 Visual Patent Portfolio Licenseに基づき ライセンスされており、お客さまが個人的かつ非営利目的に おいて以下に記載する場合においてのみ使用することが認 められています。

- MPEG-4 Visualの規格に準拠する動画(以下、MPEG-4 Video) を記録する場合
- 個人的かつ非営利的活動に従事する消費者によって記録 されたMPEG-4 Videoを再生する場合
- MPEG-LAよりライセンスを受けた提供者により提供され たMPEG-4 Videoを再生する場合

プロモーション、社内用、営利目的などその他の用途に使用 する場合には、米国法人MPEG LA, LLCにお問い合わせくだ さい。

- 本製品は、AVCポートフォリオライセンスに基づき、お客 さまが個人的に、且つ非商業的な使用のために(i)AVC規 格準拠のビデオ(以下「AVCビデオ」と記載します)を符号 化するライセンス、および/または(ii)AVCビデオ(個人的 で、且つ商業的活動に従事していないお客さまにより符号 化されたAVCビデオ、および/またはAVCビデオを提供す ることについてライセンス許諾されているビデオプロバ イダーから入手したAVCビデオに限ります)を復号するラ イセンスが許諾されております。その他の使用について は、黙示的にも一切のライセンス許諾がされておりませ ん。さらに詳しい情報については、MPEG LA, LLCから入手 できる可能性があります[。https://www.mpegla.com/ を](https://www.mpegla.com/) ご参照ください。
- 本製品は、VC-1 Patent Portfolio Licenseに基づき、お客さ まが個人的に、且つ非商業的な使用のために(i)VC-1規格 準拠のビデオ(以下「VC-1ビデオ」と記載します)を符号化 するライセンス、および/または(ii)VC-1ビデオ(個人的 で、且つ商業的活動に従事していないお客さまにより符号 化されたVC-1ビデオ、および/またはVC-1ビデオを提供 することについてライセンス許諾されているビデオプロ バイダーから入手したVC-1ビデオに限ります)を復号す るライセンスが許諾されております。その他の使用につい ては、黙示的にも一切のライセンス許諾がされておりませ ん。さらに詳しい情報については、MPEG LA, LLCから入手 できる可能性があります[。https://www.mpegla.com/](https://www.mpegla.com/) を ご参照ください。

# **HEVC Advance**

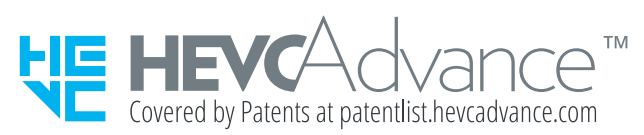

# 索引

# **記号**

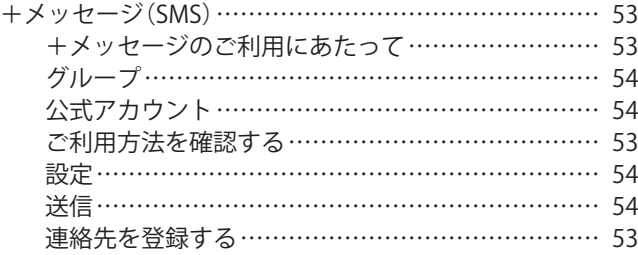

#### **数字**

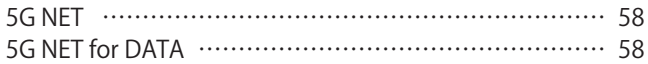

# **アルファベット**

#### **A** Androidアプリ ……………………………………………… 74 au PAY ……………………………………………………… 62 au世界サービス ………………………………………… 104 お問い合わせ方法…………………………………… 104 データローミング…………………………………… 104 auメール …………………………………………………… 50 迷惑メールフィルター………………………………… 51

#### **B** Bixby Vision …………………………………………… 67, 68 Bluetooth<sup>®</sup>機能……………………………………………… 85 起動……………………………………………………… 85 周波数帯………………………………………………… 19 注意事項………………………………………………… 19 データの送受信………………………………………… 86 ペアリング……………………………………………… 86

#### **G**

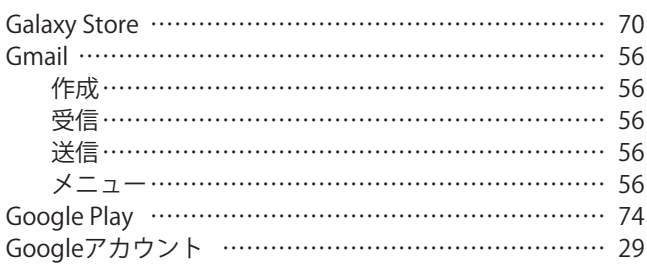

# **M**

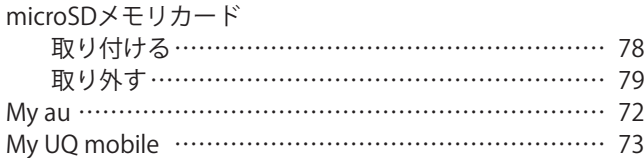

#### **P**

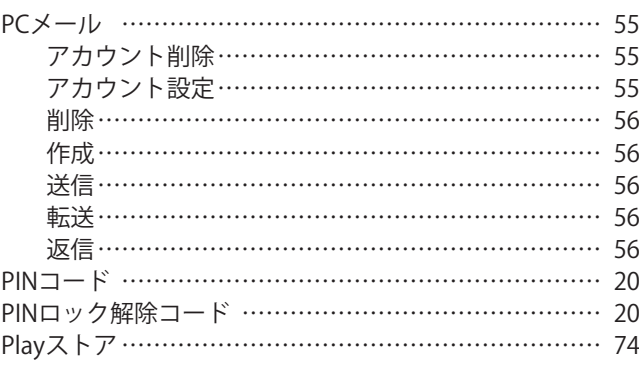

# **S**

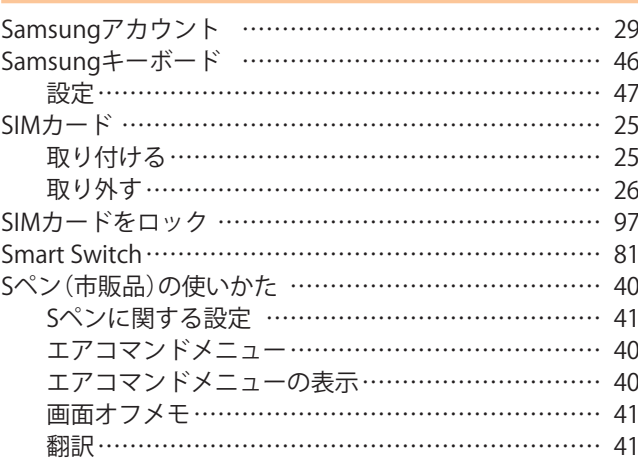

# **U**

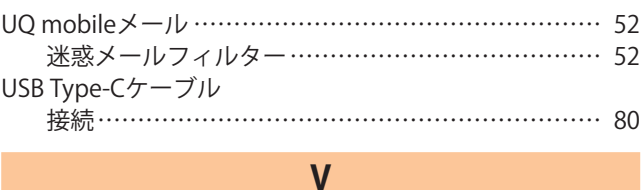

VPN設定……………………………………………………… 91

# **W**

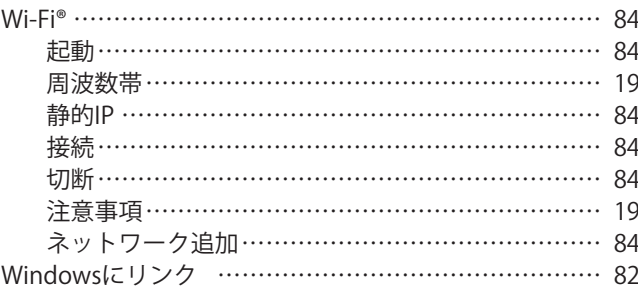

## **かな**

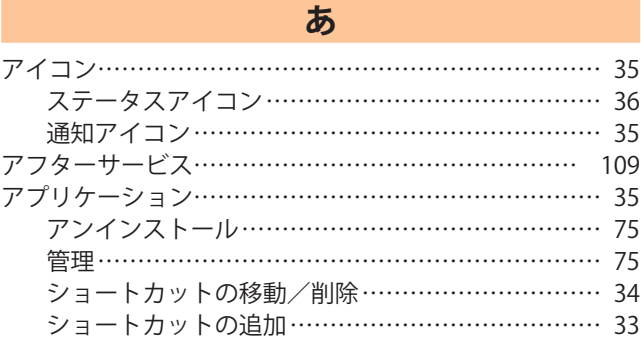

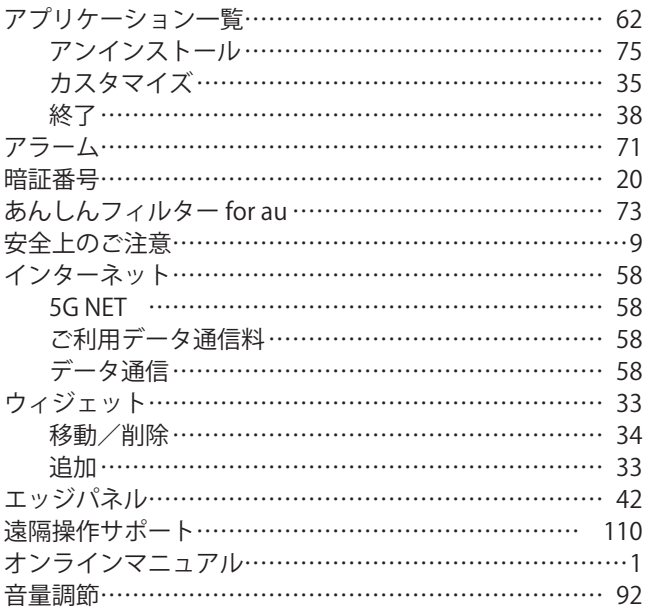

# **か**

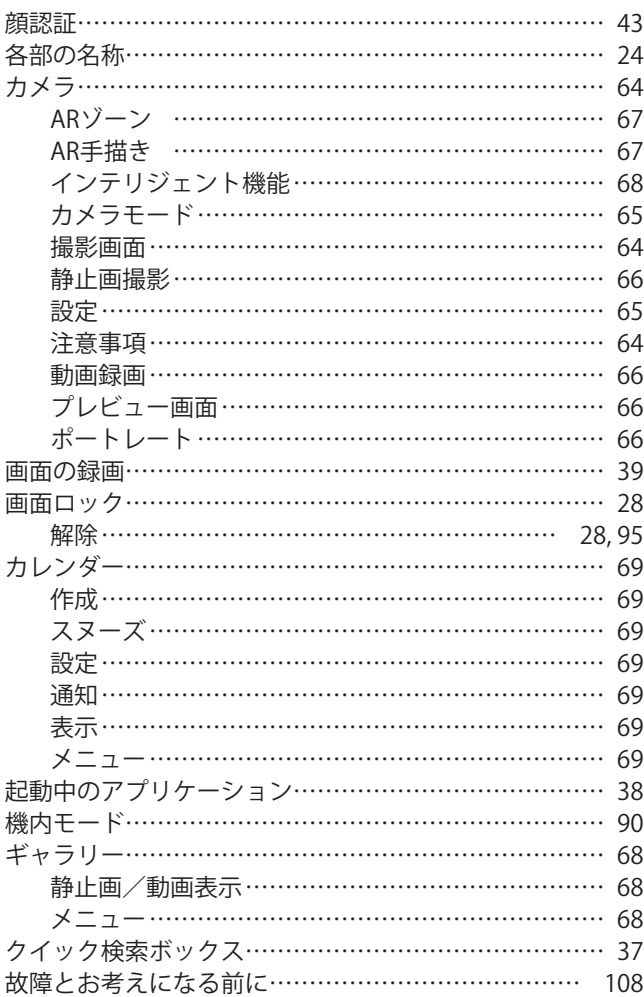

# **さ**

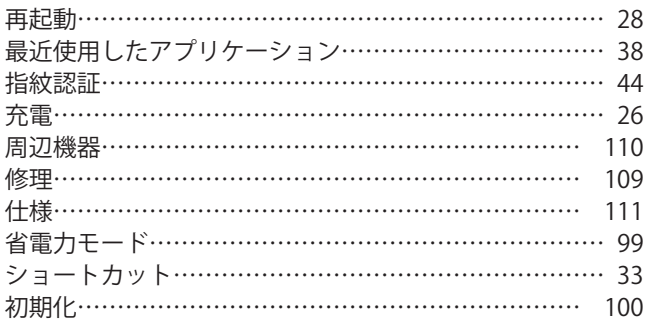

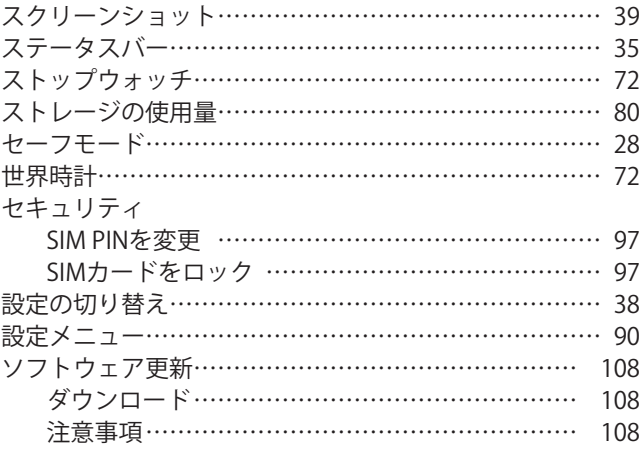

# **た**

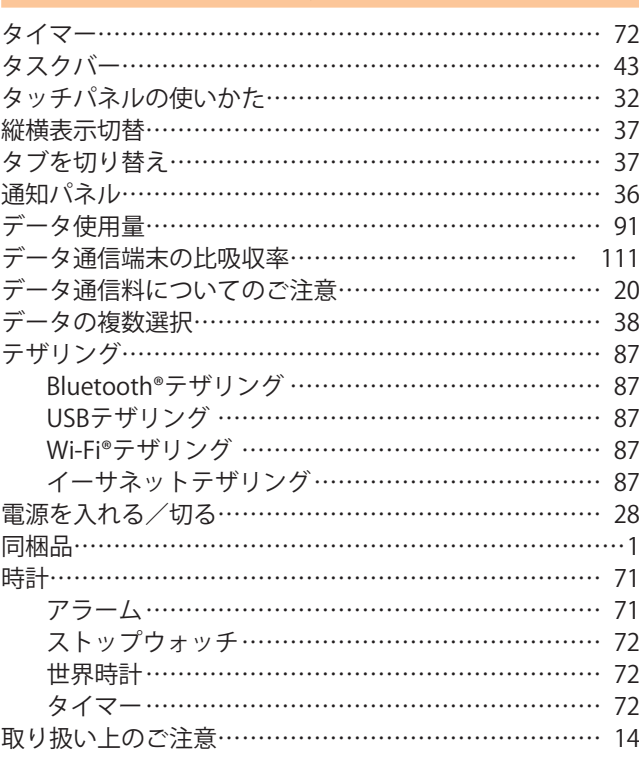

# **な**

ナビゲーションバーの使いかた…………………………… 32

# **は**

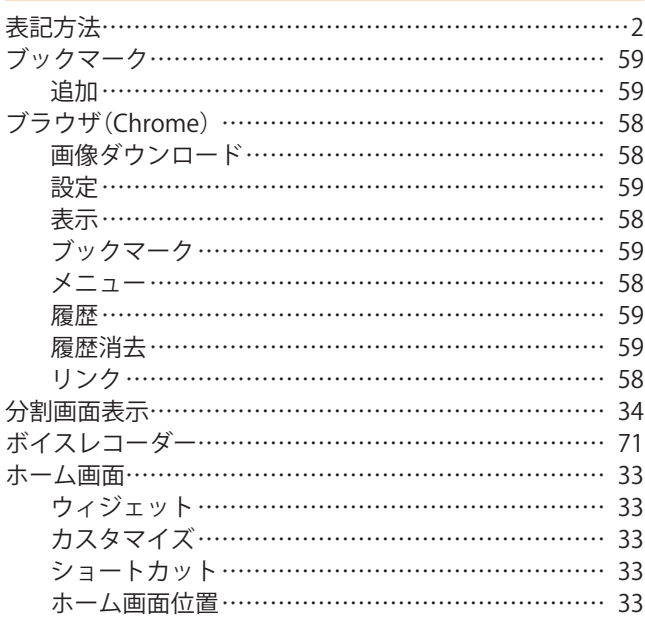

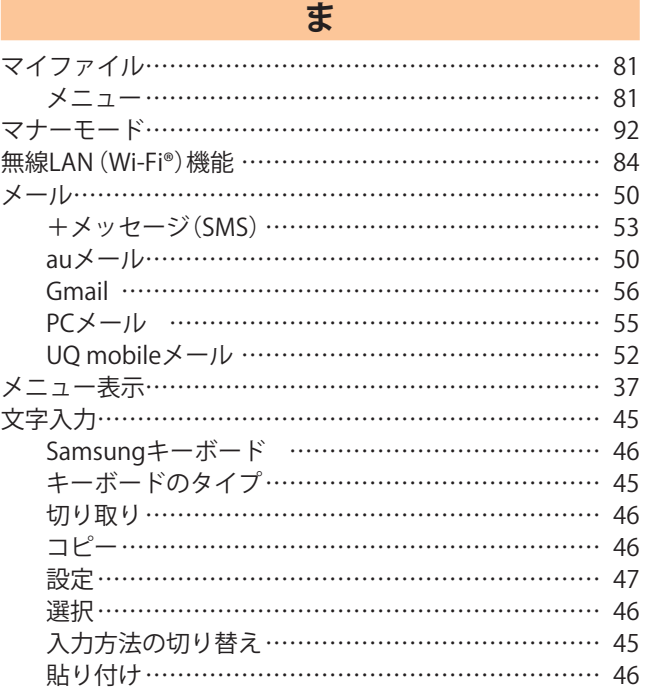

# お客さま各位

**このたびは、Galaxy Tab S9 FE+ 5G(SCT22)をお買い上げいただき、誠にありがとうございます。 『取扱説明書 詳細版』におきまして、以下のとおり記載に変更がございましたので、お知らせさせていただきます。**

#### **■第1.2版の変更内容**

**■該当ページ:112ページ 記載追加 (「VCCI」)**

#### **変更前:**

記載なし

**変更後:**

#### **VCCI**

本製品は、VCCI協会の運用規定に基づく技術基準に適合した 文言又はマークを、本体もしくは本製品の認証情報画面に電 子的に表示しています。

**確認方法:アプリ一覧画面で[設定]→[タブレット情報] →[認証情報]に表示されております。**

#### **■第1.1版の変更内容**

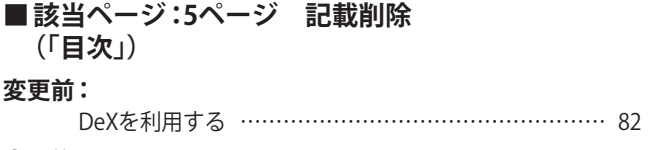

#### **変更後:**

削除

#### **■該当ページ:41ページ 文言変更 (「Sペン(試供品)に関する設定」)**

**変更前:**

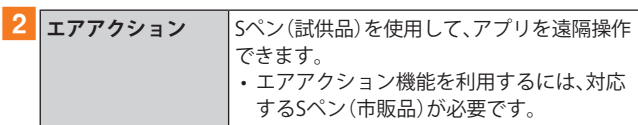

#### **変更後:**

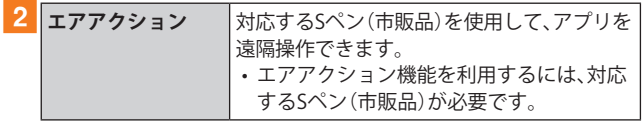

# **■該当ページ:77ページ 記載削除**

# **(「ファイル管理」)**

**変更前:**

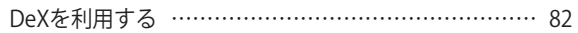

#### **変更後:**

削除

**■該当ページ:82ページ 記載削除 (「DeXを利用する」)**

**変更前:**

#### **DeXを利用する**

本製品と市販のモニターなどをつないで、本製品をパソコン のように利用できます。 DeXを利用するには、別途USBケーブル(市販品)などが必要 です。

詳細はSamsungのホームページをご確認ください。

#### **変更後:**

削除

#### **■該当ページ:92ページ 記載変更 (「接続デバイスの設定をする」)**

#### **変更前:**

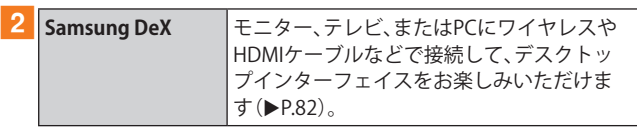

#### **変更後:**

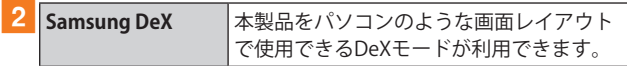

#### **■該当ページ:114ページ 記載削除 (「索引」)**

**変更前:**

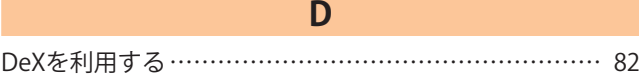

#### **変更後:**

削除

## **<au をご契約のお客さま> <UQ mobile をご契約のお客さま >**

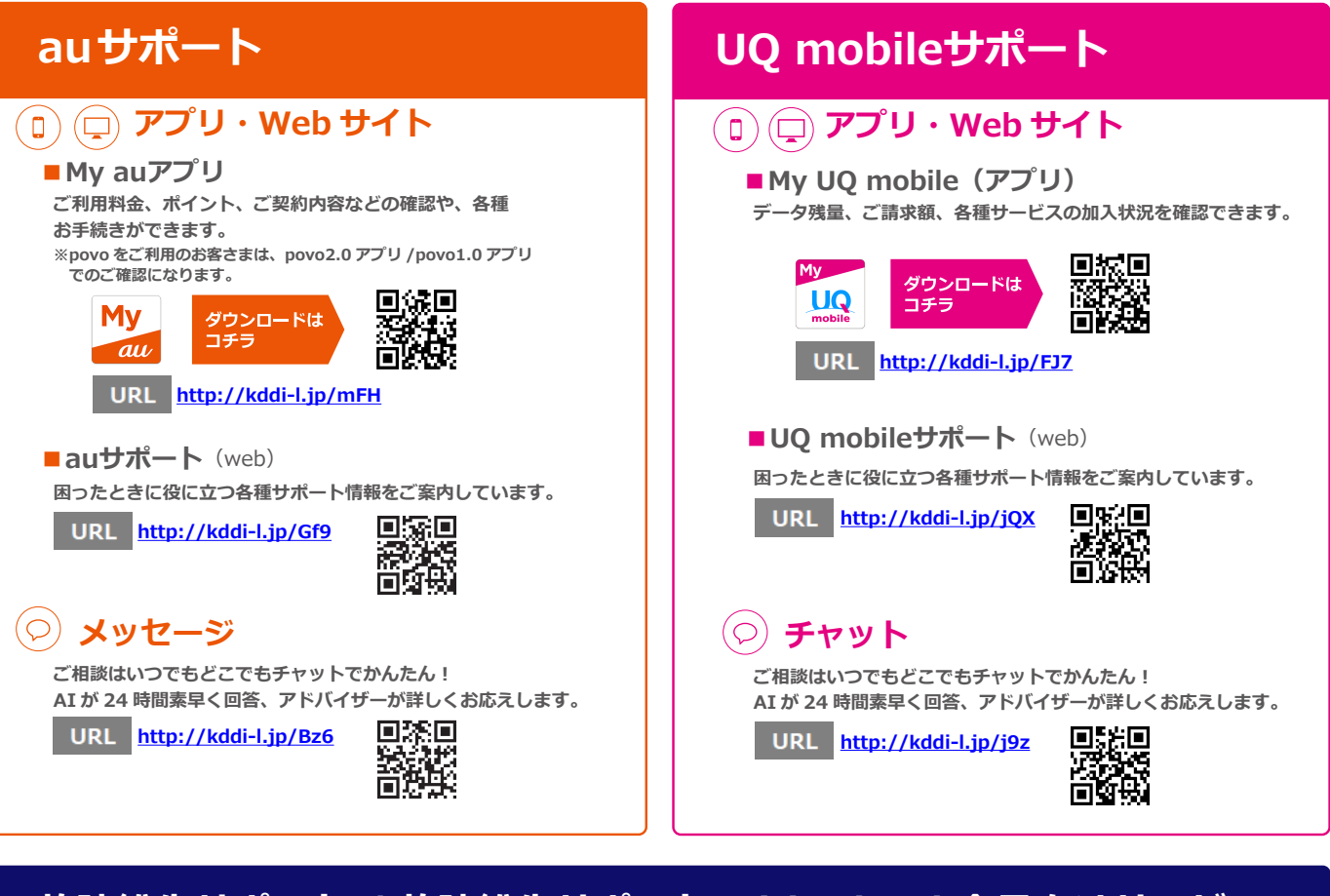

# **故障紛失サポート / 故障紛失サポート with Cloud 会員向けサービス**

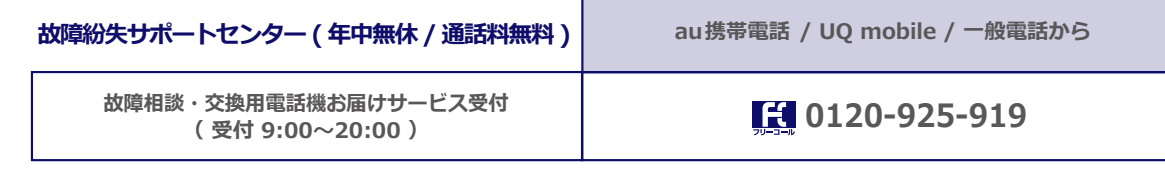

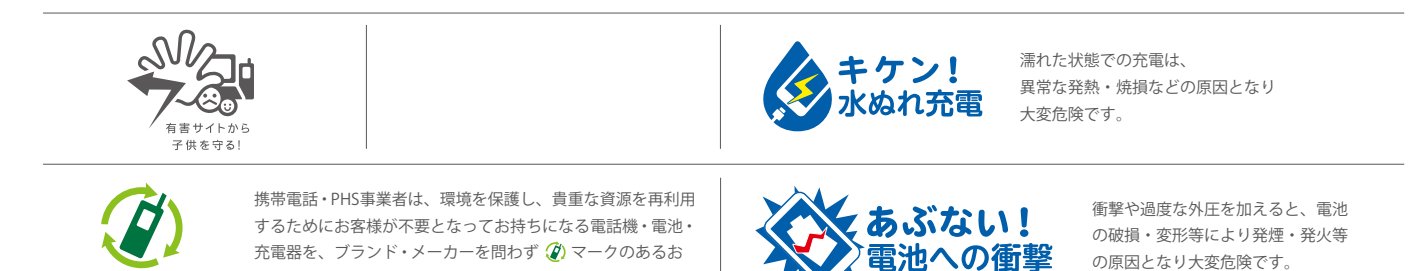

店で回収し、リサイクルを行っています。

モバイル·リサイクル·ネットワーク